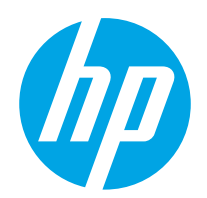

# Brukerhåndbok

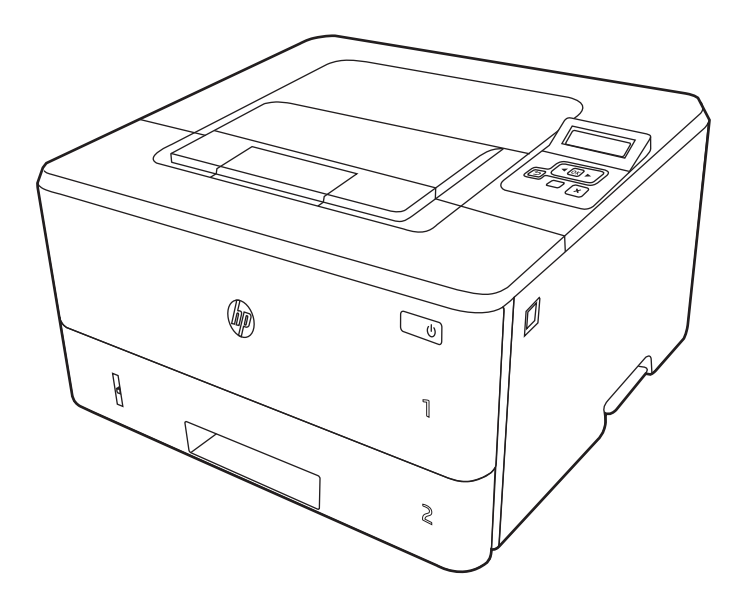

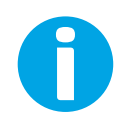

www.hp.com/videos/LaserJet www.hp.com/support/ljM304 www.hp.com/support/ljM404

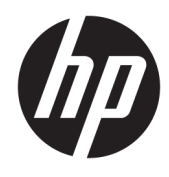

# HP LaserJet Pro M304-M305, M404-M405 Brukerhåndbok

#### Opphavsrett og lisens

© Copyright 2019 HP Development Company, L.P.

Reproduksjon, tilpasning eller oversettelse uten skriftlig tillatelse på forhånd er forbudt, med unntak av det som er tillatt i henhold til lovgivning om opphavsrett.

Opplysningene i dette dokumentet kan endres uten varsel.

De eneste garantiene for HPs produkter og tjenester er angitt i den uttrykte garantierklæringen som følger med slike produkter og tjenester. Ingenting i dette dokumentet skal oppfattes som en tilleggsgaranti. HP skal ikke holdes ansvarlig for tekniske feil, redaksjonelle feil eller utelatelser i dette dokumentet.

Edition 2, 8/2019

#### Varemerker

Adobe® , Adobe Photoshop® , Acrobat® , og PostScript® er registrerte varemerker for Adobe Systems, Incorporated.

Apple og Apple-logoen er varemerker for Apple Inc., registrert i USA og andre land/regioner.

macOS er et varemerke som tilhører Apple Inc., registrert i USA og i andre land.

AirPrint er et varemerke for Apple Inc., registrert i USA og andre land/regioner.

Google™ er et varemerke for Google Inc.

Microsoft®, Windows®, Windows® XP og Windows Vista® er varemerker som er registrert i USA og tilhører Microsoft Corporation.

UNIX® er et registrert varemerke for The Open Group.

# Innhold

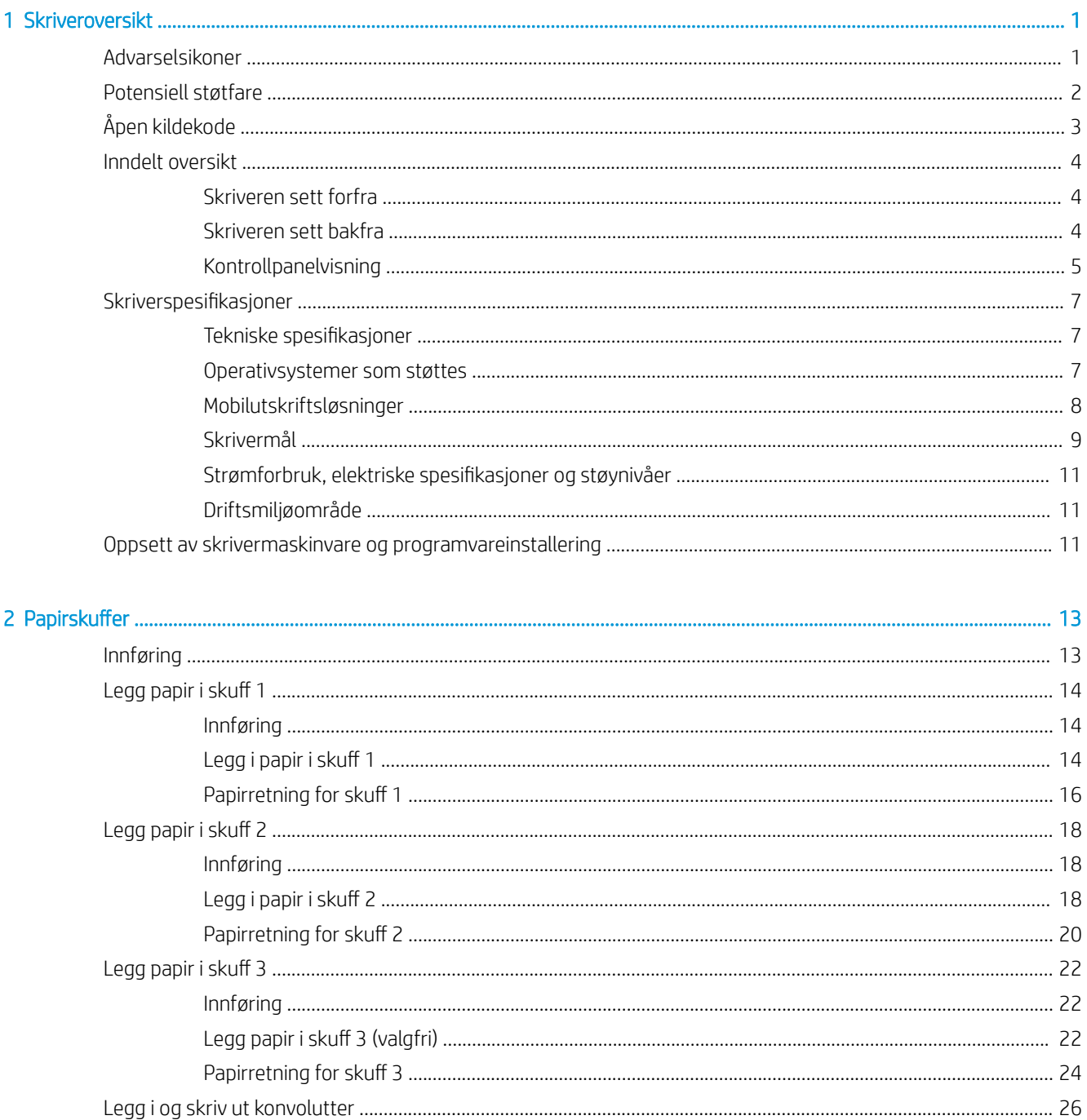

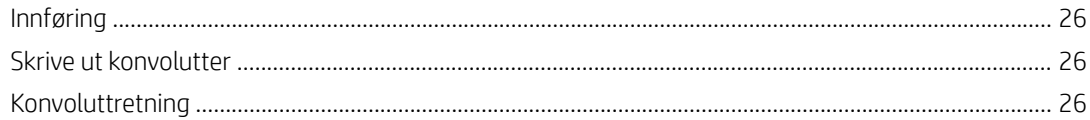

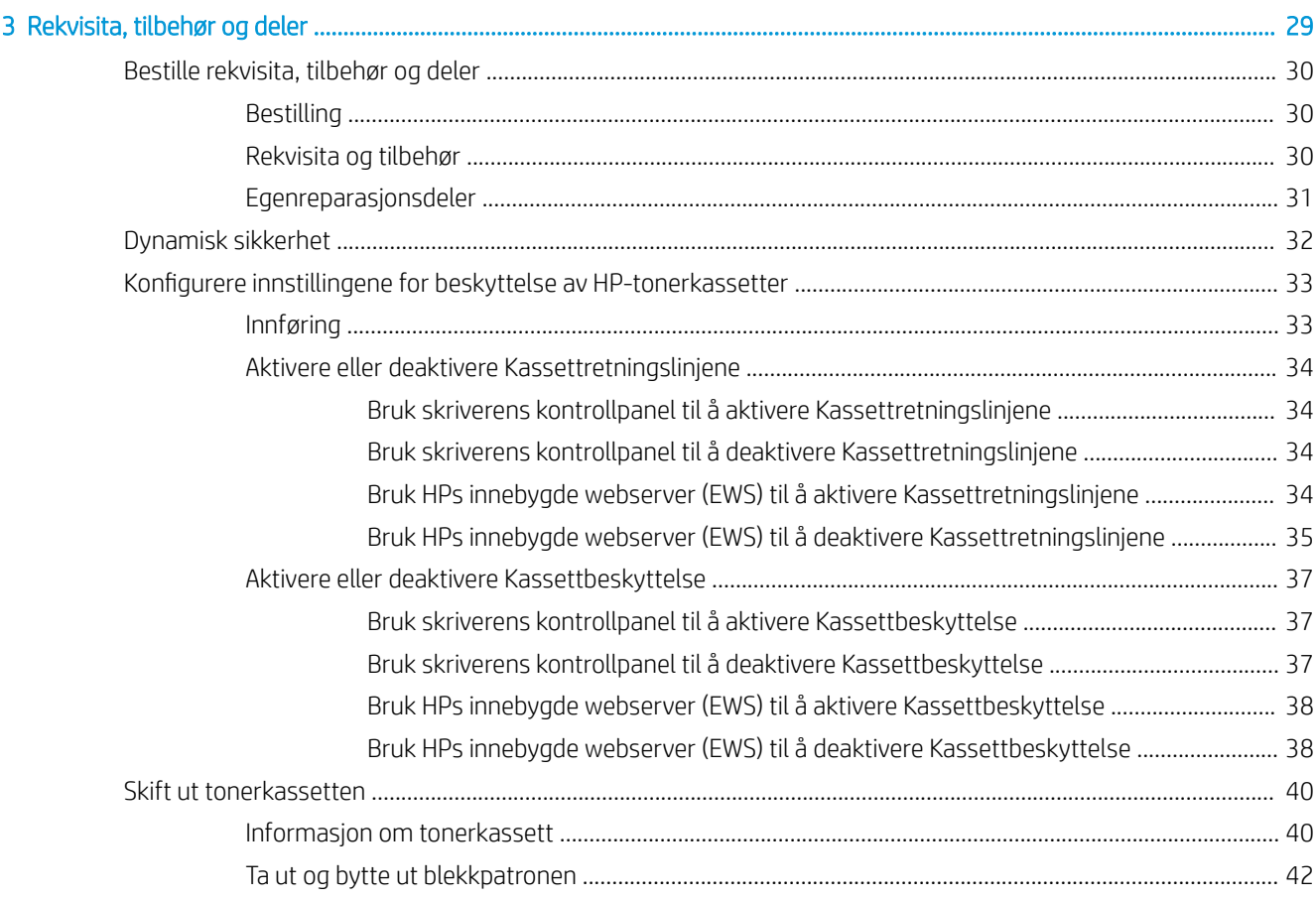

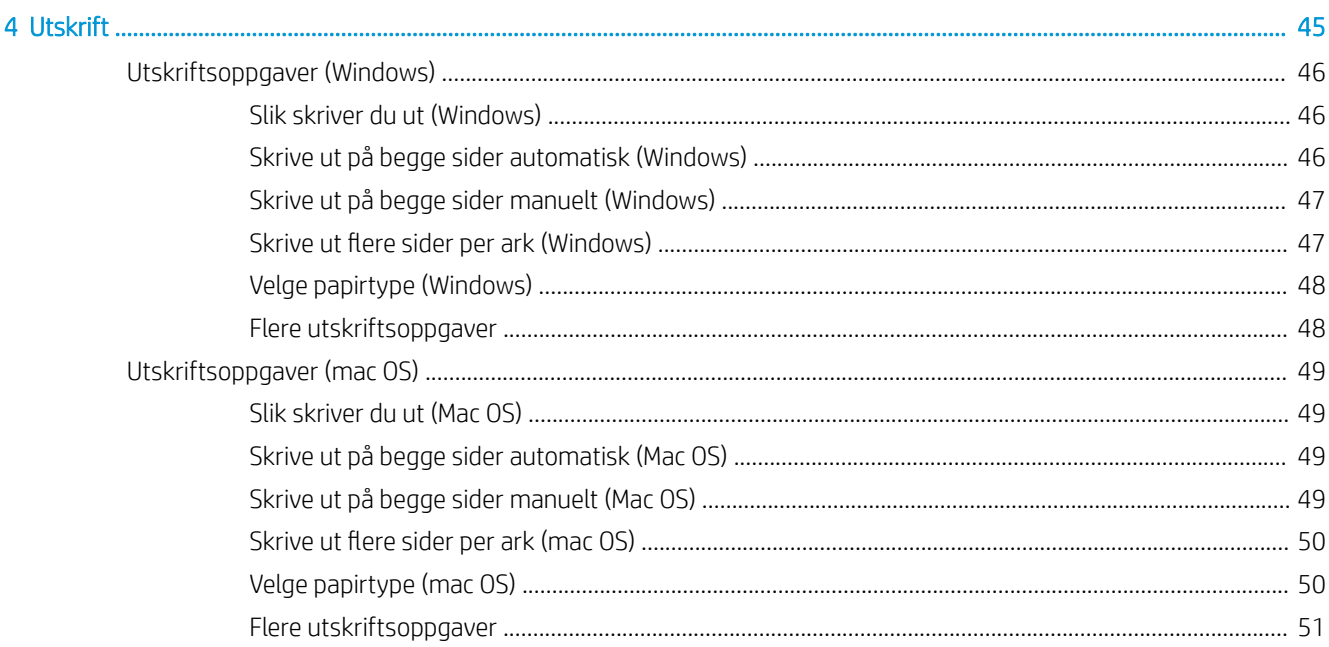

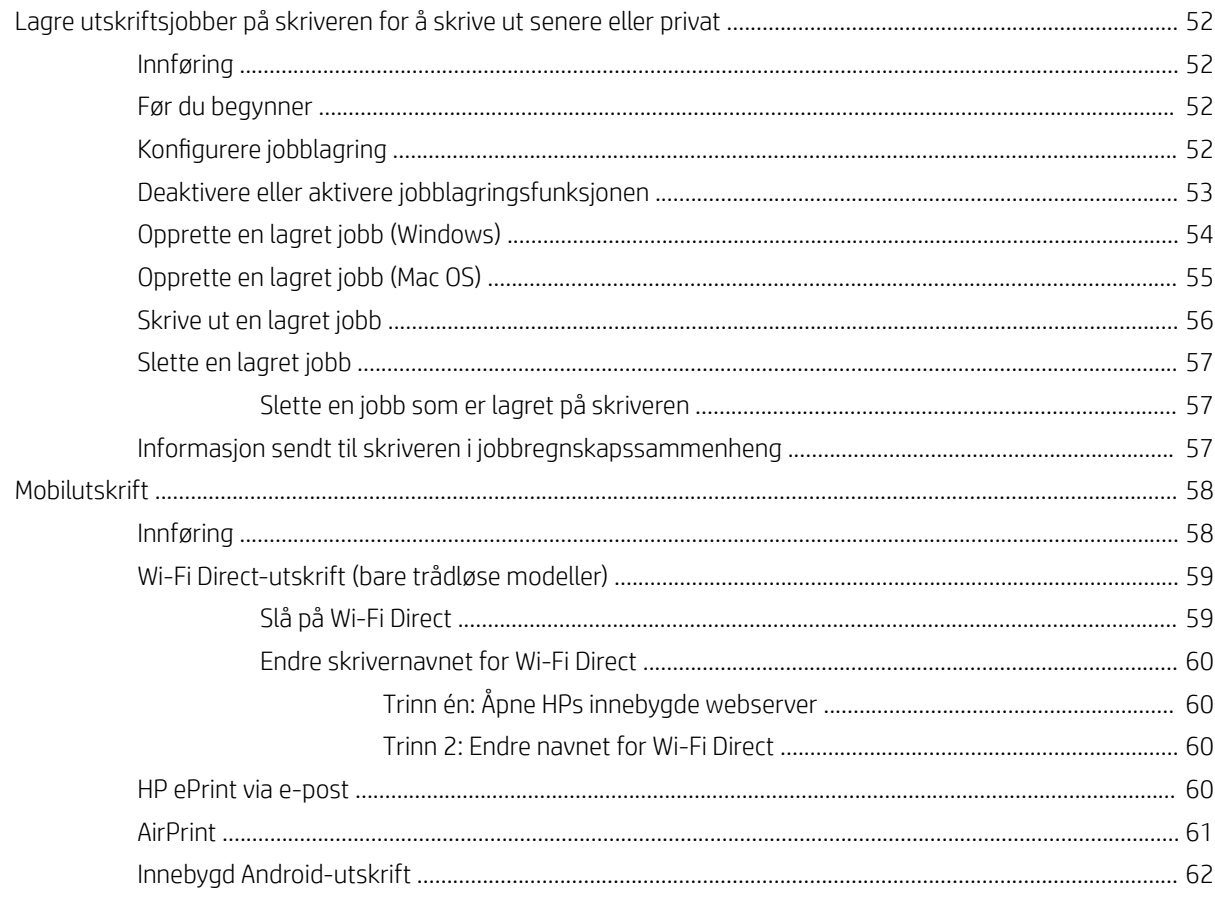

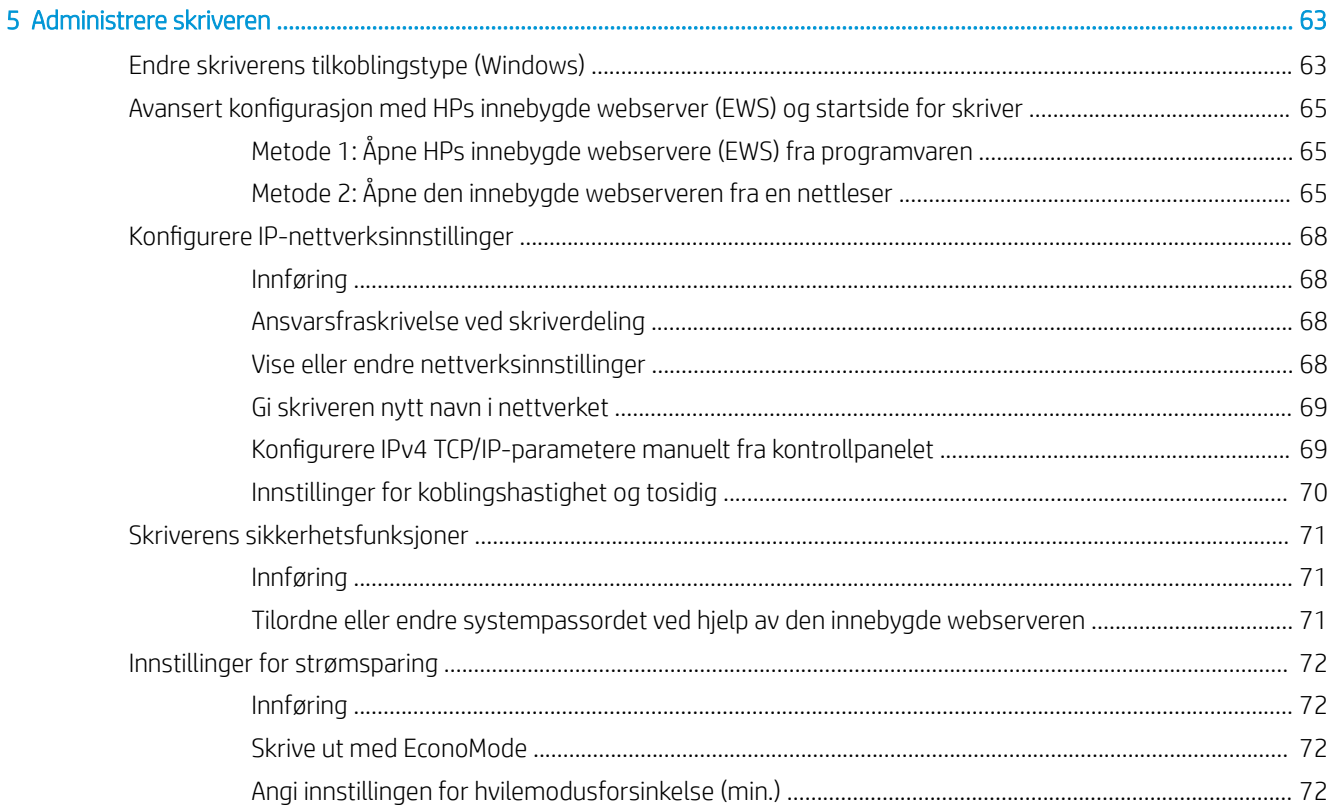

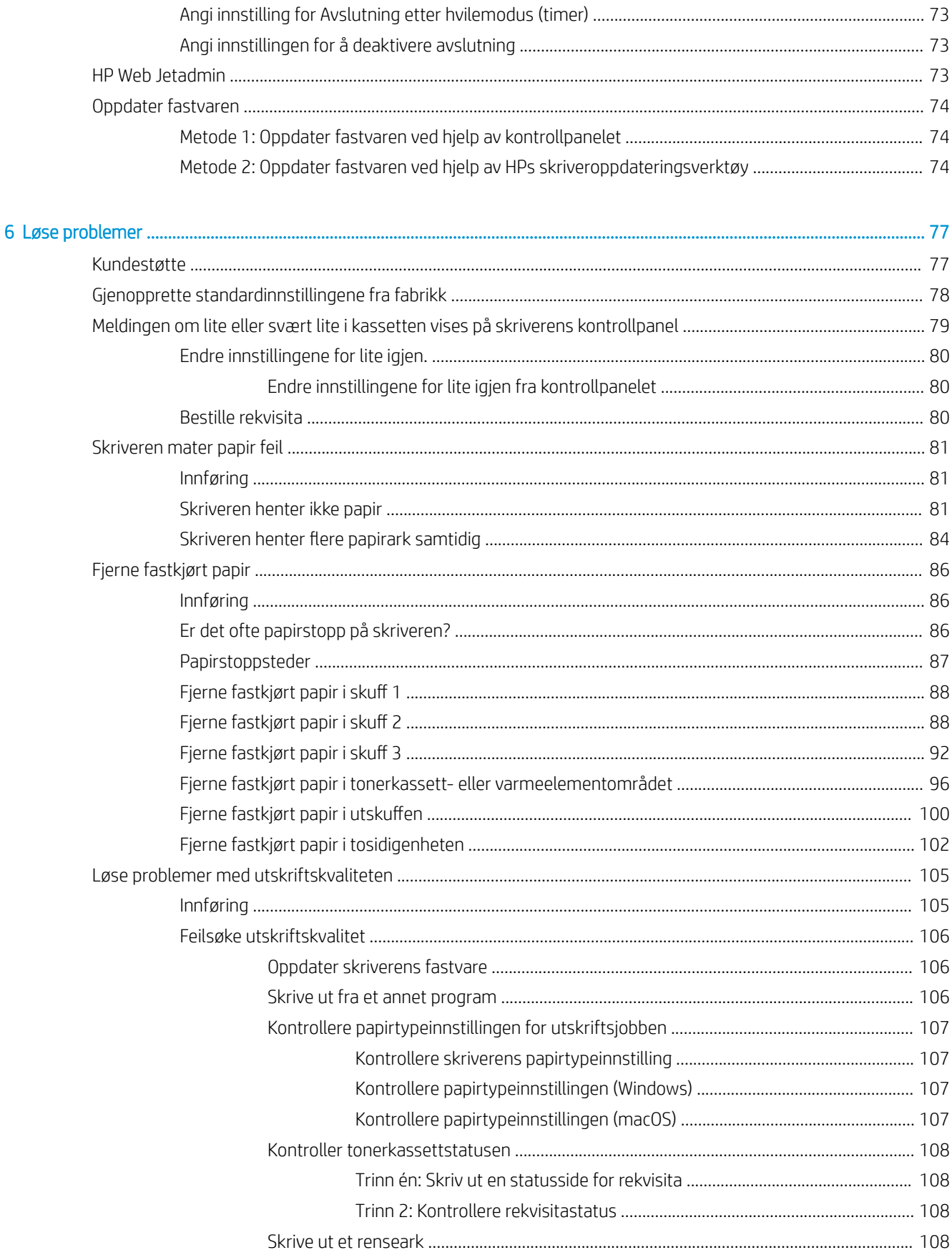

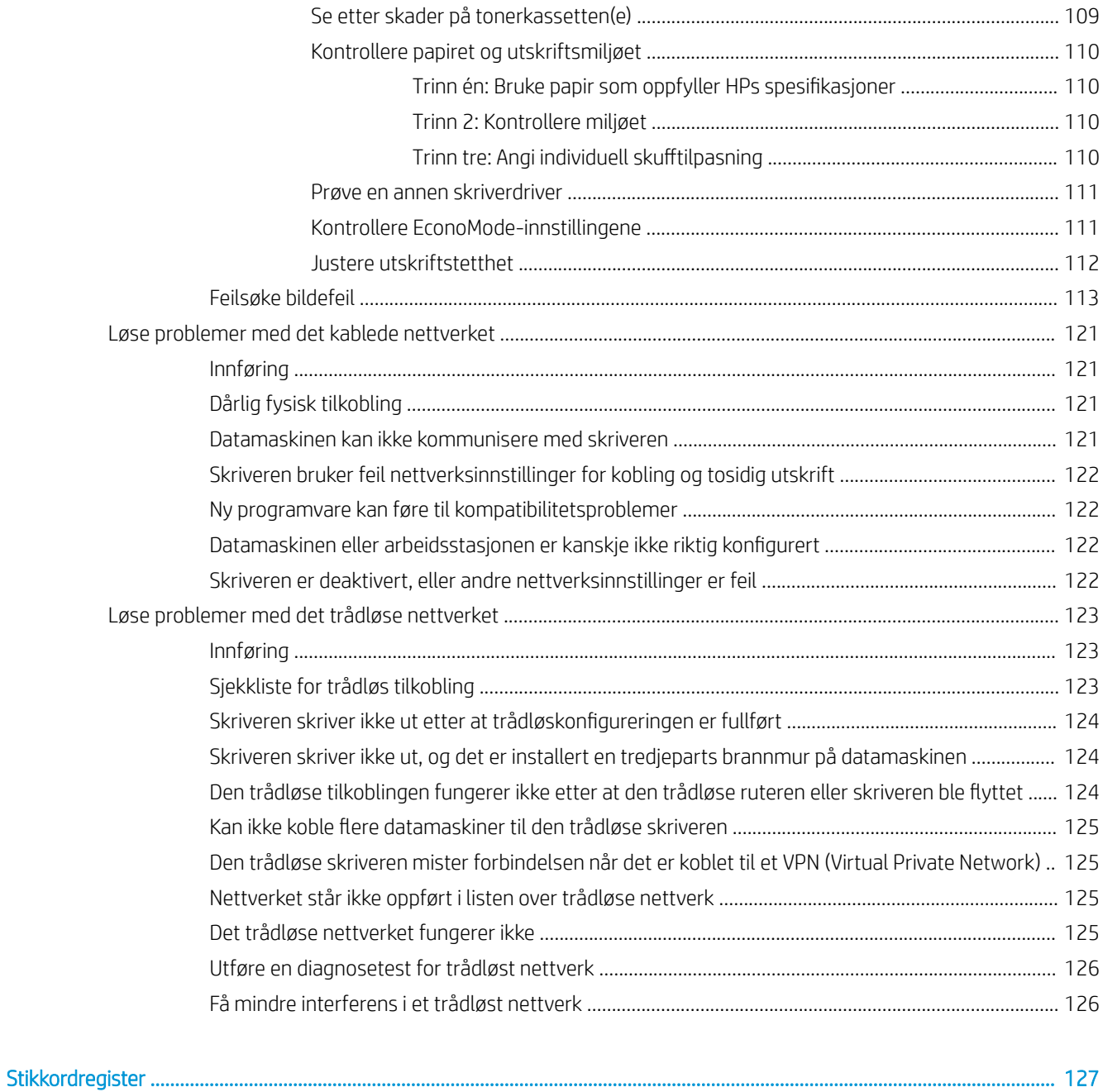

# <span id="page-10-0"></span>1 Skriveroversikt

Se gjennom plasseringen av funksjonene på skriveren, de fysiske og tekniske spesifikasjonene for skriveren og hvor du kan finne informasjon om oppsett.

- **Advarselsikoner**
- [Potensiell støtfare](#page-11-0)
- [Åpen kildekode](#page-12-0)
- **•** [Inndelt oversikt](#page-13-0)
- **•** Skriverspesifikasjoner
- [Oppsett av skrivermaskinvare og programvareinstallering](#page-20-0)

#### Mer informasjon:

Den følgende informasjonen er riktig på publiseringstidspunktet. Hvis du vil ha oppdatert informasjon, kan du se [www.hp.com/support/ljM304](http://www.hp.com/support/ljM304) eller [www.hp.com/support/ljM404](http://www.hp.com/support/ljm404).

HPs omfattende hjelp for skriveren inneholder følgende informasjon:

- Installer og konfigurer
- Lær og bruk
- Løse problemer
- Laste ned oppdateringer for programvare og fastvare
- Delta i støttefora
- Finn informasjon om garanti og forskrifter

## Advarselsikoner

Vær forsiktig hvis du ser et advarselsikon på HP-skriveren, som vist i ikondefinisjonene.

● Forsiktig: Elektrisk støt

<span id="page-11-0"></span>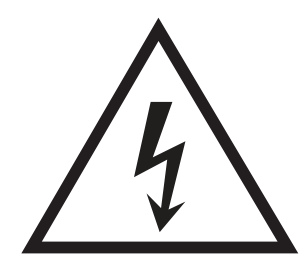

**•** Forsiktig: Varm overflate

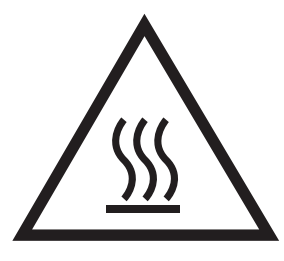

● Forsiktig: Hold kroppsdeler unna bevegelige deler

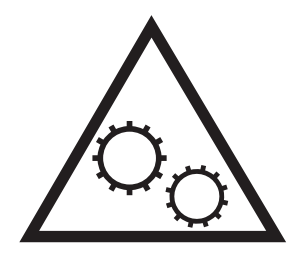

● Forsiktig: Skarp kant i umiddelbar nærhet

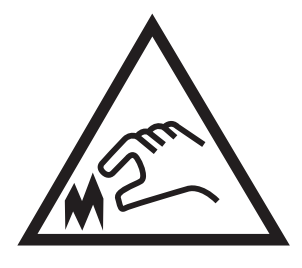

● Advarsel

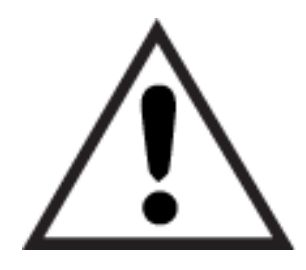

## Potensiell støtfare

Les denne viktige sikkerhetsinformasjonen.

- <span id="page-12-0"></span>Les og forstå disse sikkerhetserklæringer for å unngå fare for elektrisk støt.
- Følg alltid grunnleggende sikkerhetsforholdsregler når du bruker dette produktet for å redusere risikoen for brannskade eller elektrisk støt.
- Les og forstå alle instruksjonene i brukerhåndboken.
- Les alle advarsler og instruksjoner som er merket på produktet.
- Bruk bare en jordet stikkontakt når du kobler produktet til en strømkilde. Hvis du ikke vet om stikkontakten er jordet, må du høre med en autorisert elektriker.
- Ikke berør kontaktene på noen av kontaktene på produktet. Bytt umiddelbart ledninger som er skadet.
- Koble produktet fra strømuttaket før rengjøring.
- Ikke installer eller bruk dette produktet i nærheten av vann eller når du er våt.
- Installer produktet ordentlig på et stabilt underlag.
- Installer produktet på et beskyttet sted der ingen kan trå på eller snuble i strømledningen.

## Åpen kildekode

Hvis du vil ha informasjon om programvare med åpen kildekode som brukes i denne skriveren, kan du gå til [www.hp.com/software/opensource](http://www.hp.com/software/opensource).

## <span id="page-13-0"></span>Inndelt oversikt

Identifiser deler av skriveren og knapper på kontrollpanelet.

- Skriveren sett forfra
- Skriveren sett bakfra
- **[Kontrollpanelvisning](#page-14-0)**

## Skriveren sett forfra

Identifiser delene på forsiden av skriveren.

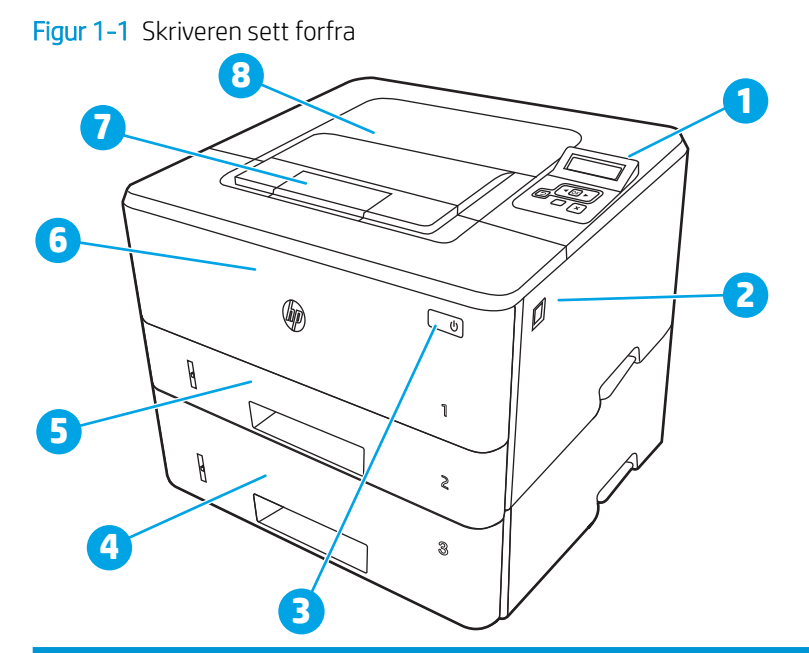

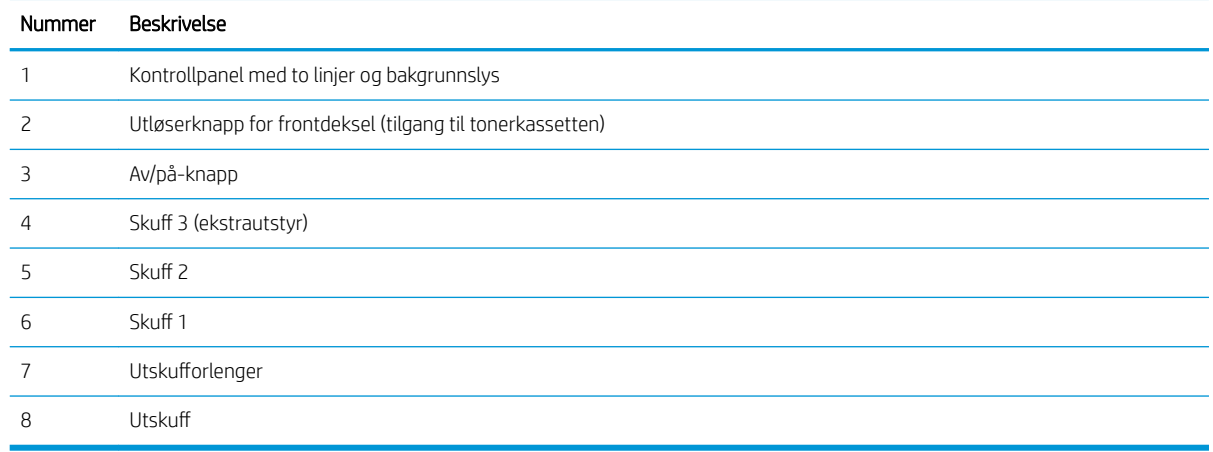

## Skriveren sett bakfra

Identifiser delene på baksiden av skriveren.

<span id="page-14-0"></span>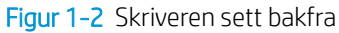

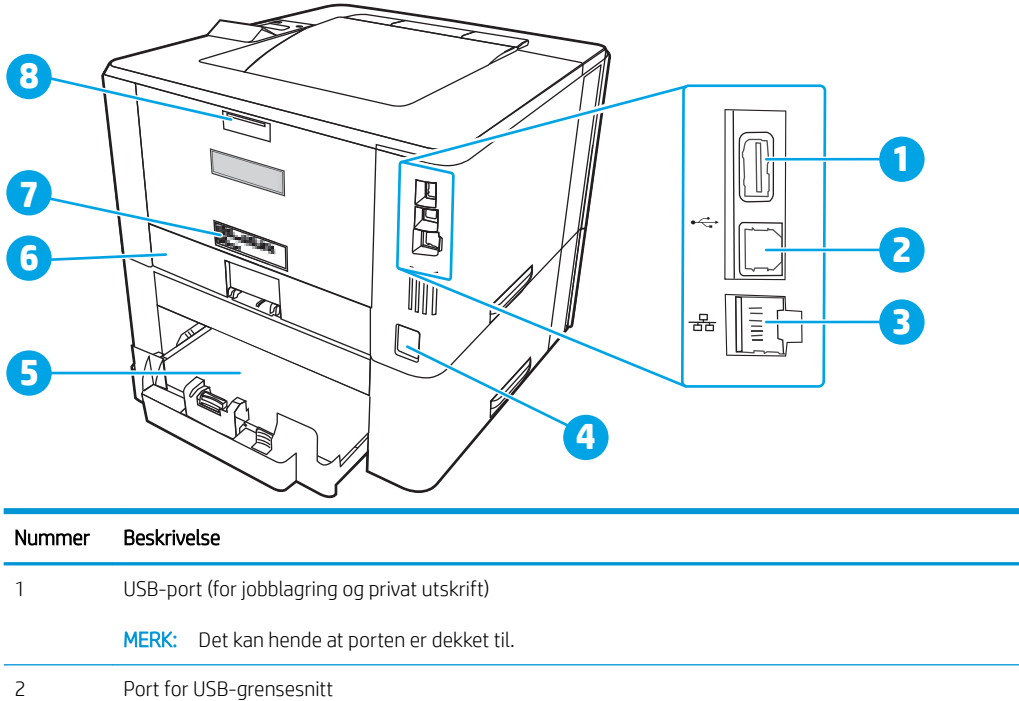

MERK: 6kuff 3 forlenges når man legger i papir i Legal- eller A4-størrelse.

MERK: Støvdekselet vendes opp når man legger i papir i Legal- eller A4-størrelse.

## Kontrollpanelvisning

Identifiser knappene og lampene på skriverkontrollpanelet.

Ethernet-port (bare nettverksmodeller)

 Etikett med serienummer og produktnummer Bakre deksel (gir tilgang til fastkjørt papir)

Strømtilkobling

5 Skuff 3 (ekstrautstyr)

Støvdeksel for skuff 2

### Figur 1-3 Skriverkontrollpanel

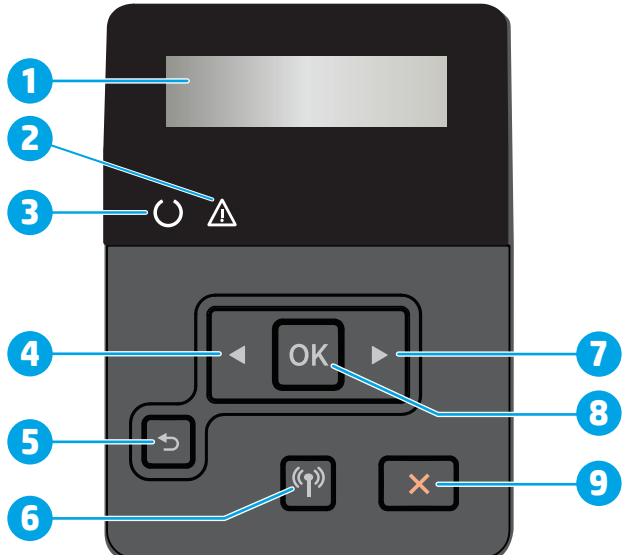

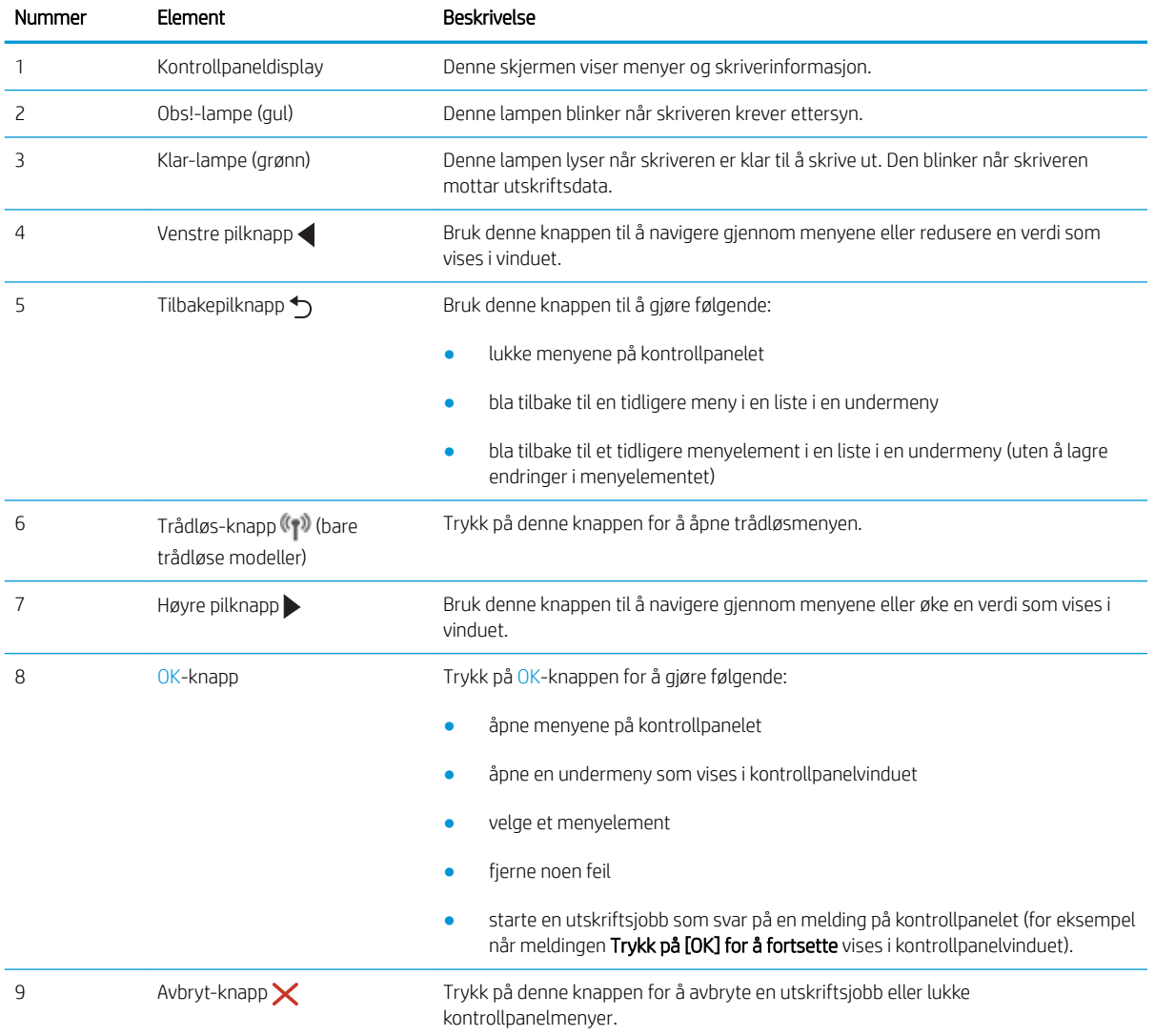

## <span id="page-16-0"></span>**Skriverspesifikasjoner**

Se spesifikasjonene for maskinvare, programvare og skrivermiljøet.

- Tekniske spesifikasioner
- Operativsystemer som støttes
- [Mobilutskriftsløsninger](#page-17-0)
- [Skrivermål](#page-18-0)
- [Strømforbruk, elektriske spesifikasjoner og støynivåer](#page-20-0)
- [Driftsmiljøområde](#page-20-0)

**VIKTIG:** Følgende spesifikasjoner er korrekte på utgivelsestidspunktet, men de kan endres over tid. Hvis du vil ha oppdatert informasjon, kan du se [www.hp.com/support/ljM304](http://www.hp.com/support/ljM304) eller [www.hp.com/support/ljM404.](http://www.hp.com/support/ljm404)

### Tekniske spesifikasjoner

Se gjennom de tekniske spesifikasjonene for skriveren.

Se [www.hp.com/support/ljM304](http://www.hp.com/support/ljM304) eller [www.hp.com/support/ljM404](http://www.hp.com/support/ljm404) for oppdatert informasjon.

### Operativsystemer som støttes

Følgende informasjon gjelder for de skriverspesifikke Windows- og HP-skriverdriverne for macOS og for installasjonsprogrammet.

Windows: Installasjonsprogrammet for HP-programvare installerer en V3- eller V4 PCL 6-driver, avhengig av hvilken versjon av Windows du har, i tillegg til valgfri programvare hvis du bruker den komplette installasjonsprogramvaren. Se i programvareinstallasjonsmerknadene hvis du vil ha mer informasjon.

macOS: Mac-datamaskiner støttes med denne skriveren. Last ned HP Easy Start enten fra [123.hp.com/LaserJet](http://123.hp.com/LaserJet) eller fra brukerstøttesiden for skriveren. Bruk deretter HP Easy Start for å installere HP-utskriftsdriveren. HP Easy Start følger ikke med i installasjonsprogrammet for HP-programvare.

- 1. Gå til [123.hp.com/LaserJet](http://123.hp.com/LaserJet).
- 2. Følg fremgangsmåten for å laste ned skriverprogramvaren.

Linux: Hvis du vil ha informasjon og skriverdrivere for Linux, kan du gå til [www.hp.com/go/linuxprinting](http://www.hp.com/go/linuxprinting).

UNIX: Hvis du vil ha informasjon og skriverdrivere for UNIX, går du til [www.hp.com/go/unixmodelscripts.](http://www.hp.com/go/unixmodelscripts)

#### Tabell 1-1 Støttede operativsystemer og skriverdrivere

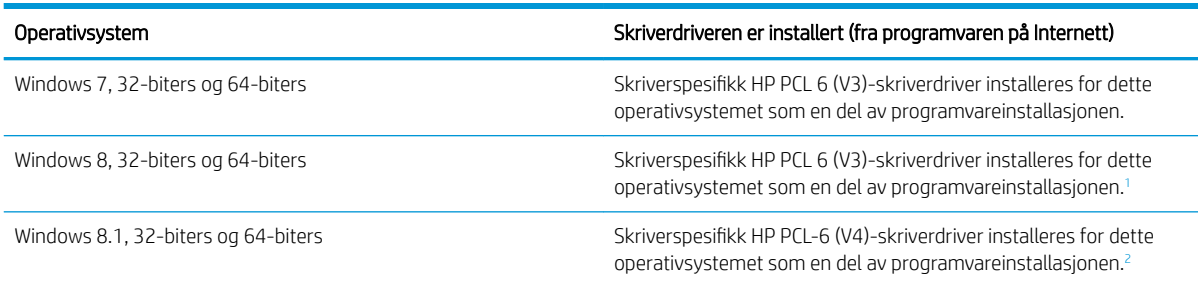

#### <span id="page-17-0"></span>Tabell 1-1 Støttede operativsystemer og skriverdrivere (forts.)

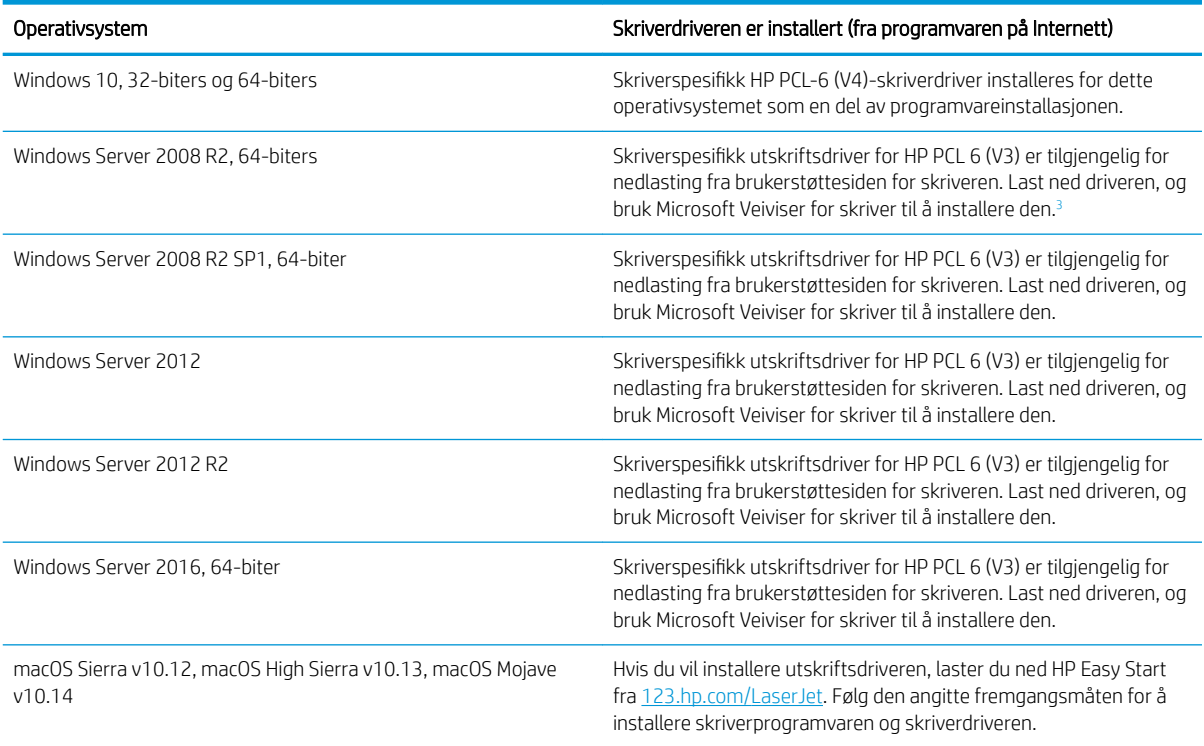

1 Støtte for Windows 8 RT er tilgjengelig via Microsoft IN OS versjon 4, 32-biters driver.

<sup>2</sup> Støtte for Windows 8.1 RT er tilgjengelig via Microsoft IN OS versjon 4, 32-biters driver.

<sup>3</sup> Microsoft sluttet å gi generell støtte for Windows Server 2008 i januar 2015. HP fortsetter etter beste evne å tilby støtte for det avviklede operativsystemet Server 2008.

**MERK:** Hvis du vil ha en oppdatert liste over støttede operativsystemer, kan du gå til [www.hp.com/support/](http://www.hp.com/support/ljM304) [ljM304](http://www.hp.com/support/ljM304) eller [www.hp.com/support/ljM404](http://www.hp.com/support/ljm404) for HPs omfattende hjelp for skriveren.

#### Tabell 1-2 Systemkrav

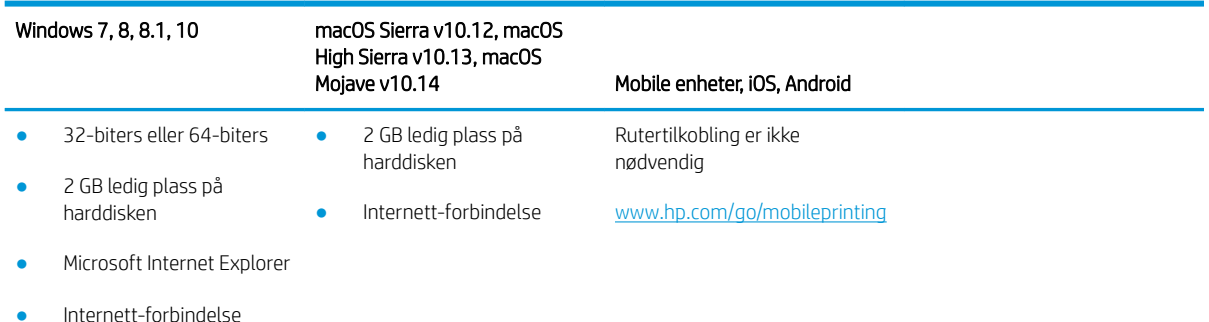

- 
- USB-port

### Mobilutskriftsløsninger

HP tilbyr flere mobil- og ePrint-løsninger for enkel utskrift til en HP-skriver fra bærbar PC, nettbrett, smarttelefon eller andre mobilenheter.

Hvis du vil se hele listen for å finne ut hva som er det beste valget, kan du gå til [www.hp.com/go/MobilePrinting.](http://www.hp.com/go/MobilePrinting)

- <span id="page-18-0"></span>**Bluetooth Low Energy**
- HP Smart-appen for iOS- og Android-enheter
- Google Cloud Print
- **AirPrint**
- Android-utskrift
- HP Roam

### Skrivermål

Kontroller at det er plass til skriveren der du vil plassere den.

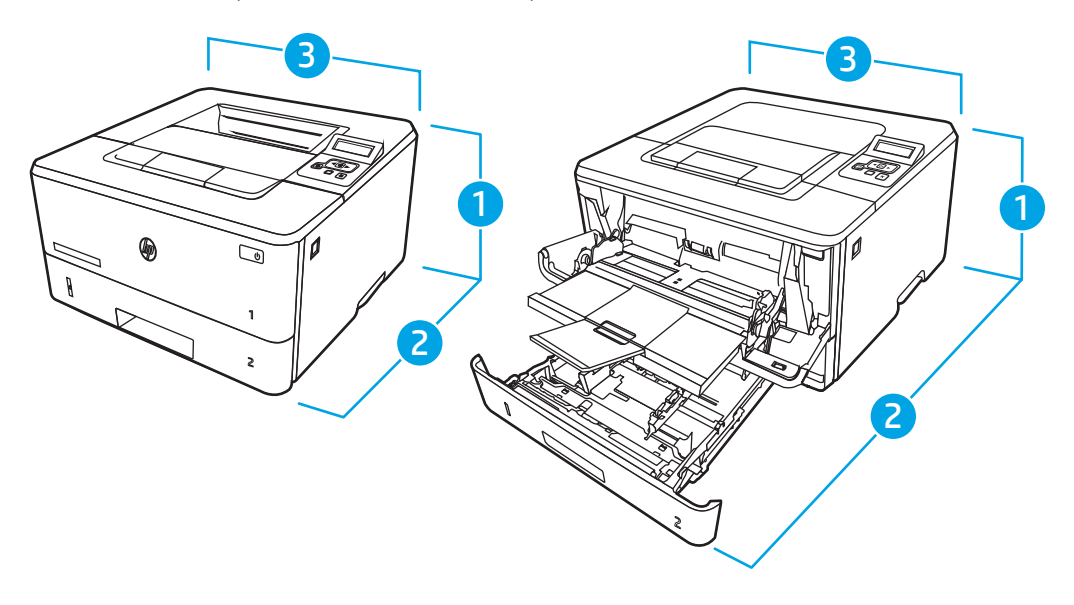

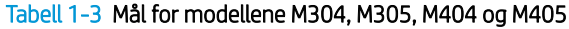

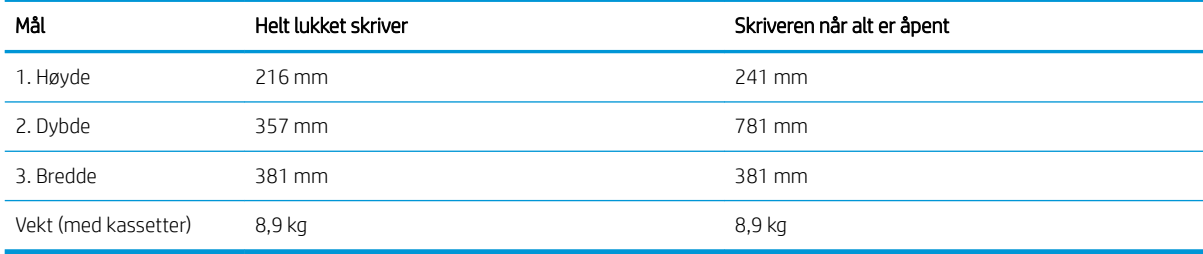

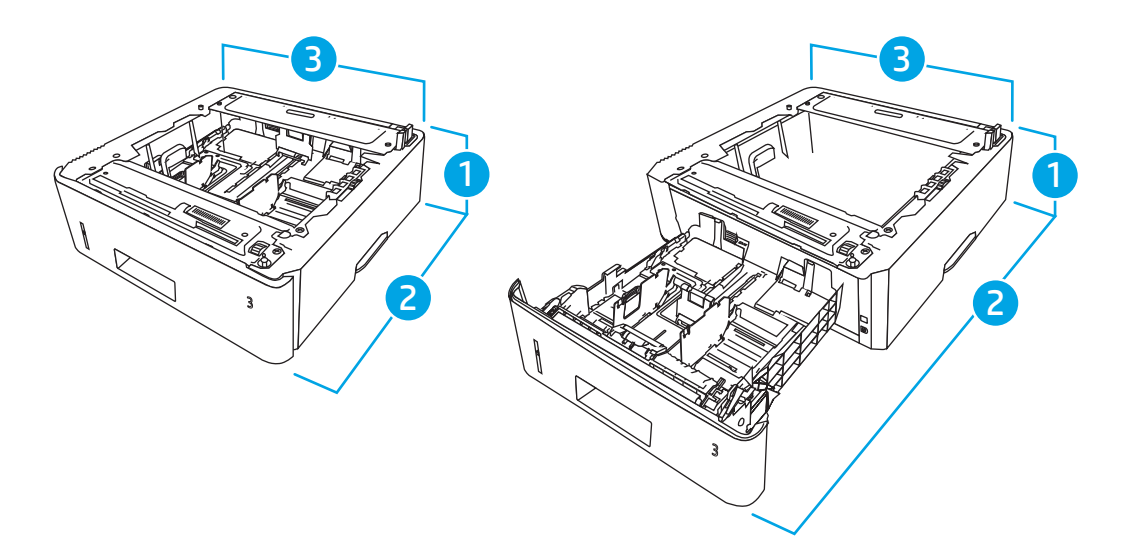

#### Tabell 1-4 Mål for 550-arks skuffen (tilleggsutstyr)

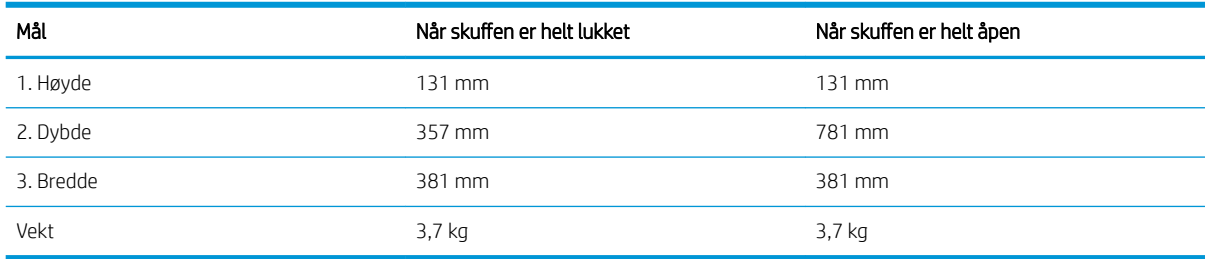

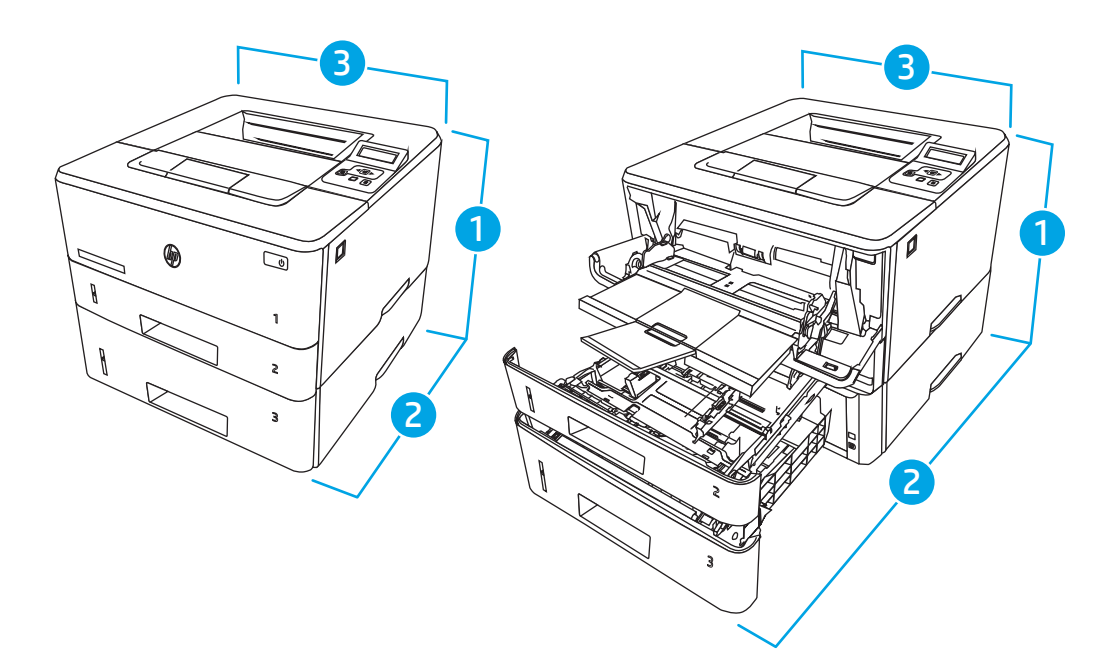

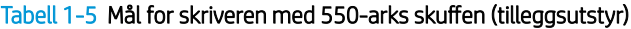

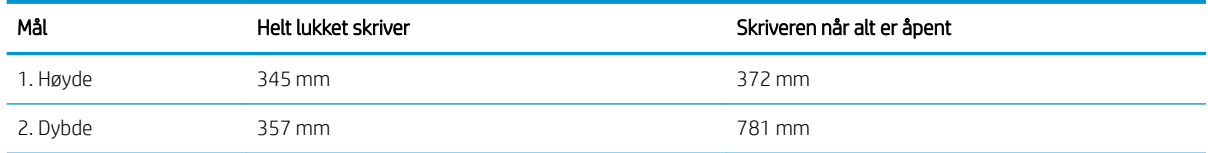

#### <span id="page-20-0"></span>Tabell 1-5 Mål for skriveren med 550-arks skuffen (tilleggsutstyr) (forts.)

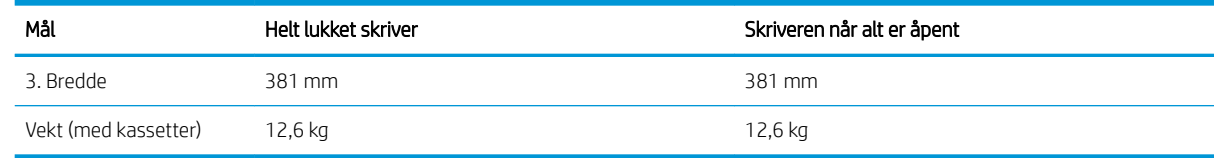

### Strømforbruk, elektriske spesifikasjoner og støynivåer

For å kunne fungere på riktig måte må skriveren være i et miljø som oppfyller bestemte strømspesifikasjoner.

Se støttesiden for skriveren for å finne oppdatert informasjon:[www.hp.com/support/ljM304](http://www.hp.com/support/ljM304) eller [www.hp.com/](http://www.hp.com/support/ljm404) [support/ljM404](http://www.hp.com/support/ljm404).

 $\triangle$  FORSIKTIG: Strømkravene er basert på landet/regionen der skriveren selges. Driftsspenningene må ikke omformes. Dette vil skade skriveren og gjøre skrivergarantien ugyldig.

## Driftsmiljøområde

Se gjennom de anbefalte spesifikasjonene for driftsmiljø for skriveren.

#### Tabell 1-6 Driftsmiljøspesifikasjoner

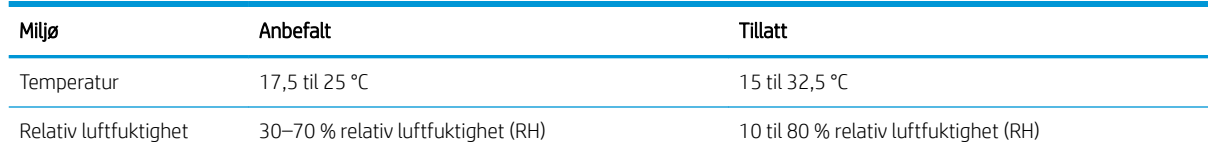

## Oppsett av skrivermaskinvare og programvareinstallering

Du finner mer informasjon i installeringsveiledningen for maskinvare som fulgte med skriveren. For mer informasjon kan du gå til HP support på nettet.

Gå til [www.hp.com/support/ljM304](http://www.hp.com/support/ljM304) eller [www.hp.com/support/ljM404](http://www.hp.com/support/ljm404) for HPs omfattende hjelp for skriveren, som inneholder følgende informasjon:

- Installer og konfigurer
- Lær og bruk
- Løse problemer
- Laste ned oppdateringer for programvare og fastvare
- Delta i støttefora
- Finn informasjon om garanti og forskrifter
- Finn instruksjoner om hvordan du bruker Microsofts veiviser for å legge til skriver

# <span id="page-22-0"></span>2 Papirskuffer

Finn ut hvordan du legger i og bruker papirskuffene, inkludert hvordan du legger i spesielle elementer, for eksempel konvolutter.

- **Innføring**
- [Legg papir i skuff 1](#page-23-0)
- [Legg papir i skuff 2](#page-27-0)
- [Legg papir i skuff 3](#page-31-0)
- [Legg i og skriv ut konvolutter](#page-35-0)

#### Mer informasjon:

HPs omfattende hjelp for skriveren inneholder følgende informasjon:

- Installer og konfigurer
- Lær og bruk
- Løse problemer
- Laste ned oppdateringer for programvare og fastvare
- Delta i støttefora
- Finn informasjon om garanti og forskrifter

## Innføring

Se gjennom følgende informasjon om papirskuffene.

**A FORSIKTIG:** Du må ikke dra ut mer enn én papirskuff om gangen.

Ikke bruk papirskuffen som trappetrinn.

Hold hender unna papirskuffene når de lukkes.

Alle skuffer må være lukket når skriveren skal flyttes.

## <span id="page-23-0"></span>Legg papir i skuff 1

Se gjennom følgende informasjon om å legge papir i skuff 1.

- **Innføring**
- Legg i papir i skuff 1
- [Papirretning for skuff 1](#page-25-0)

### Innføring

Følgende fremgangsmåte beskriver hvordan du legger papir i skuff 1.

## Legg i papir i skuff 1

Denne skuffen kan ta opptil 100 ark med papir på 75 g/m<sup>2</sup>.

A FORSIKTIG: Ikke legg i eller fjern papir fra skuff 1 under utskrift for å unngå papirstopp.

1. Åpne skuff 1 ved å ta tak i håndtakene på venstre og høyre side av skuffen og dra ned.

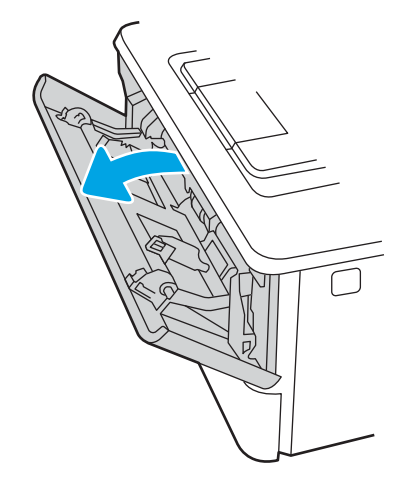

2. Trekk ut skuffeforlengeren.

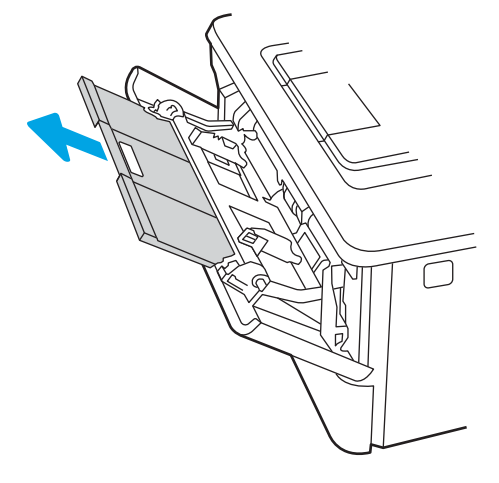

3. Hvis du bruker langt papir, drar du ut skuffeforlengeren for å støtte papiret.

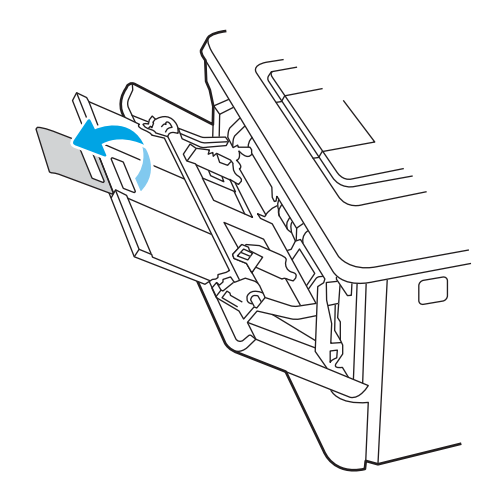

4. Trykk ned tappen på høyre papirskinne, og åpne deretter papirskinnene til riktig størrelse.

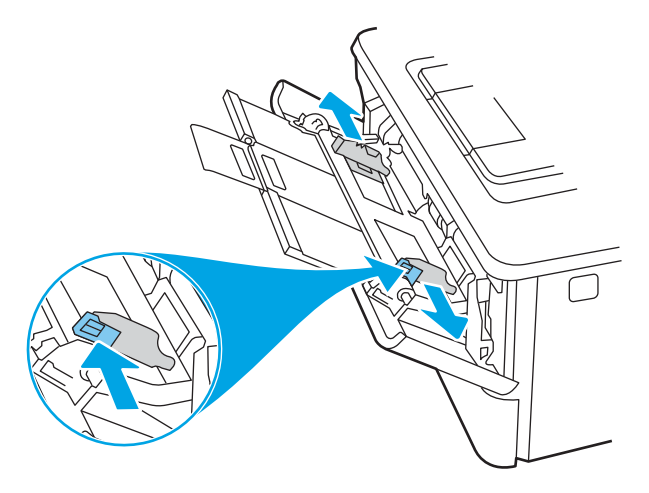

5. Legg papiret i skuffen. Kontroller at papiret passer under tappene og indikatorene for maksimumshøyden. Hvis du vil ha informasjon om hvordan du angir retning på papiret, kan du se Papirretning for skuff 1

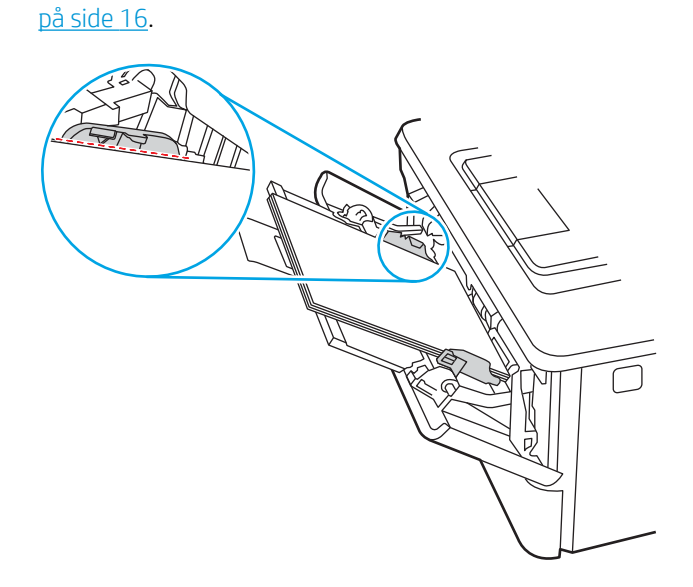

<span id="page-25-0"></span>6. Trykk ned tappen på høyre papirskinne, og juster papirskinnene slik at de berører papirbunken lett uten å bøye papiret.

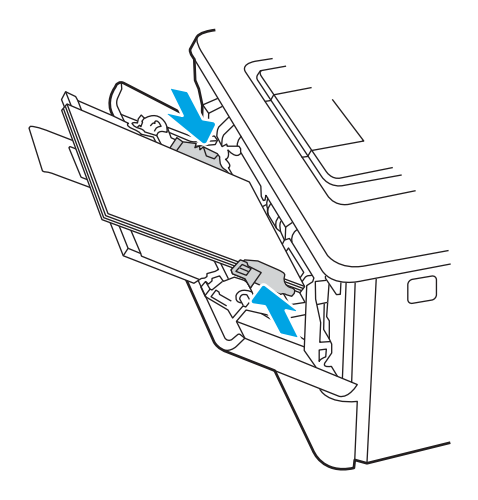

7. Start utskriftsprosessen fra programmet på datamaskinen. Kontroller at driveren er satt til riktig papirtype og -størrelse for papiret som skrives ut fra skuffen.

## Papirretning for skuff 1

Tabellen nedenfor viser hvordan du legger i papir når du har papir som må ligge i en bestemt retning.

#### Tabell 2-1 Papirretning for skuff 1

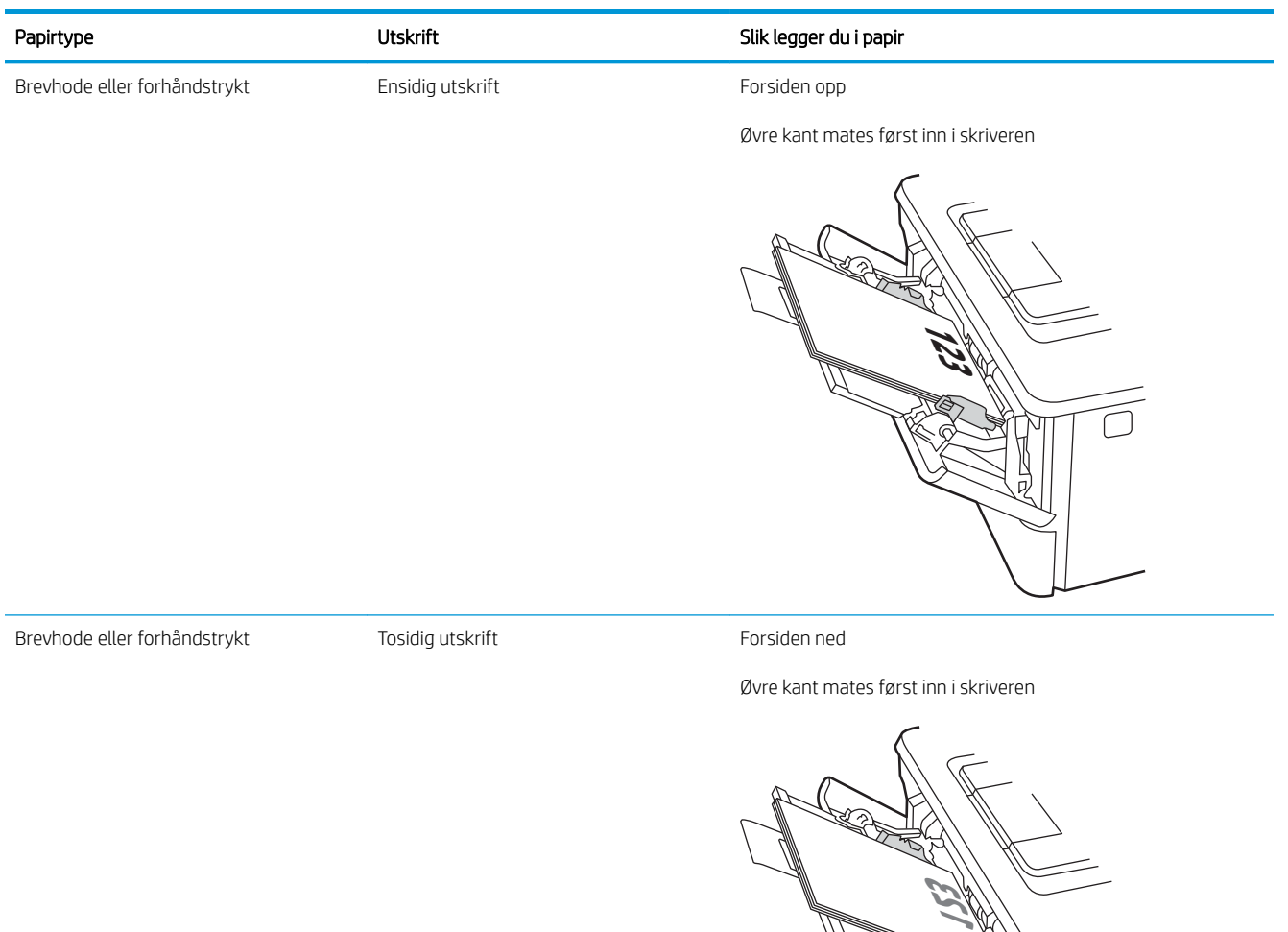

d<br>P

## <span id="page-27-0"></span>Legg papir i skuff 2

Se gjennom følgende informasjon om å legge papir i skuff 2.

- **Innføring**
- Legg i papir i skuff 2
- [Papirretning for skuff 2](#page-29-0)

### Innføring

Følgende fremgangsmåte beskriver hvordan du legger papir i skuff 2.

## Legg i papir i skuff 2

Denne skuffen kan ta opptil 250 ark med papir på 75 g/m<sup>2</sup>.

FORSIKTIG: Ikke skriv ut konvolutter, etiketter eller papirstørrelser som ikke støttes, fra skuff 2. Skriv ut disse papirtypene bare fra skuff 1.

1. Dra ut skuffen, og løft den litt opp for å dra den helt ut av skriveren.

**MERK:** Ikke åpne skuffen mens den er i bruk.

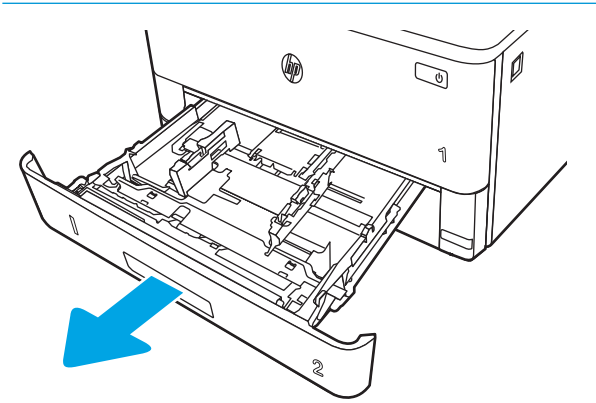

2. Juster papirbreddeskinnene ved å klemme på justeringslåsen på den venstre skinnen og justere skinnene til størrelsen på papiret som brukes.

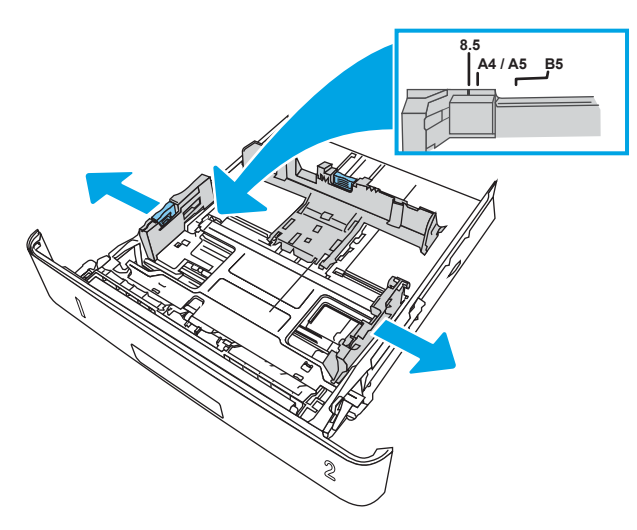

3. Juster papirlengdeskinnen ved å klemme på justeringslåsen og justere skinnene til størrelsen på papiret som brukes.

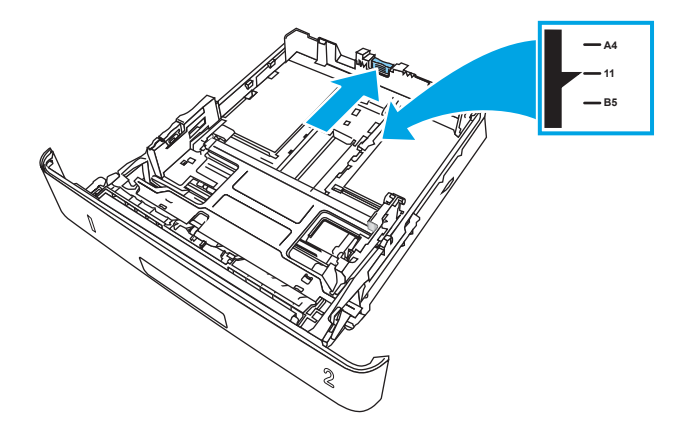

- <span id="page-29-0"></span>4. Legg papiret i skuffen. Hvis du vil ha informasjon om hvordan du angir retning på papiret, kan du se Papirretning for skuff 2 på side 20.
	- **WERK:** Ikke juster papirskinnene tett inntil papirbunken. Juster dem til hakkene eller markeringene i skuffen.
	- **WERK:** Juster papirskinnene til riktig størrelse og ikke legg for mye papir i skuffen for å hindre fastkjørt papir. Kontroller at toppen av bunken er under indikatorene for full skuff, slik det vises i forstørrelsen på illustrasjonen.
	- **WERK:** Hvis skuffen ikke er riktig justert, kan det vises en feilmelding under utskrift, eller papiret kan kjøre seg fast.

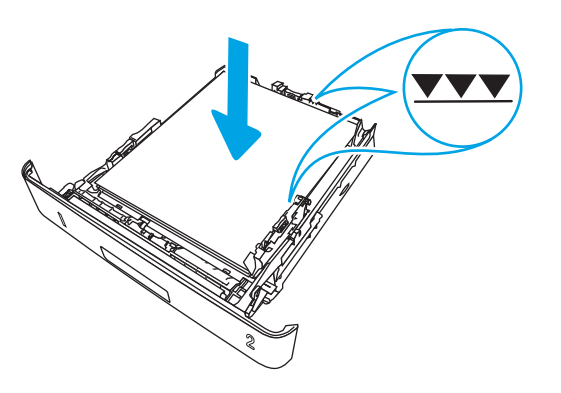

5. Skyv skuffen helt inn i skriveren.

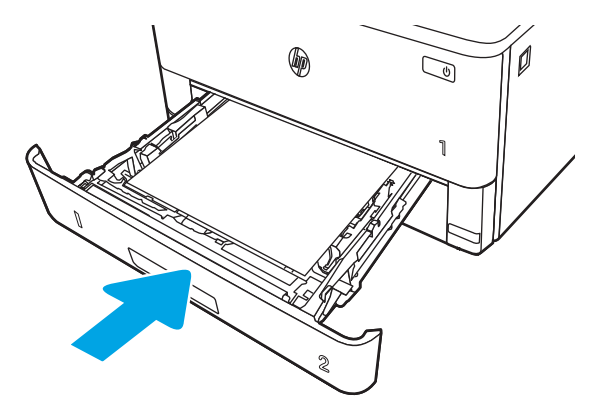

6. Start utskriftsprosessen fra programmet på datamaskinen. Kontroller at driveren er satt til riktig papirtype og -størrelse for papiret som skrives ut fra skuffen.

## Papirretning for skuff 2

Tabellen nedenfor viser hvordan du legger i papir når du har papir som må ligge i en bestemt retning.

#### Tabell 2-2 Papirretning for skuff 2

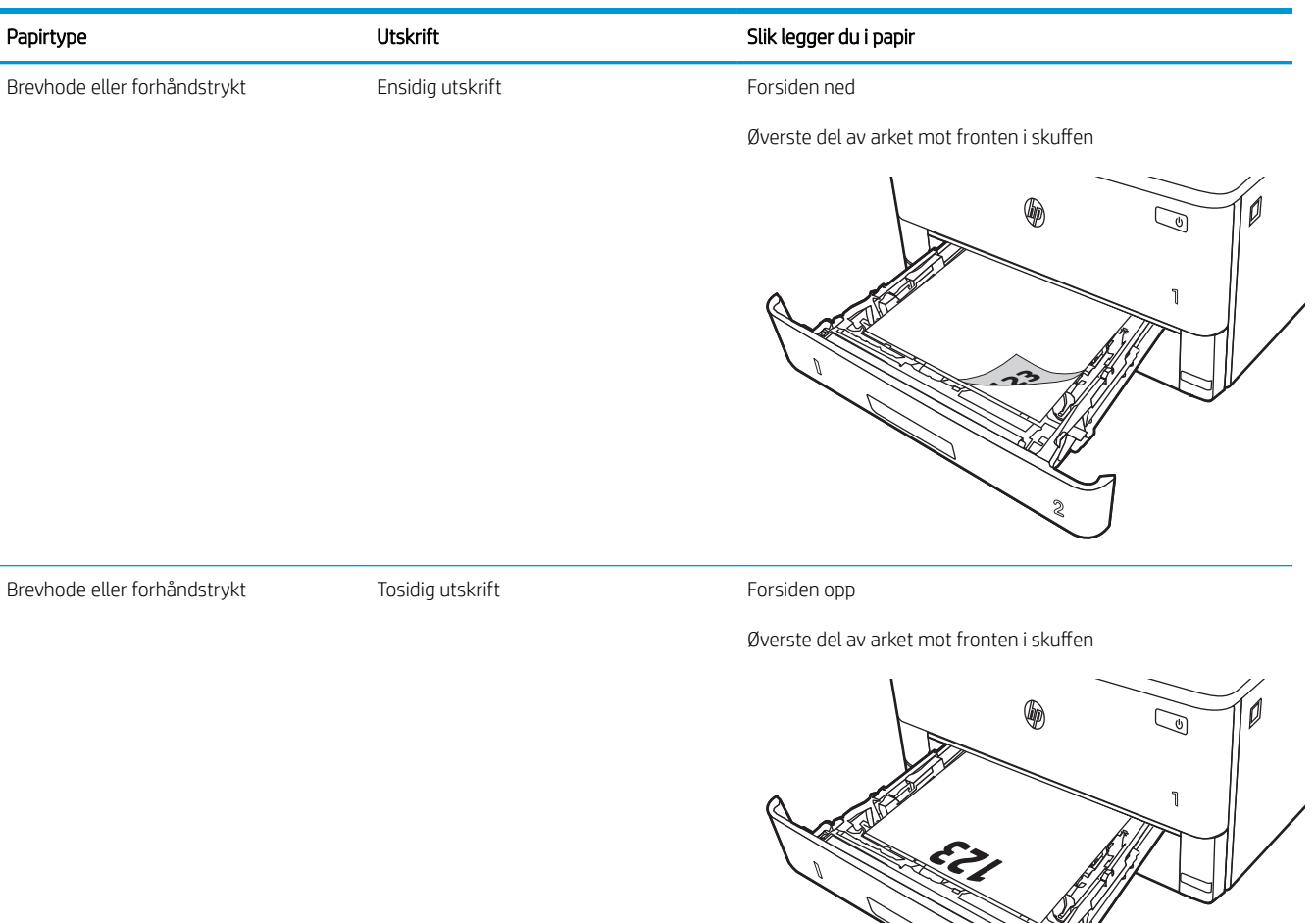

**2**

## <span id="page-31-0"></span>Legg papir i skuff 3

Se gjennom følgende informasjon om å legge papir i skuff 3.

- **Innføring**
- Legg papir i skuff 3 (valgfri)
- [Papirretning for skuff 3](#page-33-0)

### Innføring

Følgende fremgangsmåte beskriver hvordan du legger papir i skuff 3.

## Legg papir i skuff 3 (valgfri)

Denne skuffen kan ta opptil 550 ark med papir på 75 g/m<sup>2</sup>.

Ikke skriv ut konvolutter, etiketter eller papirstørrelser som ikke støttes, fra skuff 3. Skriv ut disse papirtypene bare fra skuff 1.

- 1. Dra ut skuffen, og løft den litt opp for å dra den helt ut av skriveren.
	- **MERK:** Ikke åpne skuffen mens den er i bruk.

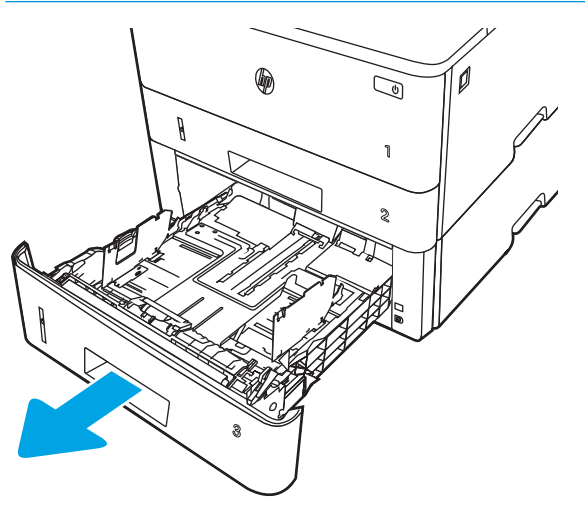

2. Juster papirbreddeskinnene ved å klemme på justeringslåsen på den venstre skinnen og justere skinnene til størrelsen på papiret som brukes.

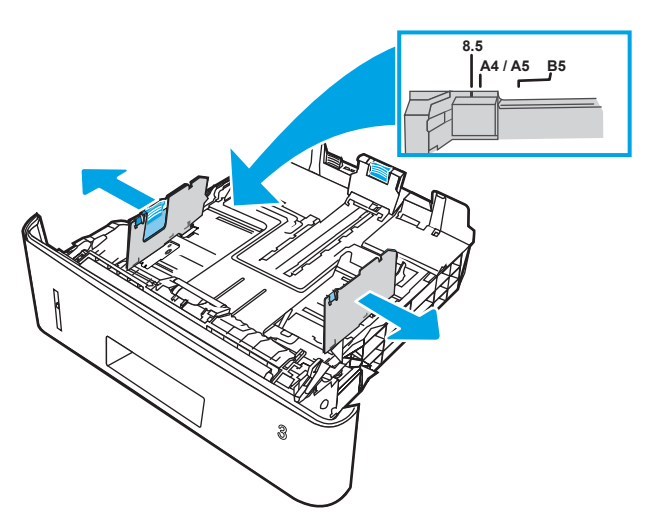

3. Juster papirlengdeskinnen ved å klemme på justeringslåsen og justere skinnene til størrelsen på papiret som brukes.

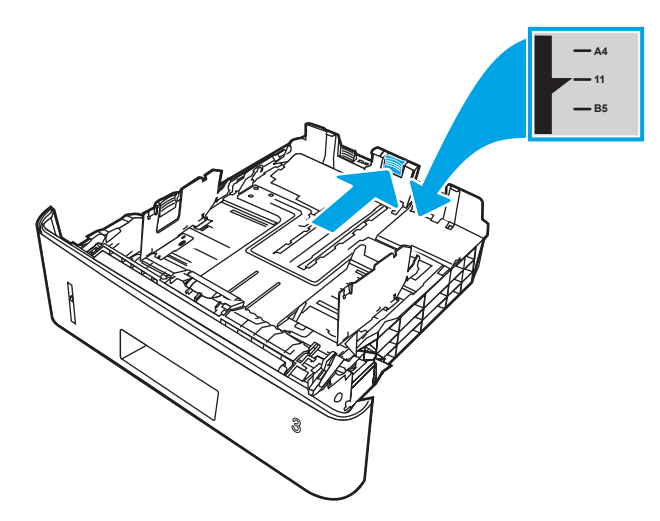

- <span id="page-33-0"></span>4. Legg papir i skuffen. Hvis du vil ha informasjon om hvordan du angir retning på papiret, kan du se Papirretning for skuff 3 på side 24.
	- **WERK:** Ikke juster papirskinnene tett inntil papirbunken. Juster dem til hakkene eller markeringene i skuffen.
	- **WERK:** Juster papirskinnene til riktig størrelse og ikke legg for mye papir i skuffen for å hindre fastkjørt papir. Kontroller at toppen av bunken er under indikatoren for full skuff, slik det vises i forstørrelsen på illustrasjonen.
	- **WERK:** Hvis skuffen ikke er riktig justert, kan det vises en feilmelding under utskrift, eller papiret kan kjøre seg fast.

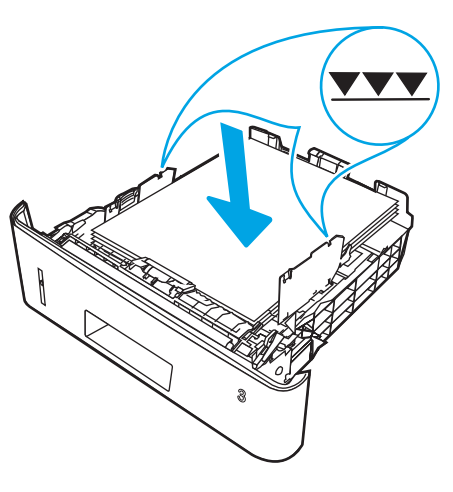

5. Skyv skuffen helt inn i skriveren.

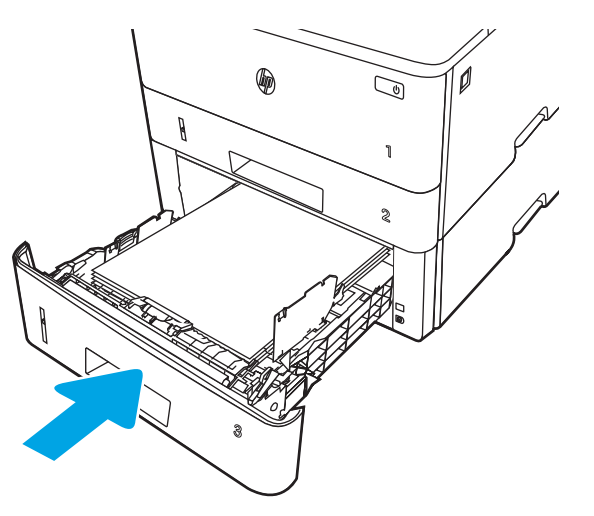

6. Start utskriftsprosessen fra programmet på datamaskinen. Kontroller at driveren er satt til riktig papirtype og -størrelse for papiret som skrives ut fra skuffen.

## Papirretning for skuff 3

Tabellen nedenfor viser hvordan du legger i papir når du har papir som må ligge i en bestemt retning.

#### Tabell 2-3 Papirretning for skuff 3

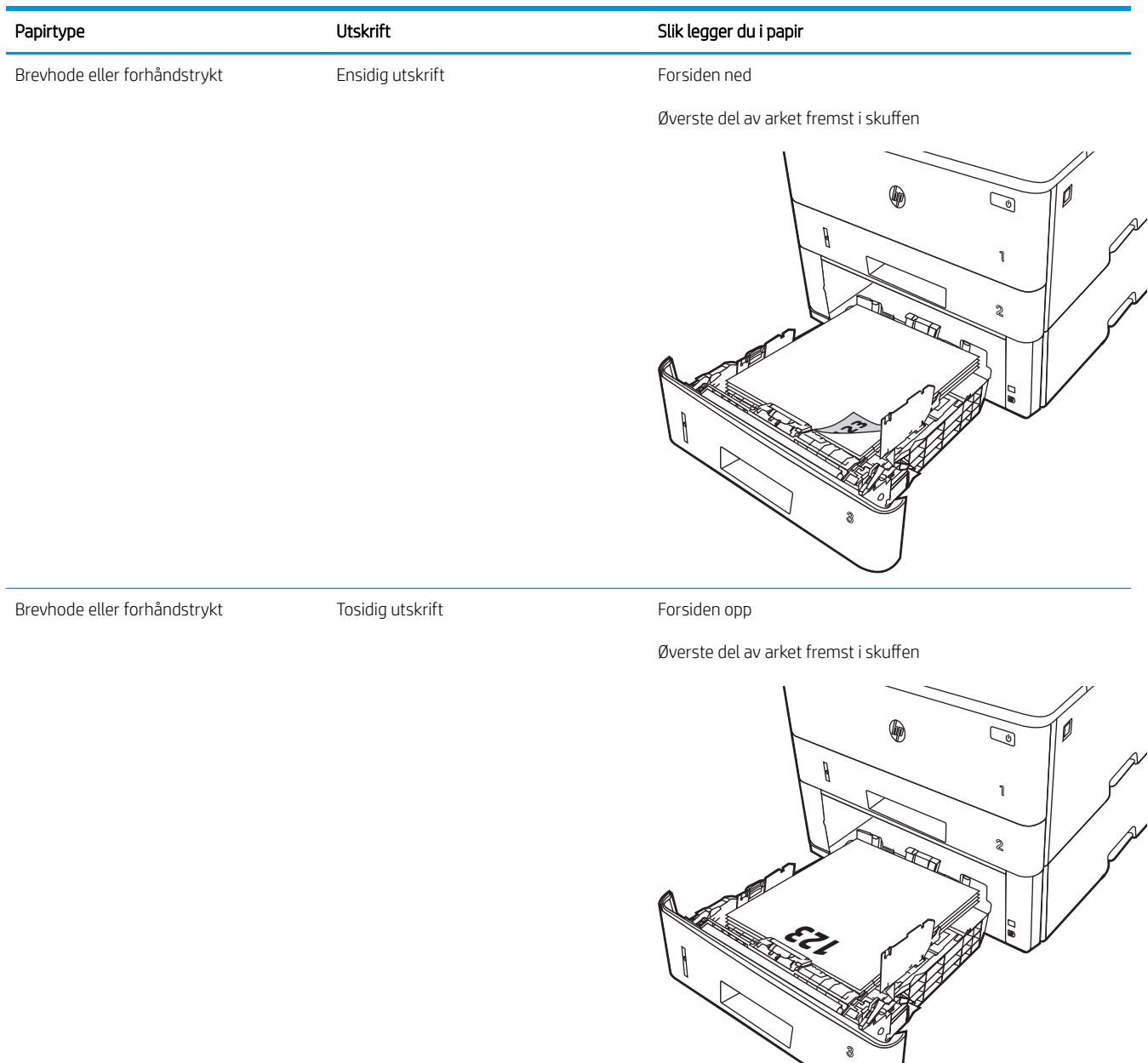

## <span id="page-35-0"></span>Legg i og skriv ut konvolutter

Se gjennom følgende informasjon om å legge i og skrive ut konvolutter.

- **Innføring**
- Skrive ut konvolutter
- Konvoluttretning

### Innføring

Følgende fremgangsmåte beskriver hvordan du legger inn og skriver ut konvolutter.

Bruk skuff 1 for å skrive ut på konvolutter. 6kuff 1 tar opptil 10 konvolutter

Hvis du vil skrive ut konvolutter ved å bruke alternativet for manuell mating, følger du denne fremgangsmåten for å velge de riktige innstillingene i skriverdriveren, og legger konvoluttene i skuffen etter at utskriftsjobben er sendt til skriveren.

### Skrive ut konvolutter

Følg denne fremgangsmåten for å skrive ut konvolutter.

- 1. Velg alternativet Skriv ut ved hjelp av programmet.
- 2. Velg produktet fra listen over skrivere, og klikk eller trykk deretter på Egenskaper eller Innstillinger for å åpne skriverdriveren.
- **WERK:** Navnet på knappen varierer for ulike programmer.
- 3. Velg kategorien Papir/kvalitet.
- 4. Velg riktig størrelse for konvoluttene i rullegardinlisten Papirstørrelse.
- 5. I rullegardlisten Papirtype velger du Konvolutt.
- 6. På rullegardinmenyen Papirkilde velger du Manuell mating.
- 7. Klikk på OK for å lukke dialogboksen Dokumentegenskaper.
- 8. I dialogboksen Skriv ut klikker du på knappen Skriv ut for å skrive ut jobben.

### Konvoluttretning

Når du legger i konvolutter, legger du dem i ved å følge informasjonen i tabellen nedenfor.
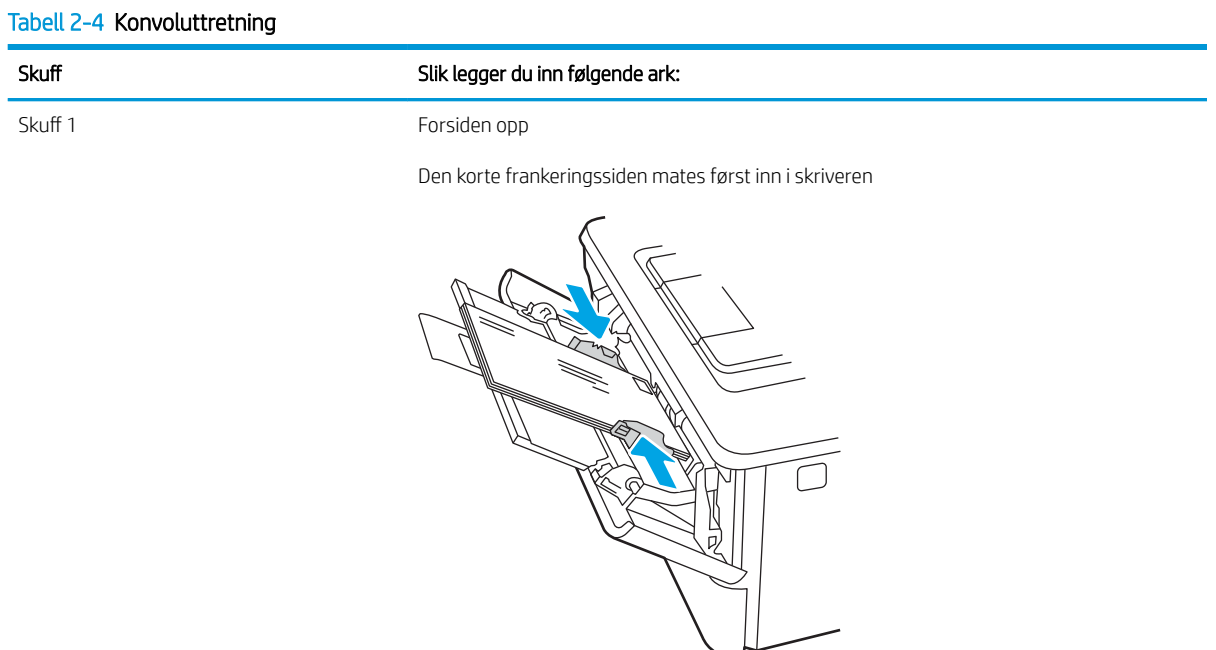

# 3 Rekvisita, tilbehør og deler

Bestill rekvisita eller tilbehør, skift ut tonerkassettene, eller fjern og skift ut en annen del.

- [Bestille rekvisita, tilbehør og deler](#page-39-0)
- [Dynamisk sikkerhet](#page-41-0)
- · Konfigurere innstillingene for beskyttelse av HP-tonerkassetter
- [Skift ut tonerkassetten](#page-49-0)

#### Mer informasjon:

HPs omfattende hjelp for skriveren inneholder følgende informasjon:

- Installer og konfigurer
- Lær og bruk
- Løse problemer
- Laste ned oppdateringer for programvare og fastvare
- Delta i støttefora
- Finn informasjon om garanti og forskrifter

# <span id="page-39-0"></span>Bestille rekvisita, tilbehør og deler

Se gjennom informasjon om bestilling av rekvisita, tilbehør og deler for skriveren.

- **Bestilling**
- Rekvisita og tilbehør
- [Egenreparasjonsdeler](#page-40-0)

## **Bestilling**

Finn informasjon og koblinger for bestilling av rekvisita, deler og tilbehør for skriveren.

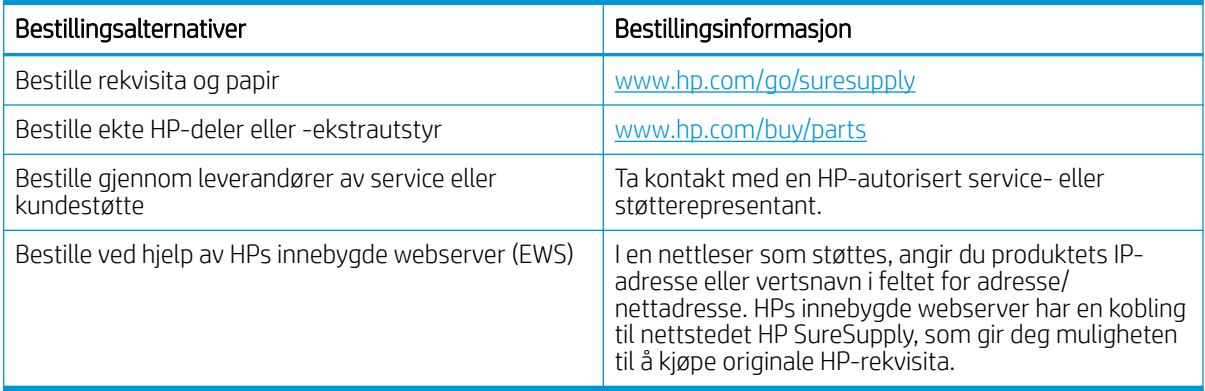

## Rekvisita og tilbehør

Finn informasjon om rekvisita og tilbehør som er tilgjengelige for skriveren din.

**A FORSIKTIG:** Kassettene er ment for distribusjon og bruk kun innenfor den angitte regionen. De fungerer ikke utenfor den angitte regionen.

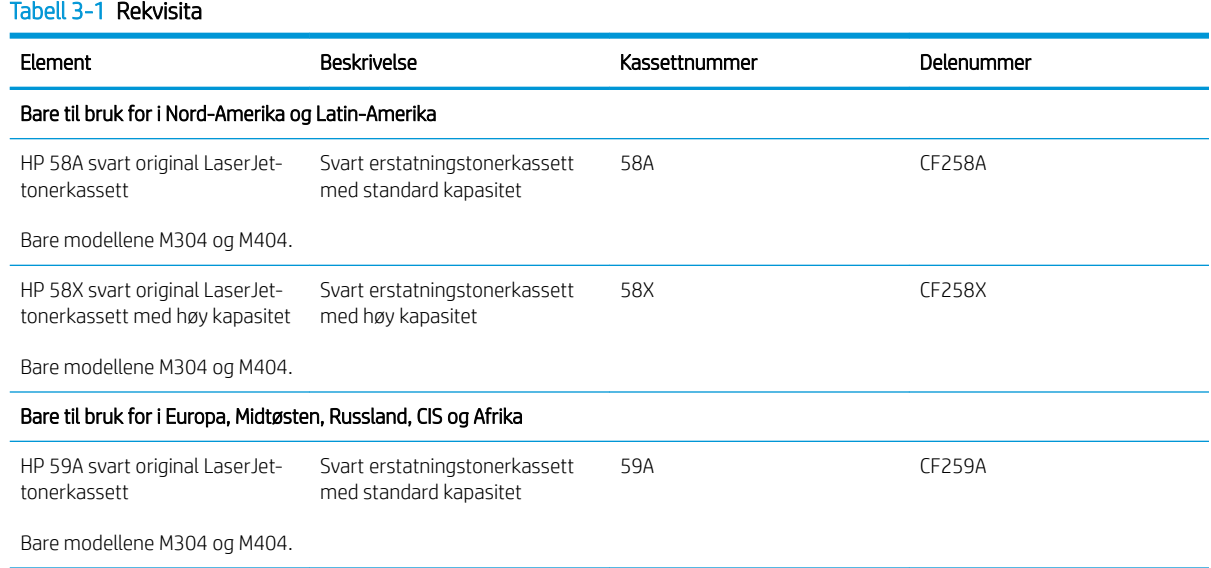

#### <span id="page-40-0"></span>Tabell 3-1 Rekvisita (forts.)

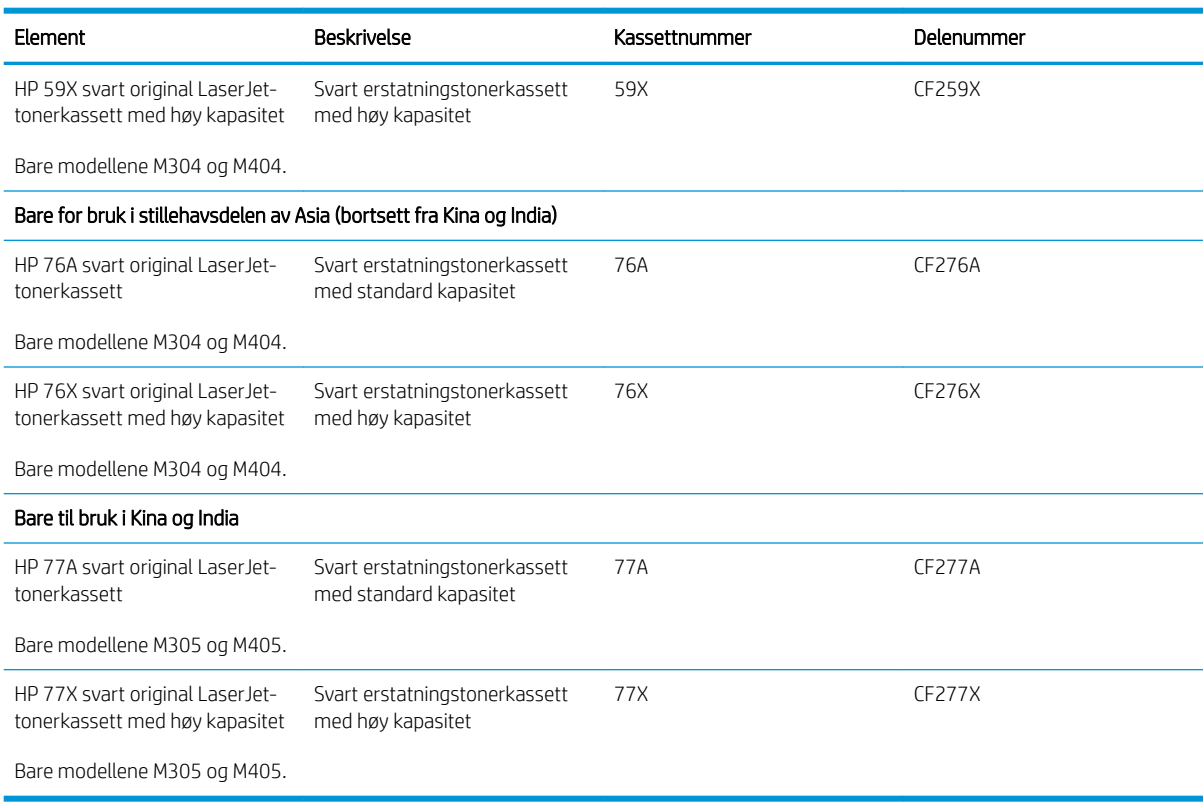

#### Tabell 3-2 Tilbehør

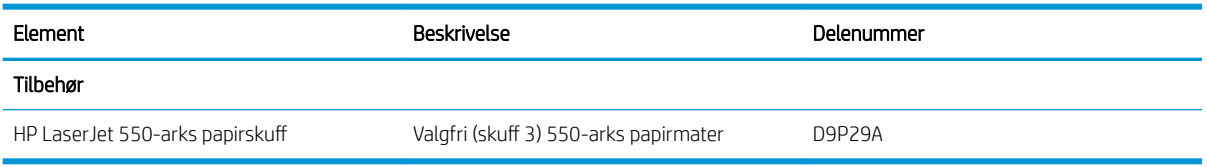

## Egenreparasjonsdeler

Deler for CSR (Customer Self-Repair) er tilgjengelige for mange HP LaserJet-skrivere for å redusere reparasjonstid.

**WERK:** Hvis du vil ha mer informasjon om CSR-programmet og fordelene med det, kan du se [www.hp.com/go/](http://www.hp.com/go/csr-support) [csr-support](http://www.hp.com/go/csr-support) og [www.hp.com/go/csr-faq.](http://www.hp.com/go/csr-faq)

Originale erstatningsdeler fra HP kan bestilles på [www.hp.com/buy/parts](http://www.hp.com/buy/parts) eller ved å kontakte en tjeneste- eller støtteleverandør som er godkjent av HP. Når du bestiller, må du ha et av følgende: delenummer, serienummer (finnes på baksiden av skriveren), produktnummer eller skrivernavn.

- Deler som er merket Obligatorisk under alternativer for egenreparasjon, skal installeres av kunder, med mindre du er villig til å betale for at en servicerepresentant fra HP utfører reparasjonen. HPs skrivergaranti dekker ikke kundestøtte på stedet eller retur til lager for disse delene.
- Deler som er merket Valgfri egenreparasjon, kan på anmodning installeres av en servicerepresentant fra HP uten ekstra kostnader i løpet av skriverens garantiperiode.

#### <span id="page-41-0"></span>Tabell 3-3 Egenreparasjonsdeler

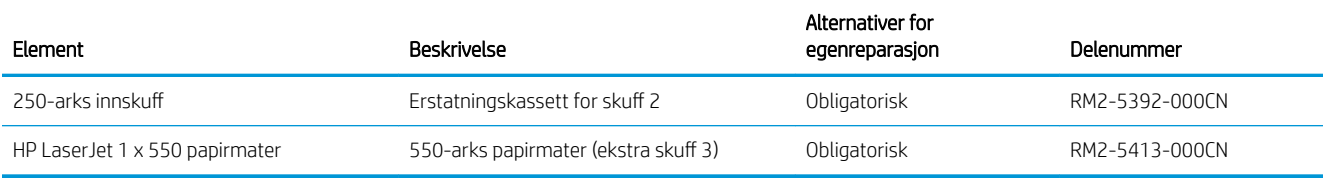

# Dynamisk sikkerhet

Lær om skrivere med dynamisk sikkerhet aktivert.

Enkelte HP-skrivere bruker kassetter som har brikker eller elektroniske kretser med sikkerhet. Kassetter som bruker en brikke som ikke er fra HP eller en krets\* som er modifisert eller ikke fra HP, vil kanskje ikke fungere. Og de som fungerer i dag, vil kanskje ikke fungere i fremtiden.

Siden det er standard i utskriftsbransjen, har HP en prosess for å godkjenne kassetter. HP fortsetter å bruke sikkerhetstiltak for å beskytte kvaliteten på kundeopplevelsen vår, vedlikeholde integriteten til utskriftssystemene våre og beskytte våre åndsverk. Disse tiltakene omfatter godkjenningsmetoder som endrer seg med jevne mellomrom, og som kan hindre at noe tredjeparts rekvisita fungerer nå eller senere. HP-skrivere og originale HP-kassetter gir den beste kvaliteten, sikkerheten og påliteligheten. Når kassetter klones eller forfalskes, utsettes kunden for kvalitetsrisiko og potensiell sikkerhetsrisiko, noe som går ut over utskriftsopplevelsen.

\*Brikker som ikke er fra HP eller kretser som er modifisert eller ikke fra HP, er ikke produsert eller godkjent av HP. HP kan ikke garantere at disse brikkene eller kretsene vil fungere i skriveren din nå eller senere. Hvis du bruker en uoriginal HP-kassett, kan du kontakte leverandøren for å sikre at skriverkassetten har en original HPsikkerhetsbrikke eller umodifisert elektronisk HP-krets.

# <span id="page-42-0"></span>Konfigurere innstillingene for beskyttelse av HP-tonerkassetter

Nettverksadministratoren kan konfigurere innstillingene for beskyttelse av tonerkassetter ved hjelp av skriverens kontrollpanel eller HPs innebygde webserver (EWS).

- **Innføring**
- [Aktivere eller deaktivere Kassettretningslinjene](#page-43-0)
- [Aktivere eller deaktivere Kassettbeskyttelse](#page-46-0)

#### Innføring

Bruk HPs kassettretningslinjer og kassettbeskyttelse til å kontrollere hvilke kassetter som installeres i skriveren, og beskytte kassettene som installeres fra tyveri.

- Kassettretningslinjer: Denne funksjonen beskytter skriveren fra falske tonerkassetter ved å kun tillate at ekte HP-kassettene kan brukes med skriveren. Bruk av ekte HP-kassetter sikrer den beste utskriftskvaliteten. Når noen installerer en kassett som ikke er en ekte HP-kassett, viser skriverens kontrollpanel en melding om at kassetten ikke er godkjent. Den gir også informasjon som forklarer hvordan du fortsetter.
- Kassettbeskyttelse: Denne funksjonen knytter permanent tonerkassetter til en bestemt skriver, eller en skrivergruppe, slik at de ikke kan brukes i andre skrivere. Å beskytte kassetter beskytter investeringen. Hvis noen forsøker å overføre en beskyttet kassett fra den opprinnelige skriveren til en uautorisert skriver når denne funksjonen er aktivert, vil ikke den skriveren skrive ut med den beskyttede kassetten. Skriverens kontrollpanel viser en melding om at kassetten er beskyttet. Den gir også informasjon som forklarer hvordan du fortsetter.
- $\triangle$  FORSIKTIG: Når du har aktivert kassettbeskyttelse for skriveren, blir alle etterfølgende tonerkassetter som installeres i skriveren, automatisk og *permanent* beskyttet. Hvis du vil unngå å beskytte en ny kassett, kan du deaktivere funksjonen *før* du installerer den nye kassetten.

Å deaktivere funksjonen er ikke det samme som å slå av beskyttelsen for kassettene som er installert.

Begge funksjonene er deaktivert som standard. Følg denne fremgangsmåten for å aktivere eller deaktivere dem.

## <span id="page-43-0"></span>Aktivere eller deaktivere Kassettretningslinjene

Funksjonen for kassettretningslinjer kan aktiveres eller deaktiveres ved hjelp av kontrollpanelet eller den innebygde webserveren (EWS).

- Bruk skriverens kontrollpanel til å aktivere Kassettretningslinjene
- Bruk skriverens kontrollpanel til å deaktivere Kassettretningslinjene
- Bruk HPs innebygde webserver (EWS) til å aktivere Kassettretningslinjene
- Bruk HPs innebygde webserver (EWS) til å deaktivere Kassettretningsliniene

 $\mathbb{F}$  MERK: Hvis du vil aktivere eller deaktivere denne funksjonen, må du kanskje angi et administratorpassord.

Kontakt administratoren for å finne ut om det er angitt et administratorpassord. EWS-passord kan ikke gjenopprettes.

#### Bruk skriverens kontrollpanel til å aktivere Kassettretningslinjene

En nettverksadministrator kan aktivere Kassettretningslinjene fra skriverens kontrollpanel. Det blir da kun tillatt å bruke originale HP-kassetter i skriveren.

- 1. Trykk på OK-knappen for å vise startskjermbildet på kontrollpanelet til skriveren.
- 2. Bruk piltastene og OK-knappen for å navigere til og åpne følgende menyer:
	- 1. Oppsett
	- 2. Rekvisitainnstillinger
	- 3. Retningslinjer for tonerkassetter
- 3. Bruk pilknappene til å navigere til Autorisert HP, og trykk deretter på OK-knappen for å aktivere funksjonen.

#### Bruk skriverens kontrollpanel til å deaktivere Kassettretningslinjene

En nettverksadministrator kan deaktivere Kassettretningslinjene fra skriverens kontrollpanel. Dette fjerner begrensningen at kun originale HP-kassetter kan brukes.

- 1. Trykk på OK-knappen for å vise startskjermbildet på kontrollpanelet til skriveren.
- 2. Bruk piltastene og OK-knappen for å navigere til og åpne følgende menyer:
	- 1. Oppsett
	- 2. Rekvisitainnstillinger
	- 3. Retningslinjer for tonerkassetter
- 3. Bruk pilknappene til å velge Av, og trykk deretter på OK for å deaktivere funksjonen.

#### Bruk HPs innebygde webserver (EWS) til å aktivere Kassettretningslinjene

En nettverksadministrator kan aktivere Kassettretningslinjene fra den innebygde webserveren. Det blir da kun tillatt å bruke originale HP-kassetter i skriveren.

1. Åpne HPs innebygde webserver (EWS):

- <span id="page-44-0"></span>a. Trykk på OK-knappen for å vise startskjermbildet på kontrollpanelet til skriveren.
- b. Bruk piltastene og OK-knappen for å navigere til og åpne følgende menyer:
	- 1. Oppsett
	- 2. Nettverksoppsett
	- 3. Generelle innstillinger
- c. På menyen Generelle innstillinger velger du Vis IP-adressen og deretter Ja for å vise skriverens IPadresse eller vertsnavn.
- d. Åpne en nettleser, og skriv inn IP-adressen eller vertsnavnet nøyaktig slik den vises på skriverens kontrollpanel, i adressefeltet i nettleseren. Trykk på Enter på tastaturet. Den innebygde webserveren åpnes.

https://10.10.XXXXX/

- **WERK:** Hvis det vises en melding om at det kanskje ikke er trygt å besøke nettstedet, velger du alternativet for å fortsette til nettstedet. Datamaskinen skades ikke av å besøke dette nettstedet.
- 2. Klikk på kategorien Innstillinger på EWS-startsiden.
- 3. I det venstre navigasjonsfeltet klikker du på Rekvisita for å vise alternativene og klikker deretter på Rekvisitainnstillinger.
- 4. I området Kassettretningslinjer klikker du på nedtrekksmenyen og velger Autorisert HP.
- 5. Klikk på Bruk for å lagre endringene.

#### Bruk HPs innebygde webserver (EWS) til å deaktivere Kassettretningslinjene

En nettverksadministrator kan deaktivere Kassettretningslinjene fra den innebygde webserveren. Dette fjerner begrensningen at kun originale HP-kassetter kan brukes.

- 1. Åpne HPs innebygde webserver (EWS):
	- a. Trykk på OK-knappen for å vise startskjermbildet på kontrollpanelet til skriveren.
	- b. Bruk piltastene og OK-knappen for å navigere til og åpne følgende menyer:
		- 1. Oppsett
		- 2. Nettverksoppsett
		- 3. Generelle innstillinger
	- c. På menyen Generelle innstillinger velger du Vis IP-adressen og deretter Ja for å vise skriverens IPadresse eller vertsnavn.

d. Åpne en nettleser, og skriv inn IP-adressen eller vertsnavnet nøyaktig slik den vises på skriverens kontrollpanel, i adressefeltet i nettleseren. Trykk på Enter på tastaturet. Den innebygde webserveren åpnes.

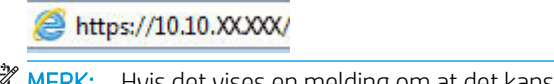

**MERK:** Hvis det vises en melding om at det kanskje ikke er trygt å besøke nettstedet, velger du alternativet for å fortsette til nettstedet. Datamaskinen skades ikke av å besøke dette nettstedet.

- 2. Klikk på kategorien Innstillinger på EWS-startsiden.
- 3. I det venstre navigasjonsfeltet klikker du på Rekvisita for å vise alternativene og klikker deretter på Rekvisitainnstillinger.
- 4. I området Kassettretningslinjer klikker du på nedtrekksmenyen og velger Av.
- 5. Klikk på Bruk for å lagre endringene.

## <span id="page-46-0"></span>Aktivere eller deaktivere Kassettbeskyttelse

Funksjonen Kassettbeskyttelse kan aktiveres eller deaktiveres ved hjelp av kontrollpanelet eller den innebygde webserveren (EWS).

- Bruk skriverens kontrollpanel til å aktivere Kassettbeskyttelse
- Bruk skriverens kontrollpanel til å deaktivere Kassettbeskyttelse
- [Bruk HPs innebygde webserver \(EWS\) til å aktivere Kassettbeskyttelse](#page-47-0)
- [Bruk HPs innebygde webserver \(EWS\) til å deaktivere Kassettbeskyttelse](#page-47-0)

**WERK:** Hvis du vil aktivere eller deaktivere denne funksjonen, må du kanskje angi et administratorpassord.

Kontakt administratoren for å finne ut om det er angitt et administratorpassord. EWS-passord kan ikke gjenopprettes.

#### Bruk skriverens kontrollpanel til å aktivere Kassettbeskyttelse

En nettverksadministrator kan aktivere Kassettbeskyttelse fra skriverens kontrollpanel. Dette gjør at kassettene som er knyttet til skriveren, blir beskyttet fra å bli stjålet og brukt i andre skrivere.

- 1. Trykk på OK-knappen for å vise startskjermbildet på kontrollpanelet til skriveren.
- 2. Bruk piltastene og OK-knappen for å navigere til og åpne følgende menyer:
	- 1. Oppsett
	- 2. Rekvisitainnstillinger
	- 3. Kassettbeskyttelse
- 3. Velg Beskytt kassetter.

 $\triangle$  FORSIKTIG: Når du har aktivert kassettbeskyttelse for skriveren, blir alle etterfølgende tonerkassetter som installeres i skriveren, automatisk og *permanent* beskyttet. Hvis du vil unngå å beskytte en ny kassett, kan du deaktivere funksjonen *før* du installerer den nye kassetten.

Å deaktivere funksjonen er ikke det samme som å slå av beskyttelsen for kassettene som er installert.

#### Bruk skriverens kontrollpanel til å deaktivere Kassettbeskyttelse

En nettverksadministrator kan deaktivere Kassettbeskyttelse fra skriverens kontrollpanel. Dette fjerner beskyttelsen for alle nye kassetter som installeres i skriveren.

- 1. Trykk på OK-knappen for å vise startskjermbildet på kontrollpanelet til skriveren.
- 2. Bruk piltastene og OK-knappen for å navigere til og åpne følgende menyer:
	- 1. Oppsett
	- 2. Rekvisitainnstillinger
	- 3. Kassettbeskyttelse
- 3. Bruk pilknappene til å velge Av, og trykk deretter på OK-knappen for å deaktivere funksjonen.

#### <span id="page-47-0"></span>Bruk HPs innebygde webserver (EWS) til å aktivere Kassettbeskyttelse

En nettverksadministrator kan aktivere Kassettbeskyttelse fra den innebygde webserveren. Dette beskytter kassetter som er knyttet til skriveren, mot å bli stjålet og brukt i andre skrivere.

- 1. Åpne HPs innebygde webserver (EWS):
	- a. Trykk på OK-knappen for å vise startskjermbildet på kontrollpanelet til skriveren.
	- b. Bruk piltastene og OK-knappen for å navigere til og åpne følgende menyer:
		- 1. Oppsett
		- 2. Nettverksoppsett
		- 3. Generelle innstillinger
	- c. På menyen Generelle innstillinger velger du Vis IP-adressen og deretter Ja for å vise skriverens IPadresse eller vertsnavn.
	- d. Åpne en nettleser, og skriv inn IP-adressen eller vertsnavnet nøyaktig slik den vises på skriverens kontrollpanel, i adressefeltet i nettleseren. Trykk på Enter på tastaturet. Den innebygde webserveren åpnes.

https://10.10.XXXXX/

- **WERK:** Hvis det vises en melding om at det kanskje ikke er trygt å besøke nettstedet, velger du alternativet for å fortsette til nettstedet. Datamaskinen skades ikke av å besøke dette nettstedet.
- 2. Klikk på kategorien Innstillinger på EWS-startsiden.
- 3. I det venstre navigasjonsfeltet klikker du på Rekvisita for å vise alternativene og klikker deretter på Rekvisitainnstillinger.
- 4. I området Kassettbeskyttelse klikker du på nedtrekksmenyen og velger På.
- 5. Klikk på Bruk for å lagre endringene.

FORSIKTIG: Når du har aktivert kassettbeskyttelse for skriveren, blir alle etterfølgende tonerkassetter som installeres i skriveren, automatisk og *permanent* beskyttet. Hvis du vil unngå å beskytte en ny kassett, kan du deaktivere funksjonen *før* du installerer den nye kassetten.

Å deaktivere funksjonen er ikke det samme som å slå av beskyttelsen for kassettene som er installert.

#### Bruk HPs innebygde webserver (EWS) til å deaktivere Kassettbeskyttelse

En nettverksadministrator kan deaktivere Kassettbeskyttelse fra den innebygde webserveren. Dette fjerner beskyttelsen for alle nye kassetter som installeres i skriveren.

- 1. Åpne HPs innebygde webserver (EWS):
	- a. Trykk på OK-knappen for å vise startskjermbildet på kontrollpanelet til skriveren.
	- b. Bruk piltastene og OK-knappen for å navigere til og åpne følgende menyer:
- 1. Oppsett
- 2. Nettverksoppsett
- 3. Generelle innstillinger
- c. På menyen Generelle innstillinger velger du Vis IP-adressen og deretter Ja for å vise skriverens IPadresse eller vertsnavn.
- d. Åpne en nettleser, og skriv inn IP-adressen eller vertsnavnet nøyaktig slik den vises på skriverens kontrollpanel, i adressefeltet i nettleseren. Trykk på Enter på tastaturet. Den innebygde webserveren åpnes.

https://10.10.XXXXX/

- **WERK:** Hvis det vises en melding om at det kanskje ikke er trygt å besøke nettstedet, velger du alternativet for å fortsette til nettstedet. Datamaskinen skades ikke av å besøke dette nettstedet.
- 2. Klikk på kategorien Innstillinger på EWS-startsiden.
- 3. I det venstre navigasjonsfeltet klikker du på Rekvisita for å vise alternativene og klikker deretter på Rekvisitainnstillinger.
- 4. I området Kassettbeskyttelse klikker du på nedtrekksmenyen og velger Av.
- 5. Klikk på Bruk for å lagre endringene.

## <span id="page-49-0"></span>Skift ut tonerkassetten

Bytt tonerkassetten hvis du får en melding på skriveren, eller hvis du har problemer med utskriftskvaliteten.

- Informasjon om tonerkassett
- [Ta ut og bytte ut blekkpatronen](#page-51-0)

## Informasjon om tonerkassett

Kontroller informasjon om bestilling av nye tonerkassetter.

Skriveren viser når det er lite og svært lite igjen i en tonerkassett. Den faktiske gjenværende levetiden til tonerkassetten kan variere. Du bør ha en ny tonerkassett klar, slik at du kan skifte kassetten når utskriftskvaliteten ikke lenger er tilfredsstillende.

Fortsett å skrive ut med den nåværende skriverkassetten ved å omfordele toneren helt til utskriftskvaliteten ikke lenger er akseptabel. For å omfordele toneren tar du tonerkassetten ut av skriveren og rister forsiktig skriverkassetten frem og tilbake langs den vannrette aksen. Du finner en illustrasjon i instruksjonene for å skifte skriverkassett. Sett tonerkassetten inn i skriveren igjen, og lukk frontdekselet.

For å kjøpe tonerkassetter eller kontrollere hvilke tonerkassetter som er kompatible med skriveren, kan du gå til HP SureSupply på [www.hp.com/go/suresupply.](http://www.hp.com/go/suresupply) Bla til bunnen av siden, og kontroller at land/område er riktig.

FORSIKTIG: Kassettene er ment for distribusjon og bruk kun innenfor den angitte regionen. De fungerer ikke utenfor den angitte regionen.

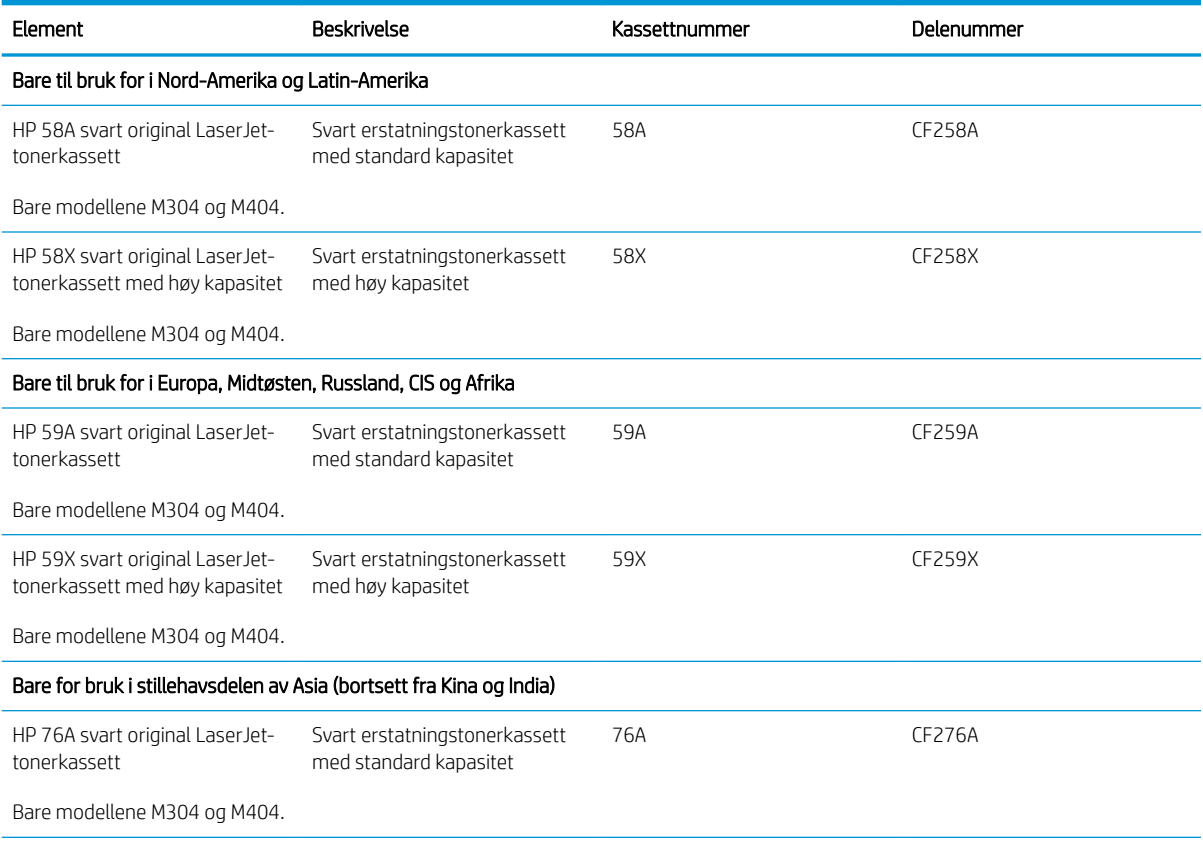

#### Tabell 3-4 Rekvisita

#### Tabell 3-4 Rekvisita (forts.)

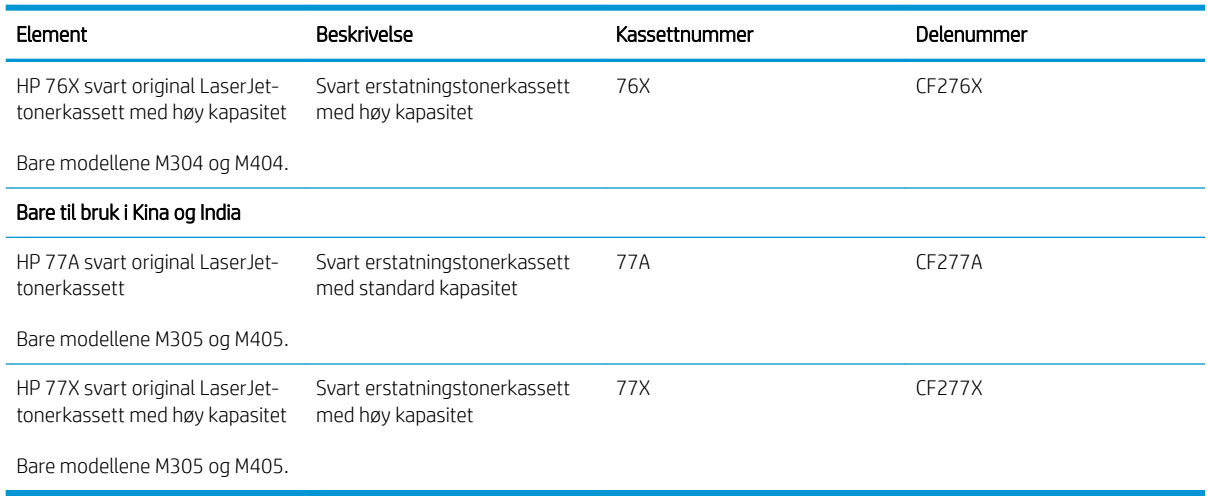

**WERK:** Tonerkassetter med høy kapasitet inneholder mer toner enn standardkassetter slik at de kan skrive ut flere sider. Hvis du vil ha mer informasjon, kan du gå til [www.hp.com/go/learnaboutsupplies](http://www.hp.com/go/learnaboutsupplies).

Ikke ta tonerkassetten ut av innpakningen før du skal bruke den.

**A FORSIKTIG:** Unngå skade på tonerkassetten. Utsett den ikke for lys i mer enn noen få minutter. Hvis tonerkassetten må tas ut av skriveren over en lengre periode, må du dekke til den grønne bildetrommelen.

Illustrasjonen nedenfor viser tonerkassettkomponentene.

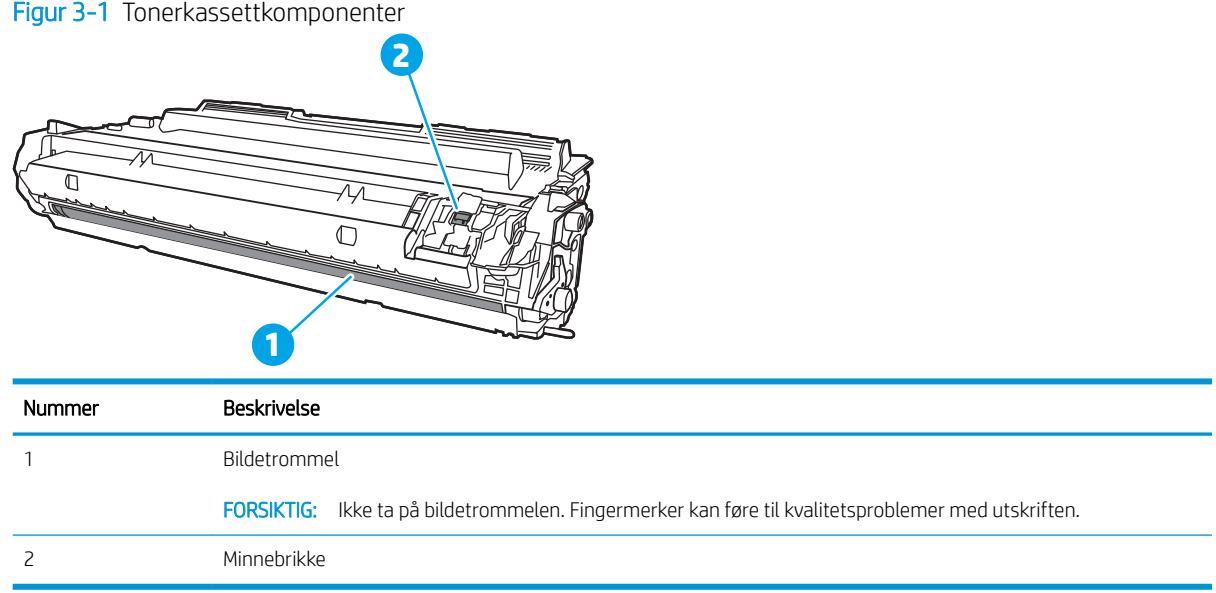

**A FORSIKTIG:** Hvis du får toner på klærne, bør du tørke det av med en tørr klut og vaske klærne i kaldt vann. Bruker du varmt vann, smitter toneren av på stoffet.

**WERK:** Du finner informasjon om hvordan du resirkulerer brukte tonerkassetter i tonerkassettesken.

## <span id="page-51-0"></span>Ta ut og bytte ut blekkpatronen

Følg denne fremgangsmåten for å skifte ut tonerkassetten.

Fortsett å skrive ut med den nåværende kassetten ved å omfordele toneren ved å riste kassetten helt til utskriftskvaliteten ikke lenger er akseptabel.

1. Trykk på utløserknappen til frontdekselet.

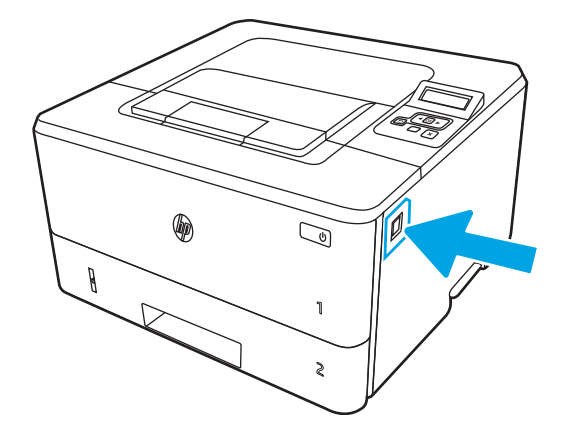

2. Åpne frontdekselet.

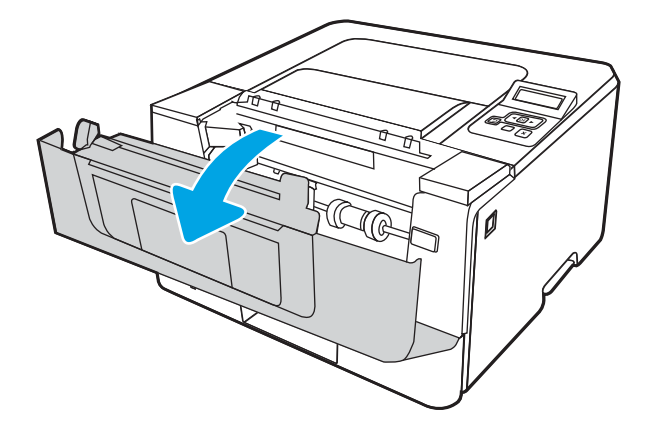

3. Ta den brukte tonerkassetten ut av skriveren.

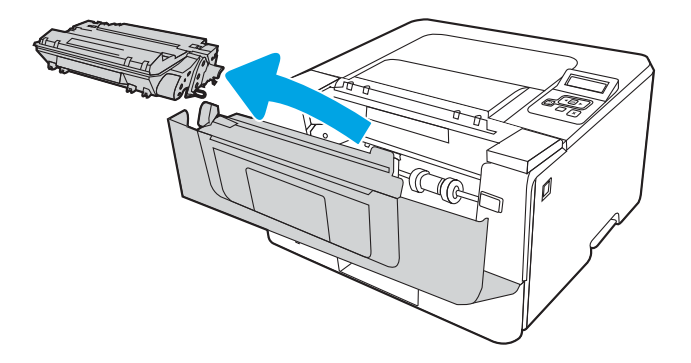

4. Ta ut den nye tonerkassettpakken fra esken, og trekk i utløseren på pakken.

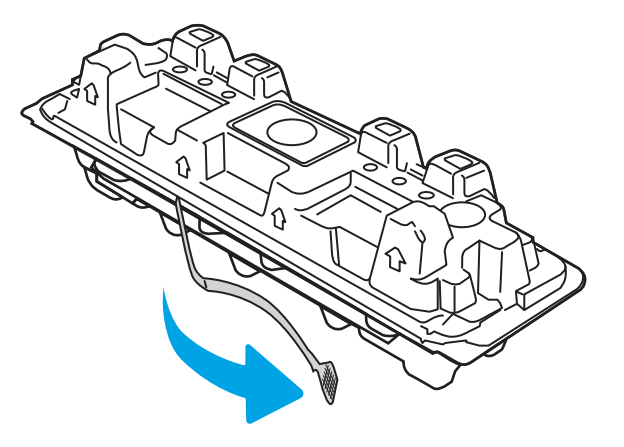

5. Ta tonerkassetten ut av emballasjen. Legg den brukte tonerkassetten i emballasjen for resirkulering.

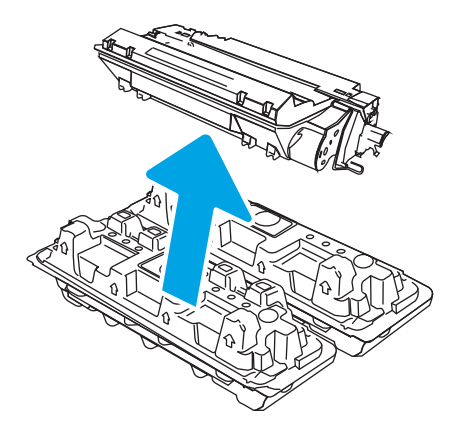

6. Hold i begge sidene av tonerkassetten, og rist den 5-6 ganger.

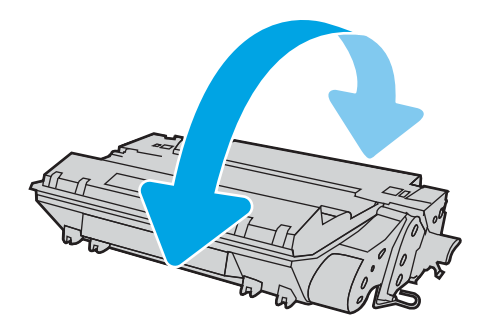

7. Juster tonerkassetten etter sporene inne i skriveren, og skyv inn tonerkassetten til den sitter godt på plass.

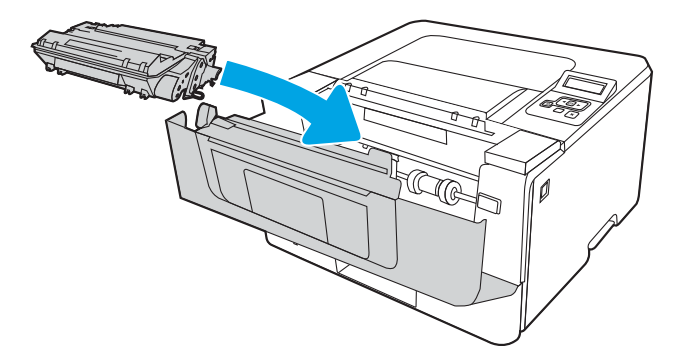

8. Lukk frontdekselet.

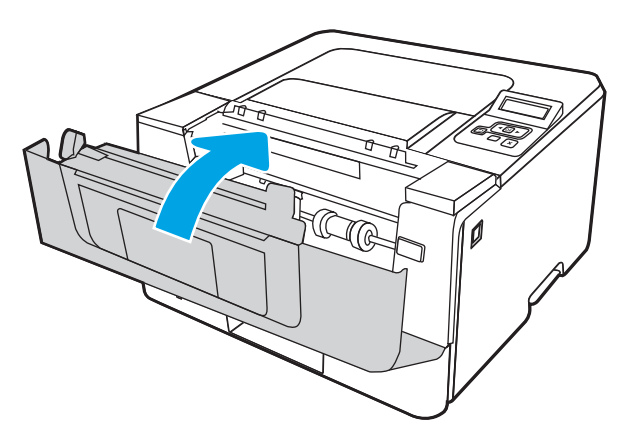

# 4 Utskrift

Skriv ut ved hjelp av programvaren, eller skriv ut fra en mobilenhet eller en USB-flashstasjon.

- [Utskriftsoppgaver \(Windows\)](#page-55-0)
- [Utskriftsoppgaver \(mac OS\)](#page-58-0)
- [Lagre utskriftsjobber på skriveren for å skrive ut senere eller privat](#page-61-0)
- [Mobilutskrift](#page-67-0)

#### Mer informasjon:

HPs omfattende hjelp for skriveren inneholder følgende informasjon:

- Installer og konfigurer
- Lær og bruk
- Løse problemer
- Laste ned oppdateringer for programvare og fastvare
- Delta i støttefora
- Finn informasjon om garanti og forskrifter

# <span id="page-55-0"></span>Utskriftsoppgaver (Windows)

Lær om vanlige utskriftsoppgaver for Windows-brukere.

- Slik skriver du ut (Windows)
- Skrive ut på begge sider automatisk (Windows)
- Skrive ut på begge sider manuelt (Windows)
- Skrive ut flere sider per ark (Windows)
- [Velge papirtype \(Windows\)](#page-57-0)
- [Flere utskriftsoppgaver](#page-57-0)

## Slik skriver du ut (Windows)

Bruk alternativet Skriv ut fra et program for å velge skriveren og grunnleggende alternativer for utskriftsjobben.

Prosedyren nedenfor beskriver den grunnleggende utskriftsprosessen for Windows.

- 1. Velg alternativet Skriv ut ved hjelp av programmet.
- 2. Velg skriveren fra listen over skrivere. Du kan endre innstillinger ved å klikke på Egenskaper eller Innstillinger for å åpne skriverdriveren.

#### **EX MERK:**

- Navnet på knappen varierer for ulike programmer.
- For HP PCL-6 V4 skriverdriver laster programmet HP AiO Printer Remote ned flere driverfunksjoner når Flere innstillinger er valgt.
- Hvis du vil ha mer informasjon, klikker du på Hjelp (?) i skriverdriveren.
- 3. Velg kategoriene i skriverdriveren for å konfigurere de tilgjengelige alternativene. For eksempel kan du angi papirretningen i kategorien Etterbehandling og angi papirkilde og papirtype, papirstørrelse og kvalitetsinnstillinger i kategorien Papir/Kvalitet.
- 4. Velg OK-knappen for å gå tilbake til dialogboksen Skriv ut. Velg hvor mange eksemplarer som skal skrives ut.
- 5. Klikk på Skriv ut-knappen for å skrive ut jobben.

## Skrive ut på begge sider automatisk (Windows)

Hvis skriveren har automatisk tosidigenhet installert, kan du automatisk skrive ut på begge sider av papiret. Bruk papirstørrelse og -type som støttes av tosidigenheten.

- 1. Velg alternativet Skriv ut ved hjelp av programmet.
- 2. Velg skriveren fra listen over skrivere, og klikk deretter på Egenskaper eller Innstillinger for å åpne skriverdriveren.

#### <span id="page-56-0"></span>**EX MERK:**

- Navnet på knappen varierer for ulike programmer.
- For HP PCL-6 V4 skriverdriver laster programmet HP AiO Printer Remote ned flere driverfunksjoner når Flere innstillinger er valgt.
- 3. Klikk på fanen Etterbehandling.
- 4. Velg Skriv ut på begge sider. Klikk på OK for å lukke dialogboksen Dokumentegenskaper.
- 5. I dialogboksen Skriv ut klikker du på knappen Skriv ut for å skrive ut jobben.

## Skrive ut på begge sider manuelt (Windows)

Bruk denne prosedyren for skrivere som ikke har en automatisk tosidigenhet installert, eller hvis du vil skrive ut på papirtyper som tosidigenheten ikke støtter.

- 1. Velg alternativet Skriv ut ved hjelp av programmet.
- 2. Velg skriveren fra listen over skrivere, og klikk deretter på Egenskaper eller Innstillinger for å åpne skriverdriveren.

#### **EX MERK:**

- Navnet på knappen varierer for ulike programmer.
- For HP PCL-6 V4 skriverdriver laster programmet HP AiO Printer Remote ned flere driverfunksjoner når Flere innstillinger er valgt.
- 3. Klikk på fanen Etterbehandling.
- 4. Velg Skriv ut på begge sider (manuelt), og klikk deretter på OK for å lukke dialogboksen Dokumentegenskaper.
- 5. I dialogboksen Skriv ut klikker du på knappen Skriv ut for å skrive ut den første siden av jobben.
- 6. Hent den utskrevne bunken fra utskuffen, og plasser den i skuff 1.
- 7. Velg den aktuelle knappen på kontrollpanelet for å fortsette hvis du blir bedt om det.

## Skrive ut flere sider per ark (Windows)

Når du skriver ut fra et program ved hjelp av alternativet Skriv ut, kan du velge et alternativ for å skrive ut flere sider på ett enkelt ark med papir. Du kan for eksempel gjøre dette hvis du skriver ut et dokument som er svært stort, og du vil spare papir.

- 1. Velg alternativet Skriv ut ved hjelp av programmet.
- 2. Velg skriveren fra listen over skrivere, og klikk deretter på Egenskaper eller Innstillinger for å åpne skriverdriveren.

#### **EX MERK:**

- Navnet på knappen varierer for ulike programmer.
- For HP PCL-6 V4 skriverdriver laster programmet HP AiO Printer Remote ned flere driverfunksjoner når Flere innstillinger er valgt.
- <span id="page-57-0"></span>3. Klikk på fanen Etterbehandling.
- 4. Velg antall sider per ark i rullegardinlisten Sider per ark.
- 5. Velg riktige alternativer for Skriv ut siderammer, Siderekkefølge og Papirretning. Klikk på OK for å lukke dialogboksen Dokumentegenskaper.
- 6. I dialogboksen Skriv ut klikker du på knappen Skriv ut for å skrive ut jobben.

## Velge papirtype (Windows)

Når du skriver ut fra et program ved hjelp av alternativet Skriv ut, kan du angi papirtypen du bruker for utskriftsjobben. Hvis standardpapirtypen for eksempel er Letter, men du bruker en annen papirtype for en utskriftsjobb, velger du den bestemte papirtypen.

- 1. Velg alternativet Skriv ut ved hjelp av programmet.
- 2. Velg produktet fra listen over skrivere, og klikk eller trykk deretter på Egenskaper eller Innstillinger for å åpne skriverdriveren.

**EX MERK:** 

- Navnet på knappen varierer for ulike programmer.
- For HP PCL-6 V4 skriverdriver laster programmet HP AiO Printer Remote ned flere driverfunksjoner når Flere innstillinger er valgt.
- 3. Klikk på fanen Papir/kvalitet.
- 4. Velg alternativet for papirtypen du bruker, og klikk deretter på OK-knappen.
- 5. Klikk på OK for å lukke dialogboksen Dokumentegenskaper.
- 6. I dialogboksen Skriv ut klikker du på knappen Skriv ut for å skrive ut jobben.

## Flere utskriftsoppgaver

Finn informasjon på Internett for å utføre vanlige utskriftsoppgaver.

Gå til [www.hp.com/support/ljM304](http://www.hp.com/support/ljM304) eller [www.hp.com/support/ljM404.](http://www.hp.com/support/ljm404)

Instruksjoner er tilgjengelige for utskriftsoppgaver, for eksempel følgende:

- Opprette og bruke utskriftssnarveier og forhåndsinnstillinger for utskrift i Windows
- Velge papirstørrelsen eller bruke en egendefinert papirstørrelse
- Velge sideretning
- Lage et hefte
- Skalere en side så den passer på en bestemt papirstørrelse
- Skrive ut den første eller den siste siden av dokumentet på annet papir
- Skrive ut vannmerker på et dokument

# <span id="page-58-0"></span>Utskriftsoppgaver (mac OS)

Skriv ut via HP-utskriftsprogramvaren for macOS, inkludert instruksjoner for utskrift på begge sider eller flere sider per ark.

- Slik skriver du ut (Mac OS)
- Skrive ut på begge sider automatisk (Mac OS)
- Skrive ut på begge sider manuelt (Mac OS)
- Skrive ut flere sider per ark (mac OS)
- [Velge papirtype \(mac OS\)](#page-59-0)
- [Flere utskriftsoppgaver](#page-60-0)

## Slik skriver du ut (Mac OS)

Bruk alternativet Skriv ut fra et program for å velge skriveren og grunnleggende alternativer for utskriftsjobben.

Prosedyren nedenfor beskriver den grunnleggende utskriftsprosessen for Mac OS.

- 1. Klikk på Fil-menyen og deretter på Skriv ut.
- 2. Velg skriveren.
- 3. Klikk på Vis detaljer eller Kopier og sider, og velg deretter andre menyer for å justere utskriftsinnstillingene.

**MERK:** Navnet på elementer varierer for ulike programmer.

4. Klikk på knappen Print (Skriv ut).

## Skrive ut på begge sider automatisk (Mac OS)

Hvis skriveren har en automatisk tosidigenhet installert, kan du automatisk skrive ut på begge sider av papiret. Bruk en papirstørrelse og -type som støttes av tosidigenheten.

Denne funksjonen er tilgjengelig hvis du installerer HP-skriverdriveren. Den er ikke tilgjengelig hvis du bruker AirPrint.

- 1. Klikk på Fil-menyen og deretter på Skriv ut.
- 2. Velg skriveren.
- 3. Klikk på Vis detaljer eller Kopier og sider, og klikk deretter på Oppsett-menyen.

**WERK:** Navnet på elementer varierer for ulike programmer.

- 4. Velg et alternativ for innbinding fra nedtrekkslisten Tosidig.
- 5. Klikk på knappen Print (Skriv ut).

## Skrive ut på begge sider manuelt (Mac OS)

Hvis skriveren ikke har en automatisk tosidigenhet installert, eller du bruker en papirstørrelse eller -type som ikke støttes av tosidigenheten, kan du skrive ut på begge sider av papiret ved hjelp av en manuell prosess. Du må legge inn arkene på nytt for den andre siden.

<span id="page-59-0"></span>Denne funksjonen er tilgjengelig hvis du installerer HP-skriverdriveren. Den er ikke tilgjengelig hvis du bruker AirPrint.

- 1. Klikk på Fil-menyen og deretter på Skriv ut.
- 2. Velg skriveren.
- 3. Klikk på Vis detaljer eller Kopier og sider, og klikk deretter på Manuell tosidig-menyen.

**WERK:** Navnet på elementer varierer for ulike programmer.

- 4. Klikk i Manuell tosidig-avmerkingsboksen, og velg et innbindingsalternativ.
- 5. Gå til skriveren og fjern eventuelle tomme ark som ligger i skuff 1.
- 6. Klikk på knappen Print (Skriv ut).
- 7. Hent den utskrevne bunken fra utskuffen, og plasser den med den trykte siden ned i innskuffen.
- 8. Hvis du blir bedt om det, velger du den aktuelle knappen på kontrollpanelet for å fortsette.

## Skrive ut flere sider per ark (mac OS)

Når du skriver ut fra et program ved hjelp av alternativet Skriv ut, kan du velge et alternativ for å skrive ut flere sider på ett enkelt ark med papir. Du kan for eksempel gjøre dette hvis du skriver ut et dokument som er svært stort, og du vil spare papir.

- 1. Klikk på Fil-menyen og deretter på Skriv ut.
- 2. Velg skriveren.
- 3. Klikk på Vis detaljer eller Kopier og sider, og klikk deretter på Oppsett-menyen.

**WERK:** Navnet på elementer varierer for ulike programmer.

- 4. På nedtrekkslisten Sider per ark velger du antall sider som du ønsker å skrive ut på hvert ark.
- 5. I området Layoutretning velger du rekkefølgen på og plasseringen av sidene på arket.
- 6. På Ramme-menyen velger du hvilken type ramme som skal skrives ut rundt hver side på arket.
- 7. Klikk på knappen Print (Skriv ut).

## Velge papirtype (mac OS)

Når du skriver ut fra et program ved hjelp av alternativet **Skriv ut**, kan du angi papirtypen du bruker for utskriftsjobben. Hvis standardpapirtypen for eksempel er Letter, men du bruker en annen papirtype for en utskriftsjobb, velger du den bestemte papirtypen.

- 1. Klikk på Fil-menyen og deretter på Skriv ut.
- 2. Velg skriveren.
- 3. Klikk på Vis detaljer eller Kopier og sider, og klikk deretter på menyen Medier og kvalitet eller menyen Papir/ kvalitet.

**WERK:** Navnet på elementer varierer for ulike programmer.

4. Velg fra alternativene Medier og kvalitet eller Papir/kvalitet.

- <span id="page-60-0"></span>**MERK:** Denne listen inneholder det overordnede settet med tilgjengelige alternativer. Noen alternativer er ikke tilgjengelige på alle skrivere.
	- Medietype: Velg alternativet for papirtypen for utskriftsjobben.
	- Utskriftskvalitet: Velg oppløsning for utskriftsjobben.
	- **EconoMode**: Velg dette alternativet for å spare toner når du skriver ut dokumentutkast.
- 5. Klikk på knappen Print (Skriv ut).

## Flere utskriftsoppgaver

Finn informasjon på Internett for å utføre vanlige utskriftsoppgaver.

Gå til [www.hp.com/support/ljM304](http://www.hp.com/support/ljM304) eller [www.hp.com/support/ljM404.](http://www.hp.com/support/ljm404)

Instruksjoner er tilgjengelige for utskriftsoppgaver, for eksempel følgende:

- Opprette og bruke utskriftssnarveier og forhåndsinnstillinger for utskrift i Windows
- Velge papirstørrelsen eller bruke en egendefinert papirstørrelse
- Velge sideretning
- Lage et hefte
- Skalere en side så den passer på en bestemt papirstørrelse
- Skrive ut den første eller den siste siden av dokumentet på annet papir
- Skrive ut vannmerker på et dokument

## <span id="page-61-0"></span>Lagre utskriftsjobber på skriveren for å skrive ut senere eller privat

Lagre utskriftsjobber i skriverens utskriftsminne på et senere tidspunkt.

- **Innføring**
- Før du begynner
- Konfigurere jobblagring
- [Deaktivere eller aktivere jobblagringsfunksjonen](#page-62-0)
- [Opprette en lagret jobb \(Windows\)](#page-63-0)
- [Opprette en lagret jobb \(Mac OS\)](#page-64-0)
- [Skrive ut en lagret jobb](#page-65-0)
- [Slette en lagret jobb](#page-66-0)
- [Informasjon sendt til skriveren i jobbregnskapssammenheng](#page-66-0)

## Innføring

Følgende informasjon forklarer fremgangsmåter for å opprette og skrive ut dokumenter som er lagret på en USB-flashstasjon. Disse jobbene kan bli skrevet ut på et senere tidspunkt eller privat.

**MERK:** Jobblagring støttes ikke på M404d eller M405d-modeller.

#### Før du begynner

Se gjennom kravene for å bruke jobblagringsfunksjonen.

Jobblagringsfunksjonen har følgende krav:

- En dedikert USB 2.0-lagringsenhet med minst 16 GB ledig plass må være installert i bakre verts-USB. Denne USB-lagringsenheten inneholder jobblager-jobbene som sendes til skriveren. Hvis denne USBlagringsenhet fjernes fra skriveren, deaktiveres jobblagringsfunksjonen.
- Hvis du bruker en HP Universal Print Driver (UPD), må du bruke UPD versjon 5.9.0 eller høyere.

## Konfigurere jobblagring

Konfigurer jobblagring i skriverdriveren, sett inn lagringsmediet (USB-flashstasjon) i skriveren, og kontroller at funksjonen er klar til bruk.

Før du begynner, må du installere skriverprogramvaren hvis den ikke allerede er installert. Gå til [www.hp.com/](http://www.hp.com/support) [support](http://www.hp.com/support), klikk på Programvare og drivere, og følg instruksjonene på skjermen for å laste ned den nyeste HPprogramvaren.

Når skriverdriveren installeres, settes alternativet for jobblagring til **Automatisk** som standard. Alternativet er plassert som følger:

- Windows: Enheter og skrivere**►**Skriveregenskaper**►**Enhetsinnstillinger
- macOS: Skrivere og skannere**►**Valg og rekvisita

Fullfør oppsett av jobblagring:

<span id="page-62-0"></span>1. Finn den bakre USB-porten.

På enkelte modeller er den bakre USB-porten tildekket. Fjern dekselet på den bakre USB-porten før du fortsetter.

2. Sett inn USB-flashstasjonen i den bakre USB-porten.

Figur 4-1 Sett inn USB-flashstasjonen

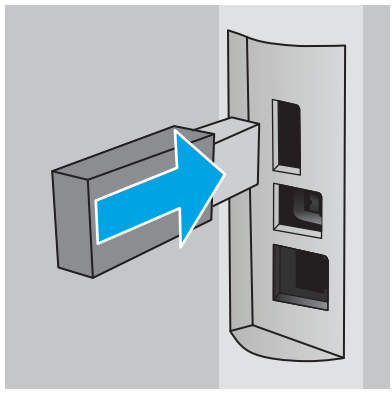

Det vises en melding på kontrollpanelet med advarsel om at USB-stasjonen blir formatert. Velg OK for å fullføre prosessen.

3. Åpne skriverdriveren, og kontroller at fanen Jobblagring vises. Hvis den vises, er funksjonen klar til bruk.

Velg alternativet Skriv ut fra et program, velg skriveren din fra listen over skrivere, og gjør følgende:

● Windows: Velg Egenskaper eller Innstillinger. Klikk på fanen Jobblagring.

Hvis fanen Jobblagring ikke vises, kan du aktivere den som følger:

Fra Start-menyen åpner du Innstillinger, klikker på Enheter og klikker deretter på Enheter og skrivere. Høyreklikk på navnet på skriveren, og klikk på Skriveregenskaper. Klikk på fanen Enhetsinnstillinger, klikk på Jobblagring, og velg deretter Automatisk. Klikk på Bruk og deretter på OK.

● macOS: Skriverdriveren viser menyen Kopier og sider. Åpne nedtrekkslisten, og klikk deretter på menyen Jobblagring.

Hvis menyen for Jobblagring ikke vises, må du lukke vinduet Skriv ut og åpne det på nytt for å aktivere på menyen.

## Deaktivere eller aktivere jobblagringsfunksjonen

Deaktiver jobblagringsfunksjonen for å gjøre den utilgjengelig, selv om en USB-stasjon settes inn i skriveren. Aktiver funksjonen for å gjøre den tilgjengelig igjen.

- 1. Åpne Skriveregenskaper:
	- Windows: Fra Start-menyen åpner du Innstillinger, klikker på Enheter og klikker deretter på Enheter og skrivere. Høyreklikk på skriveren, og velg Skriveregenskaper.
	- macOS: Åpne Systemvalg på Apple-menyen, og klikk deretter på Skrivere og skannere. Velg skriveren, og klikk deretter på Alternativer og rekvisita.
- 2. Slik deaktiverer du alternativet Jobblagring:
- <span id="page-63-0"></span>Windows: Klikk på kategorien Enhetsinnstillinger, klikk på Jobblagring, og velg deretter Deaktiver.
- macOS: I kategorien Alternativer fjerner du avmerkingen for Jobblagring.

Hvis du vil aktivere funksjonen, setter du alternativet for Jobblagring tilbake til Automatisk (Windows) eller merker av i boksen for Jobblagring (macOS).

## Opprette en lagret jobb (Windows)

Lagre jobber på USB-flashstasjonen for privat eller forsinket utskrift.

- 1. Velg alternativet Skriv ut ved hjelp av programmet.
- 2. Velg skriveren fra listen over tilgjengelige skrivere, og velg deretter Egenskaper eller Innstillinger.

#### <sup>第</sup> MERK:

- Navnet på knappen varierer for ulike programmer.
- For HP PCL-6 V4 skriverdriver laster programmet HP AiO Printer Remote ned flere driverfunksjoner når Flere innstillinger er valgt.
- 3. Klikk på fanen Jobblagring.

**WERK:** Hvis fanen Jobblagring ikke vises, følger du instruksjonene i delen «Deaktivere eller aktivere jobblagringsfunksjonen» for å aktivere fanen.

- 4. Velg et alternativ for Jobblagringsmodus:
	- Prøveeksemplar og hold: Skriv ut og korrekturles ett eksemplar av jobben, og skriv deretter ut flere eksemplarer. Det første eksemplaret skrives ut umiddelbart. Utskrift av de etterfølgende eksemplarene må startes fra enhetens kontrollpanel. Hvis for eksempel 10 kopier sendes, skrives én kopi ut umiddelbart, og de andre ni kopiene blir skrevet ut når jobben hentes. Jobben slettes etter at alle kopiene er skrevet ut.
	- Personlig jobb: Jobben skrives ikke ut før skriveren får beskjed om det via kontrollpanelet. I denne jobblagringsmodusen kan du velge ett av alternativene under Gjør jobb privat/sikker. Hvis du gir jobben en PIN-kode, må du oppgi den aktuelle PIN-koden på kontrollpanelet. Hvis du krypterer jobben, må du angi nødvendig passord via kontrollpanelet. Utskriftsjobben slettes fra minnet når den er skrevet ut.
	- Hurtigkopi: Skriv ut ønsket antall eksemplarer av en jobb, og lagre deretter et eksemplar av jobben i skriverminnet, slik at du kan skrive den ut på nytt senere. Jobben slettes manuelt eller i henhold til planen for lagrede jobber.
	- Lagret jobb: Lagre en jobb på skriveren, og gjør det mulig for andre brukere å skrive ut jobben når som helst. I denne jobblagringsmodusen kan du velge ett av alternativene under Gjør jobb privat/ sikker. Hvis du gir jobben en PIN-kode, må personen som skriver ut jobben, angi den nødvendige PINkoden via kontrollpanelet. Hvis du krypterer jobben, må personen som skriver ut jobben, angi nødvendig passord via kontrollpanelet. Jobben slettes manuelt eller i henhold til planen for lagrede jobber.
- 5. Hvis du vil bruke et egendefinert brukernavn eller jobbnavn, klikker du på Egendefinert og deretter skriver du inn brukernavnet eller jobbnavnet.

Velg hvilket alternativ som skal brukes hvis jobben har samme navn som en annen lagret jobb:

- <span id="page-64-0"></span>Bruk jobbnavn + (1-99): Legg til et unikt tall på slutten av jobbnavnet.
- Bytt eksisterende fil: Overskriv den eksisterende lagrede jobben med den nye jobben.
- 6. Klikk på OK for å lukke dialogboksen Dokumentegenskaper. I dialogboksen Skriv ut klikker du på knappen Skriv ut for å skrive ut jobben.

## Opprette en lagret jobb (Mac OS)

Lagre jobber på USB-flashstasjonen for privat eller forsinket utskrift.

- 1. Klikk på Fil-menyen og deretter på Skriv ut.
- 2. På Skriver-menyen velger du skriveren.
- 3. Klikk på Vis detaljer eller Kopier og sider, og klikk deretter på Jobblagring-menyen.
- **WERK:** Hvis menyen Jobblagring ikke vises, følger du instruksjonene i delen "Deaktivere eller aktivere jobblagringsfunksjonen" for å aktivere menyen.
- 4. I nedtrekkslisten Modus velger du typen lagret jobb.
	- Prøveeksemplar og hold: Skriv ut og korrekturles ett eksemplar av jobben, og skriv deretter ut flere eksemplarer. Det første eksemplaret skrives ut umiddelbart. Utskrift av de etterfølgende eksemplarene må startes fra enhetens kontrollpanel. Hvis for eksempel 10 kopier sendes, skrives én kopi ut umiddelbart, og de andre ni kopiene blir skrevet ut når jobben hentes. Jobben slettes etter at alle kopiene er skrevet ut.
	- Personlig jobb: Jobben skrives ikke ut før skriveren får beskjed om det via kontrollpanelet. Hvis jobben har en PIN-kode, må den aktuelle PIN-koden oppgis på kontrollpanelet. Utskriftsjobben slettes fra minnet når den er skrevet ut.
	- Hurtigkopi: Skriv ut ønsket antall eksemplarer av en jobb, og lagre deretter et eksemplar av jobben i produktminnet for å skrive den ut på nytt senere. Jobben slettes manuelt eller i henhold til planen for lagrede jobber.
	- Lagret jobb: Lagre en jobb på skriveren, og gjør det mulig for andre brukere å skrive ut jobben når som helst. Hvis jobben har en PIN-kode, må personen som skriver ut jobben angi den nødvendige PIN-koden via kontrollpanelet. Jobben slettes manuelt eller i henhold til planen for lagrede jobber.
- 5. Hvis du vil bruke et egendefinert brukernavn eller jobbnavn, klikker du på Egendefinert og deretter skriver du inn brukernavnet eller jobbnavnet.
	- **WERK:** macOS 10.14 Mojave og nyere: Skriverdriveren inkluderer ikke lenger Egendefinert-knappen. Bruk alternativene under Modus i rullegardinlisten til å konfigurere den lagrede jobben.

Velg hvilket alternativ du vil bruke hvis en annen lagret jobb allerede har det navnet.

- Bruk jobbnavn + (1–99): Legg til et unikt tall på slutten av jobbnavnet.
- Bytt eksisterende fil: Overskriv den eksisterende lagrede jobben med den nye jobben.
- 6. Hvis du velger alternativet Lagret jobb eller Personlig jobb i nedtrekkslisten Modus, kan du beskytte jobben med en PIN-kode. Skriv inn et firesifret tall i feltet Bruk PIN for å skrive ut. Når andre personer forsøker å skrive ut denne jobben, blir de bedt om å oppgi denne PIN-koden.
- 7. Klikk på knappen Skriv ut for å behandle jobben.

## <span id="page-65-0"></span>Skrive ut en lagret jobb

Skrive ut en jobb som er lagret på en USB-flashstasjon.

- 1. Trykk på OK-knappen for å vise startskjermbildet på kontrollpanelet til skriveren.
- 2. Bruk piltastene for å gå til Jobblagring, og trykk deretter på OK-knappen igjen.
- 3. Fra listen over jobbmapper bruker du piltastene til å gå til navnet på mappen der jobben er lagret, og trykker deretter på OK.
- 4. Bruk piltastene til å navigere til navnet på jobben du vil skrive ut, og trykk deretter på OK.

Hvis jobben er privat eller kryptert, angir du PIN-koden eller passordet.

- 5. Juster antall eksemplarer ved å bruke piltastene til å navigere til alternativet for Kopi, og trykk deretter på OK. Bruk piltastene på Kopi-skjermbildet til å velge antall eksemplarer, og trykk deretter på OK for å lagre innstillingen.
- 6. Trykk på OK én gang til for å skrive ut jobben.

## <span id="page-66-0"></span>Slette en lagret jobb

Når en ny jobb lagres på en USB-enhet, overskrives eventuelle tidligere jobber med samme bruker- og jobbnavn. Hvis minnet på USB-enheten er fullt, vises følgende melding på skriverens kontrollpanel: **USB-lagringsenheten** har ikke nok lagringsplass. Slett ubrukte jobber, og prøv igjen. Eksisterende lagrede jobber må slettes før flere utskriftsjobber kan lagres.

Slette en jobb som er lagret på skriveren

#### Slette en jobb som er lagret på skriveren

Slette en jobb som er lagret på en USB-flashstasjon.

- 1. Trykk på OK-knappen for å vise startskjermbildet på kontrollpanelet til skriveren.
- 2. Bruk piltastene for å gå til Jobblagring, og trykk deretter på OK-knappen igjen.
- 3. Fra listen over jobbmapper går du til og velger navnet på mappen der jobben er lagret, og trykker deretter på OK.
- 4. Naviger til og velg navnet på jobben du vil slette, og trykk på OK.

Hvis jobben er privat eller kryptert, angir du PIN-koden eller passordet.

5. Bruk piltastene til å gå til alternativet Slett, og trykk deretter på OK-knappen. Trykk på OK én gang til for å slette jobben.

## Informasjon sendt til skriveren i jobbregnskapssammenheng

Utskriftsjobber sendt fra drivere på klienten (f.eks. PC) kan sende personlig identifiserbar informasjon til HPs enheter for bildebehandling og utskrift. Denne informasjonen kan inkludere, men er ikke begrenset til, brukernavnet og klientnavnet som jobben stammet fra, som kan brukes i jobbregnskapssammenheng, som bestemt av administratoren til utskriftsenheten. Den samme informasjonen kan også bli lagret med jobben på masselagringsenheten (f.eks. harddisk) til utskriftsenheten når du bruker jobblagringsfunksjonen.

# <span id="page-67-0"></span>Mobilutskrift

Mobil- og ePrint-løsninger lar deg enkelt skrive ut på en HP-skriver fra bærbar PC, nettbrett, smarttelefon eller andre mobilenheter.

- Innføring
- [Wi-Fi Direct-utskrift \(bare trådløse modeller\)](#page-68-0)
- [HP ePrint via e-post](#page-69-0)
- [AirPrint](#page-70-0)
- [Innebygd Android-utskrift](#page-71-0)

## Innføring

Se gjennom følgende informasjon om mobilutskrift.

Hvis du vil se hele listen over mobil- og ePrint-løsninger for å finne ut hva som er det beste valget, kan du gå til [www.hp.com/go/LaserJetMobilePrinting.](http://www.hp.com/go/LaserJetMobilePrinting)

## <span id="page-68-0"></span>Wi-Fi Direct-utskrift (bare trådløse modeller)

Wi-Fi Direct gjør det mulig å skrive ut fra trådløse mobilenheter uten å være tilkoblet et nettverk eller Internett.

- Slå på Wi-Fi Direct
- **[Endre skrivernavnet for Wi-Fi Direct](#page-69-0)**

**WERK:** Ikke alle mobiloperativsystemer støttes for øyeblikket av Wi-Fi Direct.

Bruk Wi-Fi Direct til å skrive ut trådløst fra følgende enheter:

- Android-mobilenheter som er kompatible med Androids innebygde utskriftsløsning
- iPhone, iPad eller iPod touch med Apple AirPrint eller HP Smart-appen
- Android-enheter med HP Smart-appen eller Androids innebygde utskriftsløsning
- PC- og Mac-enheter som bruker HP ePrint-programvaren
- HP Roam

Du finner mer informasjon om trådløs utskrift med Wi-Fi Direct på [www.hp.com/go/wirelessprinting](http://www.hp.com/go/wirelessprinting).

Wi-Fi Direct kan aktiveres eller deaktiveres fra skriverens kontrollpanel.

#### Slå på Wi-Fi Direct

Hvis du vil skrive ut trådløst fra mobile enheter, må Wi-Fi Direct være slått på.

Følg denne fremgangsmåten for å slå på Wi-Fi Direct fra skriverens kontrollpanel.

- 1. Trykk på OK-knappen for å vise startskjermbildet på kontrollpanelet til skriveren. Bruk piltastene og OKknappen for å navigere til og åpne følgende menyer:
	- 1. Oppsett
	- 2. Wi-Fi Direct
	- 3. Status for Wi-Fi Direct
- 2. Hvis Wi-Fi Direct er satt til Av, trykker du på høyre piltast for å slå på, og trykker deretter på OK for å lagre innstillingen.
- **MERK:** I miljøer der mer enn én modell av samme skriver er installert, kan det være nyttig å gi hver skriver et eget Wi-Fi Direct-navn slik at det blir enklere å identifisere skriveren for Wi-Fi Direct-utskrift.

Hvis du vil vise Wi-Fi Direct-navnet på skriverens kontrollpanel, trykker du på OK for å vise startskjermbildet og går deretter til og åpner følgende menyer:

- 1. Oppsett
- 2. Wi-Fi Direct
- 3. Wi-Fi Direct-navn

#### <span id="page-69-0"></span>Endre skrivernavnet for Wi-Fi Direct

Endre Wi-Fi Direct-skrivernavnet ved hjelp av HPs innebygde webserver (EWS):

- Trinn én: Åpne HPs innebygde webserver
- Trinn 2: Endre navnet for Wi-Fi Direct

#### Trinn én: Åpne HPs innebygde webserver

Med den innebygde webserveren kan du styre skriveren fra en datamaskin i stedet for fra skriverens kontrollpanel.

Skriveren må være koblet til et IP-basert nettverk før du kan få tilgang til den innebygde webserveren.

- 1. Trykk på OK-knappen for å vise startskjermbildet på kontrollpanelet til skriveren.
- 2. Bruk piltastene og OK-knappen for å navigere til og åpne følgende menyer:
	- 1. Oppsett
	- 2. Nettverksoppsett
	- 3. Generelle innstillinger
- 3. På menyen Generelle innstillinger velger du Vis IP-adressen og deretter Ja for å vise skriverens IP-adresse eller vertsnavn.
- 4. Åpne en nettleser, og skriv inn IP-adressen eller vertsnavnet nøyaktig slik den vises på skriverens kontrollpanel, i adressefeltet i nettleseren. Trykk på Enter på tastaturet. Den innebygde webserveren åpnes.

https://10.10.XXXXX/

**WERK:** Hvis det vises en melding om at det kanskje ikke er trygt å besøke nettstedet, velger du alternativet for å fortsette til nettstedet. Datamaskinen skades ikke av å besøke dette nettstedet.

#### Trinn 2: Endre navnet for Wi-Fi Direct

Følg denne fremgangsmåten for å endre skriverens Wi-Fi Direct-navn.

- 1. Klikk på kategorien Nettverk på EWS-startsiden.
- 2. Klikk på Wi-Fi Direct i den venstre navigasjonsruten.
- 3. Klikk på Rediger innstillinger under feltet Status.
- 4. Skriv inn det nye navnet i feltet Wi-Fi Direct-navn, og klikk deretter på Bruk.

#### HP ePrint via e-post

Bruk HP ePrint for å skrive ut dokumenter ved å sende dem som et e-postvedlegg til skriverens e-postadresse fra en hvilken som helst e-postaktivert enhet.

For å bruke HP ePrint må skriveren oppfylle disse kravene:

- Skriveren må være koblet til et kablet eller trådløst nettverk og ha Internett-tilgang.
- HPs webtjenester må være aktivert på skriveren og skriveren må være registrert på HP Connected.

<span id="page-70-0"></span>Følg denne fremgangsmåten for å aktivere HPs webtjenester og registrere deg hos HP Connected:

- 1. Trykk på OK-knappen for å vise startskjermbildet på kontrollpanelet til skriveren.
- 2. Bruk piltastene og OK-knappen for å navigere til og åpne følgende menyer:
	- 1. Oppsett
	- 2. Nettverksoppsett
	- 3. Generelle innstillinger
- 3. På menyen Generelle innstillinger velger du Vis IP-adressen og deretter Ja for å vise skriverens IP-adresse eller vertsnavn.
- 4. Åpne en nettleser, og skriv inn IP-adressen eller vertsnavnet nøyaktig slik den vises på skriverens kontrollpanel, i adressefeltet i nettleseren. Trykk på Enter på tastaturet. Den innebygde webserveren åpnes.

#### https://10.10.XXXXX/

- **WERK:** Hvis det vises en melding om at det kanskje ikke er trygt å besøke nettstedet, velger du alternativet for å fortsette til nettstedet. Datamaskinen skades ikke av å besøke dette nettstedet.
- 5. Klikk på kategorien Webtjenester på EWS-startsiden.
- 6. I delen om Innstillinger for Web-tjenester klikker du på Oppsett og deretter Fortsett og følger instruksjonene på skjermen for å godta bruksvilkårene.

Skriveren aktiverer webtjenester og skriver deretter ut en informasjonsside. Informasjonssiden inneholder skriverkoden som du bruker til å registrere skriveren hos HP Connected.

7. Gå til [www.hpconnected.com](https://www.hpconnected.com) for å opprette en HP ePrint-konto og fullføre installeringen.

#### AirPrint

Med Apple AirPrint kan du skrive ut direkte til skriveren fra iOS-enheter eller Mac-datamaskiner, uten at det er installert en skriverdriver.

AirPrint er støttet for iOS og for Mac-maskiner som kjører macOS 10.7 (Lion og nyere).

Bruk AirPrint for å skrive ut direkte til skriveren fra en iPad, iPhone (3GS eller nyere) eller iPod touch (tredje generasjon eller nyere) i følgende mobilprogrammer:

- **Mail**
- Fotografier
- Safari
- **iBooks**
- Velg programmer fra tredjepart

Skriveren må være koblet til det samme nettverket (delnett) som Apple-enheten for å kunne bruke AirPrint. Hvis du vil ha mer informasjon om bruk av AirPrint og om hvilke HP-skrivere som er kompatible med AirPrint, kan du gå til [www.hp.com/go/LaserJetMobilePrinting](http://www.hp.com/go/LaserJetMobilePrinting).

<span id="page-71-0"></span>**MERK:** Før du bruker AirPrint med en USB-tilkobling, må du kontrollere versjonsnummeret. AirPrint versjon 1.3 og tidligere støtter ikke USB-tilkoblinger.

## Innebygd Android-utskrift

HPs innebygde utskriftsløsning for Android og Kindle gjør at mobile enheter automatisk kan finne og skrive ut fra HP-skrivere som enten er på et nettverk eller innen trådløs rekkevidde for Wi-Fi Direct-utskrift.

Skriveren må være koblet til det samme nettverket (delnett) som Android-enheten.

Utskriftsløsningen er innebygd i støttede operativsystemer, så det er ikke nødvendig å installere drivere eller laste ned programvare.

Hvis du vil ha mer informasjon som hvordan du bruker Androids innebygde utskriftsfunksjon og hvilke Androidenheter som støttes, går du til [www.hp.com/go/LaserJetMobilePrinting](http://www.hp.com/go/LaserJetMobilePrinting).
# 5 Administrere skriveren

Bruk administrasjonsverktøy, innstillinger for sikkerhet og strømsparing og fastvareoppdateringer for skriveren.

- Endre skriverens tilkoblingstype (Windows)
- [Avansert konfigurasjon med HPs innebygde webserver \(EWS\) og startside for skriver](#page-74-0)
- Konfigurere IP-nettverksinnstillinger
- [Skriverens sikkerhetsfunksjoner](#page-80-0)
- [Innstillinger for strømsparing](#page-81-0)
- [HP Web Jetadmin](#page-82-0)
- [Oppdater fastvaren](#page-83-0)

#### Mer informasjon:

HPs omfattende hjelp for skriveren inneholder følgende informasjon:

- Installer og konfigurer
- Lær og bruk
- Løse problemer
- Laste ned oppdateringer for programvare og fastvare
- Delta i støttefora
- Finn informasjon om garanti og forskrifter

## Endre skriverens tilkoblingstype (Windows)

Hvis du allerede bruker skriveren og vil endre måten den er koblet til på, kan du bruke Enhetsoppsett og programvare til å endre tilkoblingen. Du kan for eksempel koble den nye skriveren til datamaskinen med en USBeller nettverkstilkobling eller endre tilkoblingen fra en USB-tilkobling til trådløs tilkobling.

Følg denne fremgangsmåten for å åpne Enhetsoppsett og programvare:

- 1. Åpne HP Printer Assistant.
	- Windows 10: Klikk på Alle apper, og klikk på HP i Start-menyen, og velg deretter navnet på skriveren.
	- Windows 8.1: Klikk på pil ned nederst til venstre i startskjermen, og velg deretter skrivernavnet.
- Windows 8: Høyreklikk på et ledig område på startskjermen, klikk på Alle apper på applinjen, og velg deretter skrivernavnet.
- Windows 7, Windows Vista og Windows XP: Klikk på Start fra skrivebordet, velg Alle apper, klikk på HP, klikk på mappen for skriveren, og velg deretter navnet på skriveren.
- 2. Velg Verktøy fra navigasjonsfeltet i HP Printer Assistant, og velg deretter Enhetsoppsett og programvare.

### <span id="page-74-0"></span>Avansert konfigurasjon med HPs innebygde webserver (EWS) og startside for skriver

Med den innebygde webserveren kan du behandle utskriftsfunksjoner fra datamaskinen i stedet for fra skriverens kontrollpanel.

- Metode 1: Åpne HPs innebygde webservere (EWS) fra programvaren
- Metode 2: Åpne den innebygde webserveren fra en nettleser
- Se skriverstatusinformasjon
- Fastslå gjenværende levetid for all rekvisita og bestille nye
- Vise og endre skuffkonfigurasjonene (papirtyper- og størrelser)
- Vise og skrive ut interne sider
- Vise og endre nettverkskonfigurasjonen

HPs innebygde webserver fungerer når skriveren er koblet til et IP-basert nettverk. HPs innebygde webserver støtter ikke IPX-baserte skrivertilkoblinger. Du trenger ikke tilgang til Internett for å kunne åpne og bruke HPs innebygde webserver.

Når skriveren er koblet til nettverket, er den innebygde webserveren automatisk tilgjengelig.

**WERK:** HPs innebygde webserver er ikke tilgjengelig utenfor brannmur.

### Metode 1: Åpne HPs innebygde webservere (EWS) fra programvaren

Bruk denne metoden for å åpne den innebygde webserveren fra programvaren HP Printer Assistant.

- 1. Åpne HP Printer Assistant.
	- Windows 10: Klikk på Alle apper, og klikk på HP i Start-menyen, og velg deretter navnet på skriveren.
	- Windows 8.1: Klikk på pil ned nederst til venstre i startskjermen, og velg deretter skrivernavnet.
	- Windows 8: Høyreklikk på et ledig område på startskjermen, klikk på Alle apper på applinjen, og velg deretter skrivernavnet.
	- Windows 7, Windows Vista og Windows XP: Klikk på Start fra skrivebordet, velg Alle apper, klikk på HP, klikk på mappen for skriveren, og velg deretter navnet på skriveren.
- 2. Velg Skriv ut i HP Printer Assistant, og velg deretter Startside for skriver (EWS).

#### Metode 2: Åpne den innebygde webserveren fra en nettleser

Med den innebygde webserveren kan du styre skriveren fra en datamaskin i stedet for fra skriverens kontrollpanel.

Skriveren må være koblet til et IP-basert nettverk før du kan få tilgang til den innebygde webserveren.

MERK: Startside for skriver (EWS) er programvare som brukes til å koble til HPs innebygde webserver når skriveren er koblet til en datamaskin via USB. Den er bare tilgjengelig hvis du utførte en komplett installering da skriveren ble installert på en datamaskin. Avhengig av hvordan skriveren er tilkoblet, kan noen funksjoner være utilgjengelige.

- 1. Trykk på OK-knappen for å vise startskjermbildet på kontrollpanelet til skriveren.
- 2. Bruk piltastene og OK-knappen for å navigere til og åpne følgende menyer:
	- 1. Oppsett
	- 2. Nettverksoppsett
	- 3. Generelle innstillinger
- 3. På menyen Generelle innstillinger velger du Vis IP-adressen og deretter Ja for å vise skriverens IP-adresse eller vertsnavn.
- 4. Åpne en nettleser, og skriv inn IP-adressen eller vertsnavnet nøyaktig slik den vises på skriverens kontrollpanel, i adressefeltet i nettleseren. Trykk på Enter på tastaturet. Den innebygde webserveren åpnes.

#### https://10.10.XXXXX/

**WERK:** Hvis det vises en melding om at det kanskje ikke er trygt å besøke nettstedet, velger du alternativet for å fortsette til nettstedet. Datamaskinen skades ikke av å besøke dette nettstedet.

#### Tabell 5-1 Faner på HPs innebygde webserver

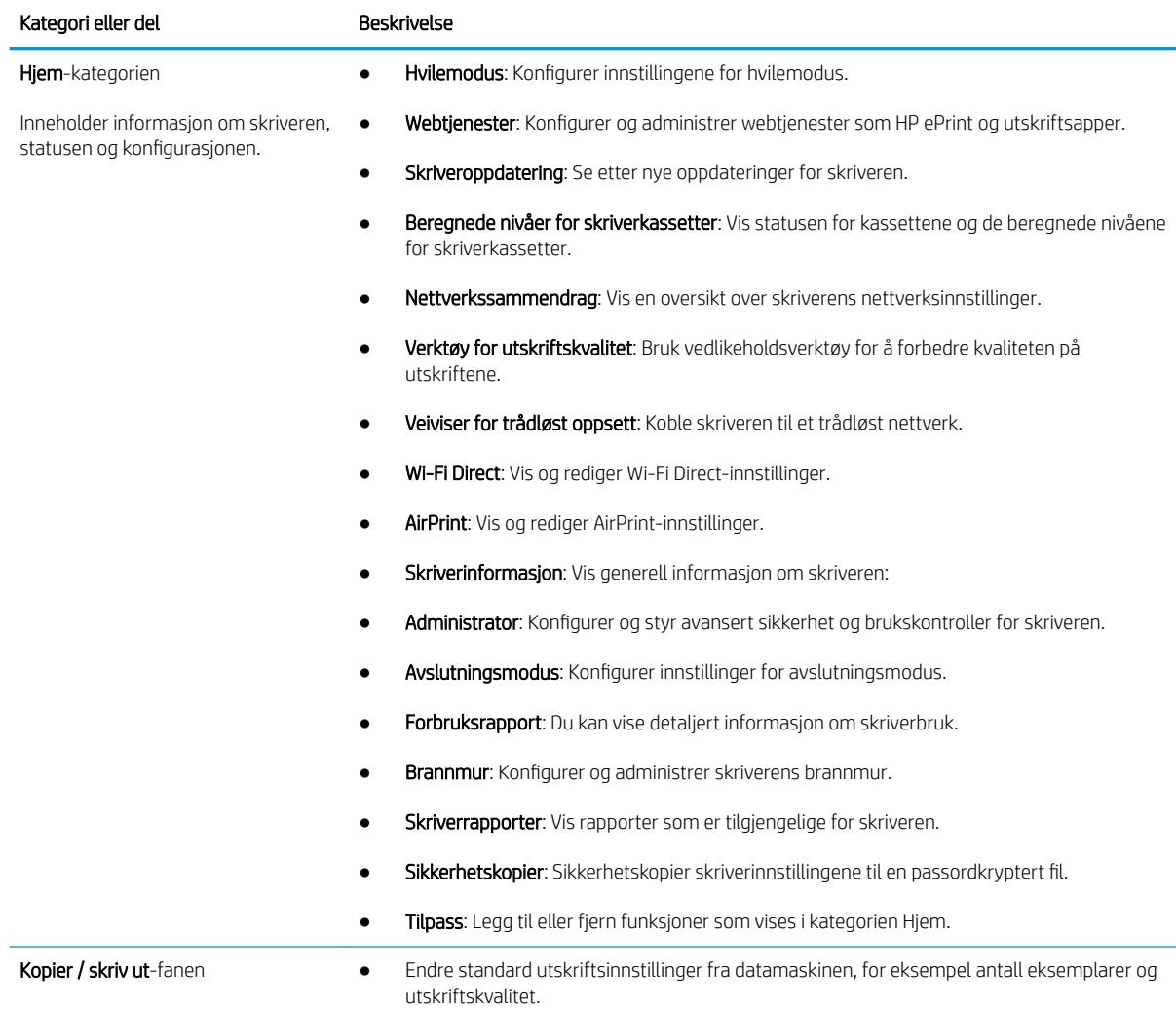

#### Tabell 5-1 Faner på HPs innebygde webserver (forts.)

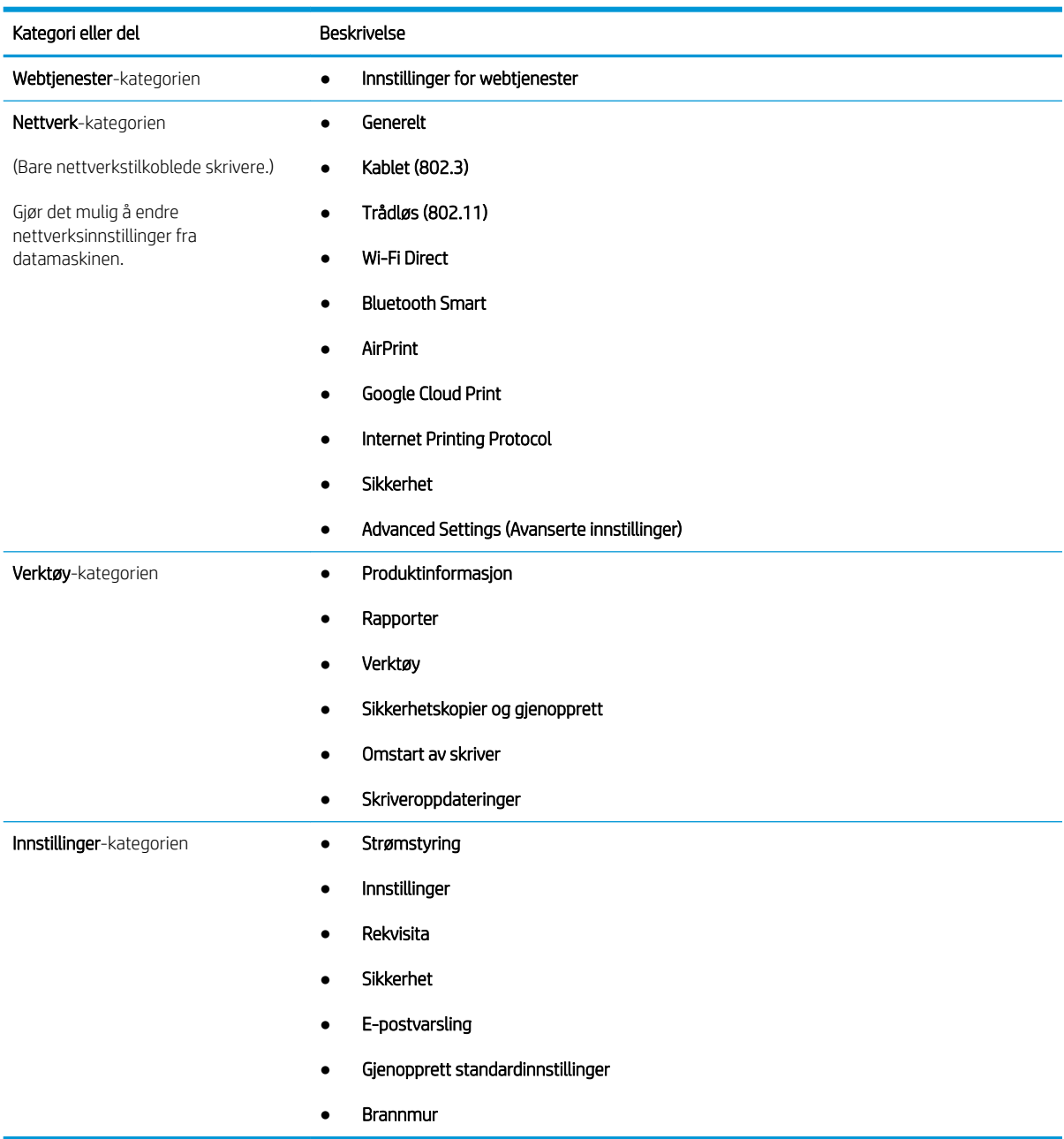

## <span id="page-77-0"></span>Konfigurere IP-nettverksinnstillinger

Se gjennom følgende informasjon om hvordan du konfigurerer IP-nettverksinnstillinger.

- **Innføring**
- Ansvarsfraskrivelse ved skriverdeling
- Vise eller endre nettverksinnstillinger
- [Gi skriveren nytt navn i nettverket](#page-78-0)
- Konfigurere IPv4 TCP/IP-parametere manuelt fra kontrollpanelet
- [Innstillinger for koblingshastighet og tosidig](#page-79-0)

#### Innføring

Bruk informasjonen i følgende avsnitt for å konfigurere skriverens nettverksinnstillinger.

#### Ansvarsfraskrivelse ved skriverdeling

HP støtter ikke node-til-node-nettverk ettersom funksjonen er en del av Microsoft-operativsystemer og ikke HPskriverdriverne.

Gå til Microsoft på [www.microsoft.com](https://www.microsoft.com).

#### Vise eller endre nettverksinnstillinger

Bruk HPs innebygde webserver til å vise eller endre innstillingene for IP-konfigurering.

- 1. Åpne HPs innebygde webserver (EWS):
	- a. Trykk på OK-knappen for å vise startskjermbildet på kontrollpanelet til skriveren.
	- b. Bruk piltastene og OK-knappen for å navigere til og åpne følgende menyer:
		- 1. Oppsett
		- 2. Nettverksoppsett
		- 3. Generelle innstillinger
	- c. På menyen Generelle innstillinger velger du Vis IP-adressen og deretter Ja for å vise skriverens IPadresse eller vertsnavn.
	- d. Åpne en nettleser, og skriv inn IP-adressen eller vertsnavnet nøyaktig slik den vises på skriverens kontrollpanel, i adressefeltet i nettleseren. Trykk på Enter på tastaturet. Den innebygde webserveren åpnes.

#### https://10.10.XXXXX/

- $\mathbb{B}^n$  MERK: Hvis det vises en melding om at det kanskje ikke er trygt å besøke nettstedet, velger du alternativet for å fortsette til nettstedet. Datamaskinen skades ikke av å besøke dette nettstedet.
- 2. Klikk på Nettverk-fanen på EWS-startsiden for å vise nettverksinformasjon. Endre innstillingene etter behov.

### <span id="page-78-0"></span>Gi skriveren nytt navn i nettverket

Bruk HPs innebygde webserver (EWS) til å endre navn på skriveren i et nettverk, slik at det får en unik identifikasion.

- 1. Åpne HPs innebygde webserver (EWS):
	- a. Trykk på OK-knappen for å vise startskjermbildet på kontrollpanelet til skriveren.
	- b. Bruk piltastene og OK-knappen for å navigere til og åpne følgende menyer:
		- 1. Oppsett
		- 2. Nettverksoppsett
		- 3. Generelle innstillinger
	- c. På menyen Generelle innstillinger velger du Vis IP-adressen og deretter Ja for å vise skriverens IPadresse eller vertsnavn.
	- d. Åpne en nettleser, og skriv inn IP-adressen eller vertsnavnet nøyaktig slik den vises på skriverens kontrollpanel, i adressefeltet i nettleseren. Trykk på Enter på tastaturet. Den innebygde webserveren åpnes.

https://10.10.XXXXX/

- **MERK:** Hvis det vises en melding om at det kanskje ikke er trygt å besøke nettstedet, velger du alternativet for å fortsette til nettstedet. Datamaskinen skades ikke av å besøke dette nettstedet.
- 2. Klikk på kategorien Nettverk på EWS-startsiden.
- 3. I det venstre navigasjonsfeltet klikker du på Generelt for å vise alternativene og klikker deretter på Nettverks-ID.
- 4. I tekstfeltet Vertsnavn skriver du inn et navn for unik identifisering av denne skriveren og klikker deretter på Bruk for å lagre endringene.

#### Konfigurere IPv4 TCP/IP-parametere manuelt fra kontrollpanelet

Bruk menyene på kontrollpanelet til å konfigurere IPv4-adresse, nettverksmaske og standard gateway manuelt.

- 1. Trykk på OK-knappen for å vise startskjermbildet på kontrollpanelet til skriveren.
- 2. Bruk piltastene og OK-knappen for å navigere til og åpne følgende menyer:
	- 1. Oppsett
	- 2. Nettverksoppsett
	- 3. Ethernet-innstillinger
	- 4. Innstillinger for IP
	- 5. Manuell
- 3. Bruk piltastene til å angi IP-adressen, og trykk deretter på OK.
- 4. Bruk piltastene til å angi nettverksmasken, og trykk deretter på OK.
- 5. Bruk piltastene til å angi gateway, og trykk deretter på OK.

### <span id="page-79-0"></span>Innstillinger for koblingshastighet og tosidig

Koblingshastigheten og kommunikasjonsmodusen til utskriftsserveren må samsvare med nettverkshuben. I de fleste situasjoner kan skriveren stå i automatisk modus. Hvis de endrede innstillingene for koblingshastighet og tosidig-modus ikke er riktige, kan det føre til at skriveren ikke kommuniserer med andre nettverksenheter. Hvis du må foreta endringer, bruker du skriverens kontrollpanel.

- **WERK:** Denne informasjonen gjelder bare (kablede) Ethernet-nettverk. Den gjelder ikke trådløse nettverk.
- **WERK:** Skriverinnstillingene må samsvare med innstillingene for nettverksenheten (en nettverkshub, svitsj, ruter eller datamaskin).

**MERK:** Når disse innstillingene endres, slås skriveren automatisk av og på. Utfør bare endringer når skriveren er inaktiv.

- 1. Trykk på OK-knappen for å vise startskjermbildet på kontrollpanelet til skriveren.
- 2. Bruk piltastene og OK-knappen for å navigere til og åpne følgende menyer:
	- 1. Oppsett
	- 2. Nettverksoppsett
	- 3. Ethernet-innstillinger
	- 4. Koblingshastighet
- 3. Bruk piltastene til å bla til og velge ett av følgende alternativer på menyen Koblingshastighet:

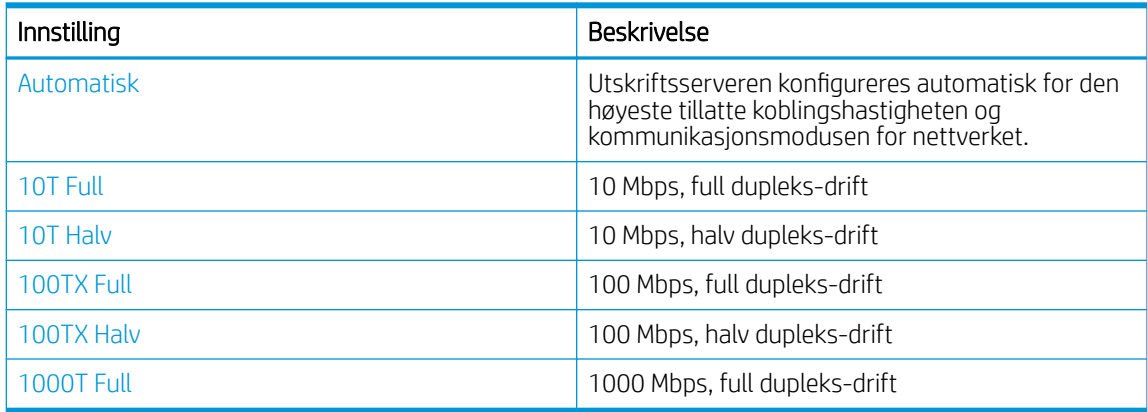

4. Trykk på OK-knappen for å lagre innstillingen. Skriveren slås av og deretter på.

## <span id="page-80-0"></span>Skriverens sikkerhetsfunksjoner

Se gjennom følgende informasjon om funksjonene for skriversikkerhet.

- Innføring
- Tilordne eller endre systempassordet ved hjelp av den innebygde webserveren

#### Innføring

Skriveren omfatter flere sikkerhetsfunksjoner som begrenser hvem som har tilgang til konfigurasjonsinnstillinger, for å beskytte data og forhindre tilgang til verdifulle maskinvarekomponenter.

#### Tilordne eller endre systempassordet ved hjelp av den innebygde webserveren

Tilordne et administratorpassord for å få tilgang til den innebygde webserveren, slik at uautoriserte brukere ikke kan endre skriverinnstillingene.

- 1. Åpne HPs innebygde webserver (EWS):
	- a. Trykk på OK-knappen for å vise startskjermbildet på kontrollpanelet til skriveren.
	- b. Bruk piltastene og OK-knappen for å navigere til og åpne følgende menyer:
		- 1. Oppsett
		- 2. Nettverksoppsett
		- 3. Generelle innstillinger
	- c. På menyen Generelle innstillinger velger du Vis IP-adresse og deretter Ja for å vise skriverens IPadresse eller vertsnavn.
	- d. Åpne en nettleser, og skriv inn IP-adressen eller vertsnavnet nøyaktig slik den vises på skriverens kontrollpanel, i adressefeltet i nettleseren. Trykk på Enter på tastaturet. Den innebygde webserveren åpnes.

https://10.10.XXXXX/

- $\mathbb{R}^n$  MERK: Hvis det vises en melding om at det kanskie ikke er trygt å besøke nettstedet, velger du alternativet for å fortsette til nettstedet. Datamaskinen skades ikke av å besøke dette nettstedet.
- 2. Klikk på kategorien Innstillinger på EWS-startsiden.
- 3. I det venstre navigasjonsfeltet klikker du på Sikkerhet for å vise alternativene og klikker deretter på Generelt.
- 4. Skriv inn et passord.
- 5. Skriv inn passordet på nytt i feltet Bekreft passord, og klikk deretter på Bruk.

**MERK:** Skriv ned passordet, og lagre det på et trygt sted.

## <span id="page-81-0"></span>Innstillinger for strømsparing

Lær mer om innstillingene for strømsparing som er tilgjengelige på skriveren.

- **Innføring**
- Skrive ut med EconoMode
- Angi innstillingen for hvilemodusforsinkelse (min.)
- [Angi innstilling for Avslutning etter hvilemodus \(timer\)](#page-82-0)
- [Angi innstillingen for å deaktivere avslutning](#page-82-0)

#### Innføring

Skriveren omfatter flere økonomifunksjoner som bidrar til å spare energi og rekvisita.

#### Skrive ut med EconoMode

Denne skriveren har et EconoMode-alternativ som kan brukes til å skrive ut utkast av dokumenter. Hvis du bruker EconoMode, kan du bruke mindre toner. Men utskriftskvaliteten kan også reduseres når du bruker EconoMode.

HP anbefaler ikke konstant bruk av EconoMode. Hvis EconoMode brukes hele tiden, kan det hende at tonerinnholdet varer lenger enn de mekaniske komponentene i tonerkassetten. Hvis utskriftskvaliteten svekkes og ikke lenger er tilfredsstillende, bør du vurdere å bytte ut tonerkassetten.

**WERK:** Hvis dette alternativet ikke er tilgjengelig i din skriverdriver, kan du konfigurere det med HPs innebygde webserver.

- 1. Velg alternativet Skriv ut ved hjelp av programmet.
- 2. Velg skriveren, og klikk på Egenskaper- eller Innstillinger-knappen.
- 3. Klikk på fanen Papir/kvalitet.
- 4. Merk av for EconoMode.

#### Angi innstillingen for hvilemodusforsinkelse (min.)

Bruk menyene på kontrollpanelet til å angi hvor lenge skriveren skal være inaktiv før den går over i hvilemodus.

- 1. Trykk på OK-knappen for å vise startskjermbildet på kontrollpanelet til skriveren.
- 2. Bruk piltastene og OK-knappen for å navigere til og åpne følgende menyer:
	- 1. Oppsett
	- 2. Strømstyring
	- 3. Hvilemodusforsinkelse (min.)
- 3. Bruk piltastene til å velge hvor mange minutter skriveren skal være inaktiv før den går over i hvilemodus, og trykk deretter på OK-knappen for å lagre innstillingen.

### <span id="page-82-0"></span>Angi innstilling for Avslutning etter hvilemodus (timer)

Bruk menyene på kontrollpanelet til å angi hvor lenge skriveren skal være inaktiv før den slås av.

- **WERK:** Når skriveren er slått av, er strømforbruket 1 watt eller mindre.
	- 1. Trykk på OK-knappen for å vise startskjermbildet på kontrollpanelet til skriveren.
	- 2. Bruk piltastene og OK-knappen for å navigere til og åpne følgende menyer:
		- 1. Strømstyring
		- 2. Avslutning etter hvilemodus (timer)
	- 3. Bruk piltastene til å velge hvor mange timer skriveren skal være inaktiv før den slås av, og trykk deretter på OK for å lagre innstillingen.

#### Angi innstillingen for å deaktivere avslutning

Bruk menyene på kontrollpanelet til å deaktivere at skriveren slås av etter en periode med inaktivitet.

- 1. Trykk på OK-knappen for å vise startskjermbildet på kontrollpanelet til skriveren.
- 2. Bruk piltastene og OK-knappen for å navigere til og åpne følgende menyer:
	- 1. Strømstyring
	- 2. Deaktiver avslutning
- 3. Bruk piltastene til å velge ett av følgende alternativer:
	- Når porter er aktive: Skriveren slår seg ikke av med mindre alle portene er inaktive. En aktiv nettverkseller fakstilkobling gjør at skriveren ikke slår seg av.
	- Aldri: Skriveren slår seg av etter en periode med inaktivitet, som angitt i innstillingen for Avslutning etter hvilemodus (timer).
- **MERK:** Standardinnstillingen er Når porter er aktive.
- 4. Trykk på OK-knappen for å lagre innstillingen.

### HP Web Jetadmin

HP Web Jetadmin er et prisbelønt, bransjeledende verktøy for effektiv administrasjon av en lang rekke nettverksenheter fra HP, inkludert skrivere, multifunksjonsprodukter og digitale sendere. Med denne enhetlige løsningen kan du installere, overvåke, vedlikeholde, feilsøke og sikre utskrifts- og bildebehandlingsmiljøet fjernstyrt, noe som øker virksomhetens produktivitet og bidrar til å spare tid, begrense kostnader og beskytte investeringen.

HP Web Jetadmin-oppgraderinger blir tilgjengelige med jevne mellomrom for å gi støtte for bestemte skriverfunksjoner. Gå til [www.hp.com/go/webjetadmin](http://www.hp.com/go/webjetadmin) for mer informasjon.

## <span id="page-83-0"></span>Oppdater fastvaren

HP lanserer med jevne mellomrom skriveroppdateringer samt nye Webtjeneste-programmer og nye funksjoner for eksisterende Webtjeneste-programmer. Følg denne fremgangsmåten for å oppdatere skriverens fastvare for én enkel skriver. Når du oppdaterer fastvaren, oppdateres Web Service-apper automatisk.

- Metode 1: Oppdater fastvaren ved hjelp av kontrollpanelet
- Metode 2: Oppdater fastvaren ved hjelp av HPs skriveroppdateringsverktøy

Det er to støttede metoder for å oppdatere fastvaren på denne skriveren. Bruk bare én av følgende metoder for å oppdatere skriverens fastvare.

#### Metode 1: Oppdater fastvaren ved hjelp av kontrollpanelet

Følg denne fremgangsmåten for å oppdatere fastvaren ved hjelp av skriverens kontrollpanel (bare for nettverkstilkoblede skrivere). For USB-tilkoblede skrivere går du videre til metode to.

1. Kontroller at skriveren er knyttet til et kabelbasert (Ethernet) eller trådløst nettverk med en aktiv Internetttilkobling.

**EX** MERK: Skriveren må være koblet til Internett for å kunne oppdatere fastvaren via en nettverkstilkobling.

- 2. Trykk på OK-knappen for å vise startskjermbildet på kontrollpanelet til skriveren.
- 3. Bruk piltastene og OK-knappen for å navigere til og åpne følgende menyer:
	- 1. Oppsett
	- 2. Skrivervedlikehold
	- 3. Oppdater fastvare

**MERK:** Hvis alternativet Oppdater fastvare ikke er oppført, bruker du metode to.

4. Hvis det finnes en fastvareoppdatering, trykker du på OK for å starte oppdateringsprosessen.

#### Metode 2: Oppdater fastvaren ved hjelp av HPs skriveroppdateringsverktøy

Følg denne fremgangsmåten for å laste ned og installere HPs skriveroppdateringsverktøy manuelt.

**WERK:** Denne metoden er det eneste alternativet for fastvareoppdatering som er tilgjengelig for skrivere som er koblet til datamaskinen via en USB-kabel. Denne metoden fungerer også for skrivere som er koblet til et nettverk.

**WERK:** Du må ha en skriverdriver installert for å kunne bruke denne metoden.

- 1. Gå til [www.hp.com/go/support,](http://www.hp.com/go/support) klikk på Programvare og drivere, og klikk deretter på Skriver.
- 2. I tekstfeltet skriver du inn navnet på skriveren, klikk på **Send**, og klikk deretter på skrivermodellen på listen over søkeresultater.
- 3. Under delen Fastvare finner du filen Fastvareoppdatering.
- 4. Klikk på Last ned og deretter Kjør.
- 5. Når HPs skriveroppdateringsverktøy starter, velger du skriveren du vil oppdatere, og deretter klikker du på Oppdater.
- 6. Følg instruksjonene på skjermen for å fullføre installasjonen, og klikk deretter OK-knappen for å lukke verktøyet.

# 6 Løse problemer

Løse problemer med skriveren. Finn flere ressurser for hjelp og teknisk støtte.

- Kundestøtte
- [Gjenopprette standardinnstillingene fra fabrikk](#page-87-0)
- [Meldingen om lite eller svært lite i kassetten vises på skriverens kontrollpanel](#page-88-0)
- **[Skriveren mater papir feil](#page-90-0)**
- [Fjerne fastkjørt papir](#page-95-0)
- [Løse problemer med utskriftskvaliteten](#page-114-0)
- [Løse problemer med det kablede nettverket](#page-130-0)
- [Løse problemer med det trådløse nettverket](#page-132-0)

#### Mer informasjon:

HPs omfattende hjelp for skriveren inneholder følgende informasjon:

- Installer og konfigurer
- Lær og bruk
- Løse problemer
- Laste ned oppdateringer for programvare og fastvare
- Delta i støttefora
- Finn informasjon om garanti og forskrifter

## Kundestøtte

Finn kontaktalternativer for støtte for HP-skriveren.

#### Tabell 6-1 HPs kundestøttealternativer

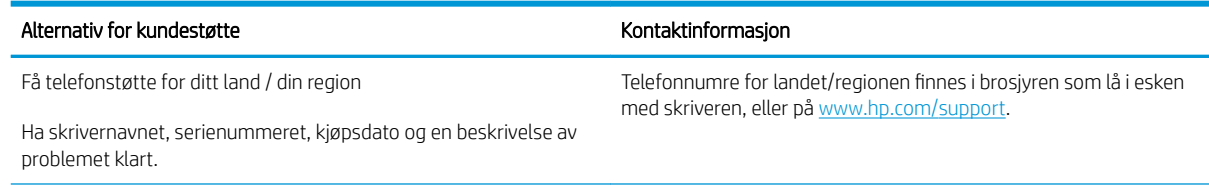

#### <span id="page-87-0"></span>Tabell 6-1 HPs kundestøttealternativer (forts.)

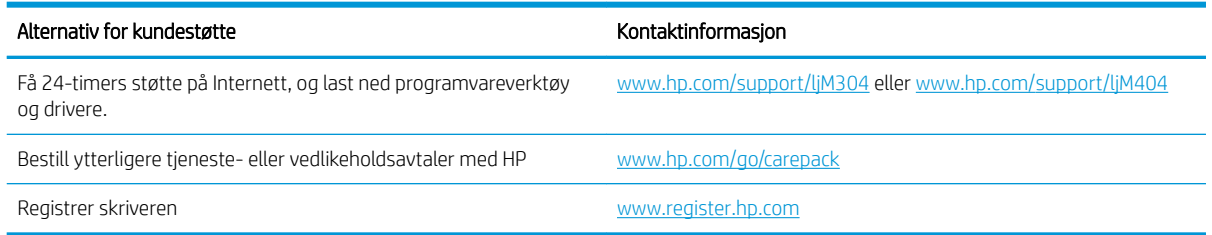

## Gjenopprette standardinnstillingene fra fabrikk

Ved gjenoppretting av standardinnstillingene tilbakestilles alle skriver- og nettverksinnstillinger til fabrikkstandardene. Sideantall eller skuffstørrelse blir ikke tilbakestilt.

Følg trinnene nedenfor for å gjenopprette fabrikkinnstillingene.

**A FORSIKTIG:** Ved gjenoppretting av standardinnstillingene tilbakestilles alle innstillinger til fabrikkstandarder, og alle sider som er lagret i minnet, blir slettet.

- 1. Trykk på OK-knappen for å vise startskjermbildet på kontrollpanelet til skriveren.
- 2. Bruk piltastene og OK-knappen for å navigere til og åpne følgende menyer:
	- 1. Oppsett
	- 2. Skrivervedlikehold
	- 3. Gjenopprett
	- 4. Gjenopprett fabrikkinnstillinger

Skriveren starter automatisk på nytt.

## <span id="page-88-0"></span>Meldingen om lite eller svært lite i kassetten vises på skriverens kontrollpanel

Forstå meldingene om kassetter på kontrollpanelet og hvilke handlinger som skal utføres.

- [Endre innstillingene for lite igjen.](#page-89-0)
- **[Bestille rekvisita](#page-89-0)**

Lite toner: Skriveren viser når det er lite igjen i en tonerkassett. Den faktiske gjenværende levetiden for tonerkassetten kan variere. Du bør ha en ny tonerkassett klar, slik at du kan skifte kassetten når utskriftskvaliteten ikke lenger er tilfredsstillende. Tonerkassetten må ikke skiftes ennå.

Fortsett å skrive ut med den nåværende skriverkassetten ved å omfordele toneren helt til utskriftskvaliteten ikke lenger er akseptabel. For å omfordele toneren tar du tonerkassetten ut av skriveren og rister forsiktig skriverkassetten frem og tilbake langs den vannrette aksen. Du finner en illustrasjon i instruksjonene for å skifte skriverkassett. Sett tonerkassetten inn i skriveren igjen, og lukk frontdekselet.

Svært lite toner i kassett: Skriveren viser når det er svært lite igjen i en tonerkassett. Den faktiske gjenværende levetiden for tonerkassetten kan variere. Du bør ha en ny tonerkassett klar, slik at du kan skifte kassetten når utskriftskvaliteten ikke lenger er tilfredsstillende. Tonerkassetten må ikke byttes nå med mindre utskriftskvaliteten ikke lenger er tilfredsstillende.

HPs Premium Protection-garanti utløper når en melding som indikerer at HPs Premium Protection-garanti har utløpt for denne rekvisitaenheten, vises på statussiden for rekvisita eller den innebygde webserveren.

### <span id="page-89-0"></span>Endre innstillingene for lite igjen.

Du kan endre måten skriveren reagerer på når rekvisitaenheten har svært lite igjen. Du trenger ikke å angi disse innstillingene på nytt når du installerer en ny tonerkassett.

Endre innstillingene for lite igjen fra kontrollpanelet

#### Endre innstillingene for lite igjen fra kontrollpanelet

Bestem hvordan skriveren skal varsle deg om svært lave kassettnivåer.

- 1. Trykk på OK-knappen for å vise startskjermbildet på kontrollpanelet til skriveren.
- 2. Bruk piltastene og OK-knappen for å navigere til og åpne følgende menyer:
	- 1. Oppsett
	- 2. Rekvisitainnstillinger
	- 3. Svart kassett
	- 4. Svært lite-innstilling
- 3. Velg ett av disse alternativene:
	- Velg alternativet Stopp for å konfigurere skriveren slik at det stanser utskriften til du har skiftet ut tonerkassetten.
	- Velg alternativet Spør for å konfigurere skriveren slik at den slutter å skrive ut og ber deg om å skifte tonerkassett. Du kan bekrefte at beskjeden er mottatt, og fortsette utskriften.
	- Velg alternativet Fortsett for å konfigurere skriveren slik at den varsler deg når tonerkassetten har svært lite igjen, men likevel fortsetter å skrive ut.
	- **WERK:** Med alternativet for Nedre terskelverdi kan du angi blekknivået som regnes som svært lavt.

### Bestille rekvisita

Bestill rekvisita og papir for HP-skriveren.

#### Tabell 6-2 Alternativer for bestilling av rekvisita

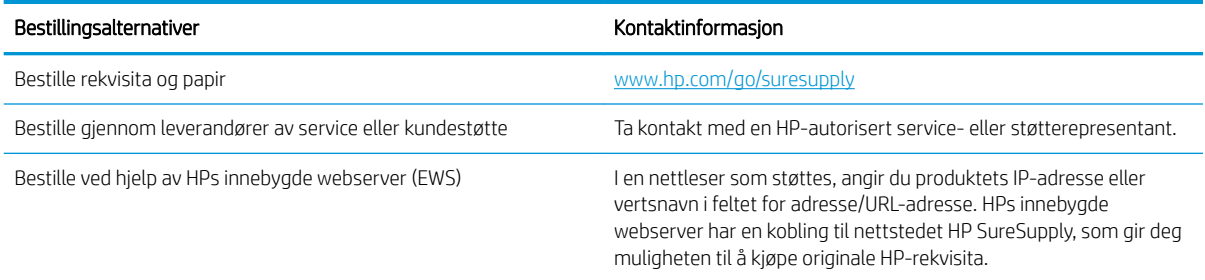

## <span id="page-90-0"></span>Skriveren mater papir feil

Se gjennom følgende informasjon om mislykket mating av papir.

- Innføring
- **•** Skriveren henter ikke papir
- **Skriveren henter flere papirark samtidig**

#### Innføring

Følgende løsninger kan løse problemet hvis skriveren ikke henter papir fra skuffen eller henter flere ark av gangen. En av følgende situasjoner kan føre til papirstopp.

#### Skriveren henter ikke papir

Hvis skriveren ikke henter papir fra skuffen, kan du prøve løsningene nedenfor.

- 1. Åpne skriveren, og fjern eventuelt fastkjørt papir. Kontroller at ingen papirrester blir liggende igjen i skriveren.
- 2. Legg i papir av riktig størrelse for jobben.
- 3. Kontroller at papirstørrelsen og typen er riktig angitt på skriverens kontrollpanel.
- 4. Kontroller at papirskinnene i skuffen er tilpasset papirstørrelsen. Juster skinnene til riktig spor i skuffen. Pilen på skuffens skinne bør stå nøyaktig på linje med merkingen på skuffen.
- **MERK:** Ikke juster papirskinnene tett inntil papirbunken. Juster dem til hakkene eller markeringene i skuffen.

Bildet nedenfor viser eksempler på papirstørrelse-hakk i skuffene. De fleste HP-skrivere har markeringer som ligner på disse.

Figur 6-1 Eksempler på størrelsesmarkeringer

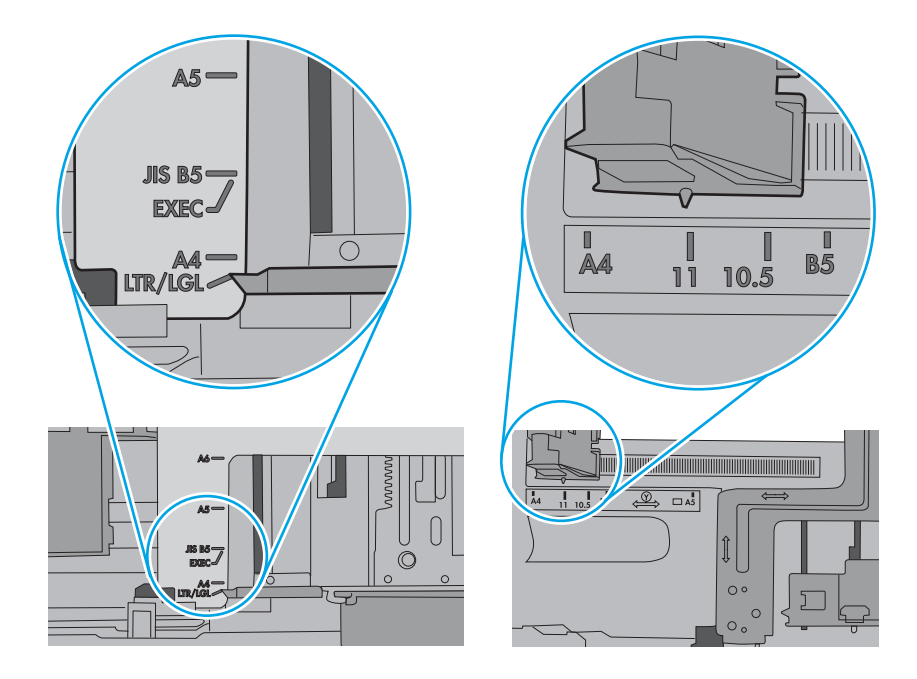

5. Kontroller at fuktigheten i rommet stemmer med spesifikasjonene for denne skriveren og at papir lagres i uåpnede pakker. De fleste papirbunker selges i fuktighetssikker innpakning for å holde papiret tørt.

I miljøer med høy luftfuktighet kan papiret på toppen av bunken i skuffen absorbere fuktighet og få et bølgete eller ujevnt utseende. Hvis dette skjer, kan du fjerne de øverste 5 til 10 arkene fra bunken.

I miljøer med lav luftfuktighet kan overflødig statisk elektrisitet føre til papirark kleber seg sammen. Hvis dette skjer, tar du papiret ut av skuffen og bøyer bunken ved å holde den i hver ende og lager en U-form. Roter deretter endene ned for å reversere U-formen. Deretter holder du på hver side av papirbunken og gjentar prosessen. Denne prosessen fjerner individuelle ark uten å gi statisk elektrisitet. Rett opp papirbunken mot et bord før du legger den tilbake i skuffen.

Figur 6-2 Teknikk for å bøye papirbunken

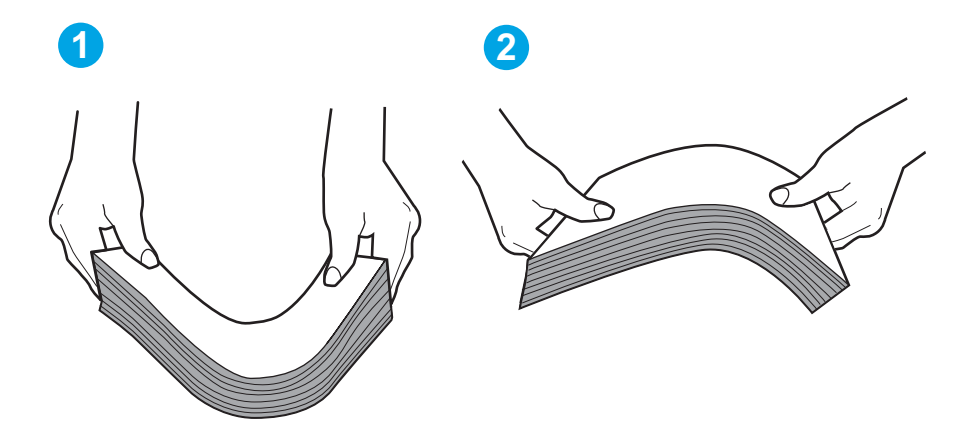

- 6. Sjekk skriverens kontrollpanel for å se om den viser en beskjed om å mate papiret manuelt. Legg i papir og fortsett.
- 7. Valsene over skuffen kan være skitne. Tørk av valsene med en klut som ikke loer, og som er fuktet med varmt vann. Bruk destillert vann, hvis det er tilgjengelig.
	- $\Delta$  FORSIKTIG: Ikke sprut vann direkte på skriveren. Sprut i stedet vann på kluten eller dypp kluten i vann og vri den før du rengjør valsene.

Bildet under viser eksempler på valsenes plassering på ulike skrivere.

Figur 6-3 Valseplassering for Skuff 1 eller flerfunksjonsskuffen

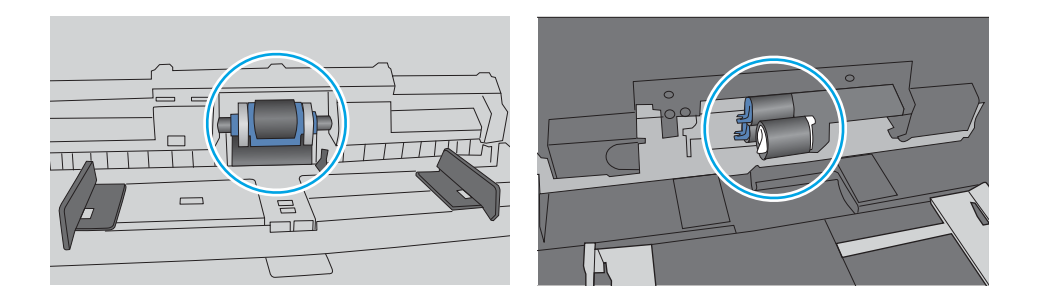

### <span id="page-93-0"></span>Skriveren henter flere papirark samtidig

Hvis skriveren henter flere ark fra skuffen på én gang, kan du prøve følgende:

- 1. Ta papirbunken ut av skuffen, bøy den, roter den 180º og vend den. *Ikke luft papiret.* Legg papirbunken tilbake i skuffen.
- **WERK:** Å vifte papiret vil gi statisk elektrisitet. I stedet for å vifte papiret, kan du bøye bunken ved å holde den i hver ende og lage en U-form. Roter deretter endene ned for å reversere U-formen. Deretter holder du på hver side av papirbunken og gjentar prosessen. Denne prosessen fjerner individuelle ark uten å gi statisk elektrisitet. Rett opp papirbunken mot et bord før du legger den tilbake i skuffen. Figur 6-4 Teknikk for å bøye papirbunken

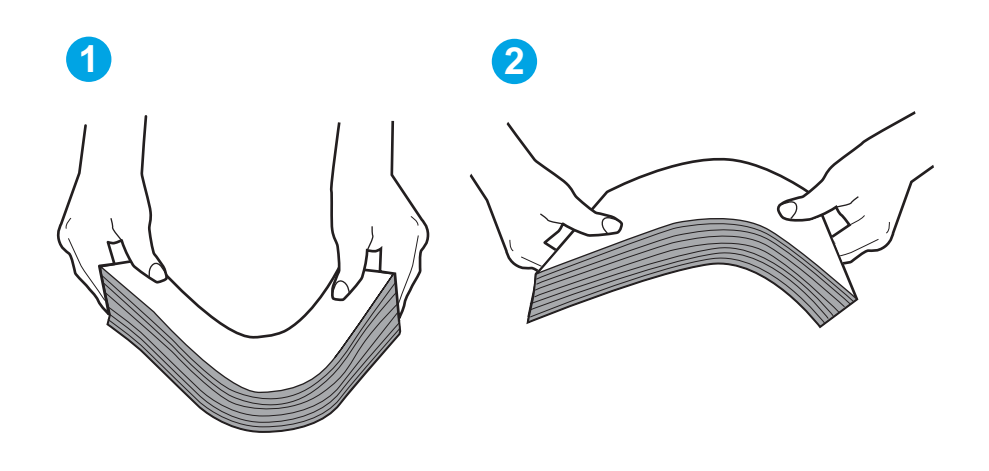

- 2. Bruk bare papir som oppfyller HP-spesifikasjonene for denne skriveren.
- 3. Kontroller at fuktigheten i rommet stemmer med spesifikasjonene for denne skriveren og at papir lagres i uåpnede pakker. De fleste papirbunker selges i fuktighetssikker innpakning for å holde papiret tørt.

I miljøer med høy luftfuktighet kan papiret på toppen av bunken i skuffen absorbere fuktighet og få et bølgete eller ujevnt utseende. Hvis dette skjer, kan du fjerne de øverste 5 til 10 arkene fra bunken.

I miljøer med lav luftfuktighet kan overflødig statisk elektrisitet føre til papirark kleber seg sammen. Hvis dette skjer, fjerner du papiret fra skuffen og bøyer bunken som beskrevet ovenfor.

4. Bruk papir som ikke er skrukket, brettet eller skadet. Bruk om nødvendig papir fra en annen pakke.

5. Kontroller at skuffen ikke er overfylt ved å sjekke markeringene for bunkehøyde i skuffen. Hvis den er overfylt, må du ta hele papirbunken ut av skuffen, ordne den og deretter legge en del av papiret tilbake i skuffen.

Bildene nedenfor viser eksempler på markeringene bunkehøyde i skuffene til ulike skrivere. De fleste HPskrivere har markeringer som ligner på disse. Kontroller også at alle arkene ligger nedenfor tappene rett ved markeringene for bunkehøyde. Disse tappene holder papiret i riktig posisjon når det går inn i skriveren.

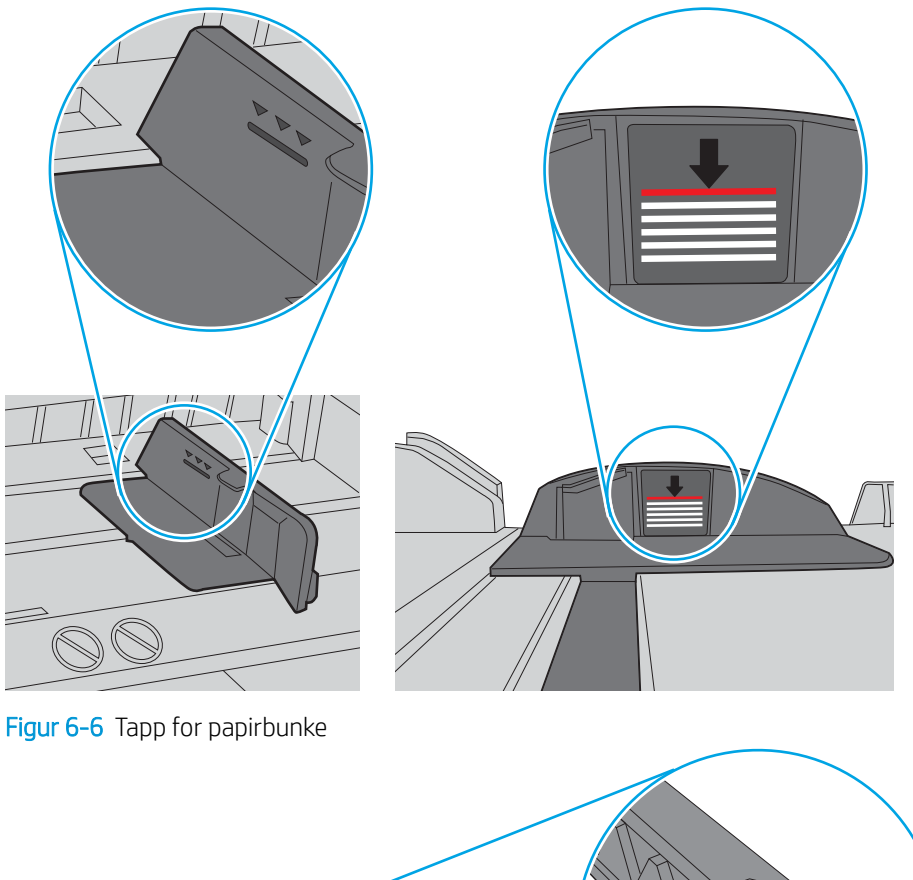

Figur 6-5 Bunkehøydemarkeringer

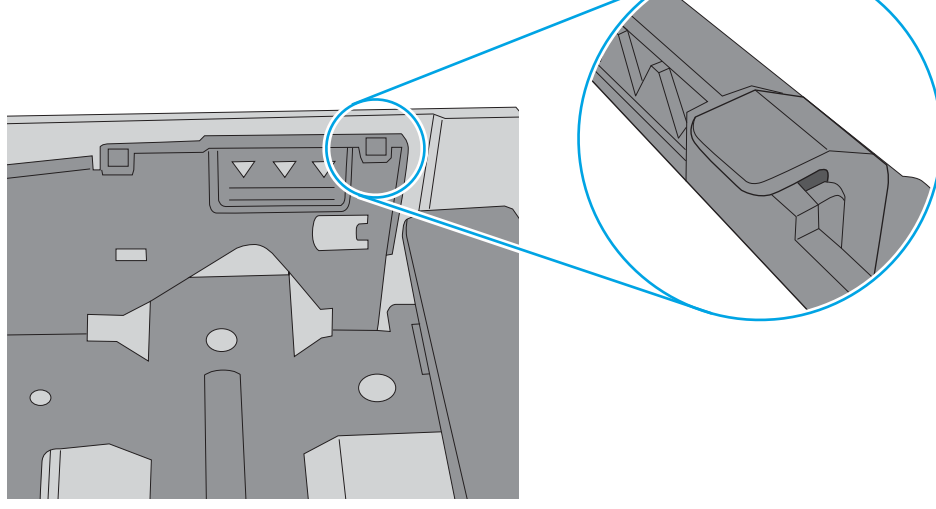

- 6. Kontroller at papirskinnene i skuffen er tilpasset papirstørrelsen. Juster skinnene til riktig spor i skuffen.
- 7. Sørg for at utskriftsmiljøet er innenfor de anbefalte spesifikasjonene.

## <span id="page-95-0"></span>Fjerne fastkjørt papir

Se gjennom følgende informasjon om hvordan du fjerner fastkjørt papir.

- **Innføring**
- Er det ofte papirstopp på skriveren?
- [Papirstoppsteder](#page-96-0)
- [Fjerne fastkjørt papir i skuff 1](#page-97-0)
- [Fjerne fastkjørt papir i skuff 2](#page-97-0)
- [Fjerne fastkjørt papir i skuff 3](#page-101-0)
- [Fjerne fastkjørt papir i tonerkassett- eller varmeelementområdet](#page-105-0)
- [Fjerne fastkjørt papir i utskuffen](#page-109-0)
- [Fjerne fastkjørt papir i tosidigenheten](#page-111-0)

#### Innføring

Følgende informasjon forklarer hvordan du fjerner fastkjørte papir fra skriveren.

### Er det ofte papirstopp på skriveren?

Følg disse trinnene for å løse problemer med hyppig papirstopp. Hvis det første trinnet ikke løser problemet, fortsetter du med neste trinn til du har løst problemet.

- 1. Hvis papir har kjørt seg fast i skriveren, må du fjerne det fastkjørte papiret og deretter skrive ut en konfigurasjonsside for å teste skriveren.
- 2. Kontroller at skuffen er konfigurert for riktig papirtype og -størrelse på skriverens kontrollpanel. Juster papirinnstillinger om nødvendig.
	- a. Trykk på OK-knappen for å vise startskjermbildet. Bruk piltastene for å gå til Oppsett, og trykk deretter på OK-knappen igjen.
	- b. Bruk piltastene og OK-knappen for å navigere til og åpne Papiroppsett-menyen.
	- c. Velg skuffen fra listen.
	- d. Velg alternativet Papirtype, og velg deretter navnet på papirtypen som ligger i skuffen.
	- e. Velg alternativet Papirstørrelse, og velg deretter navnet på papirstørrelsen som ligger i skuffen.
- 3. Slå av skriveren, vent 30 sekunder og slå den på igjen.
- 4. Skriv ut et renseark som fjerner overflødig toner fra innsiden av skriveren.
	- a. Trykk på OK-knappen for å vise startskjermbildet på kontrollpanelet til skriveren. Bruk piltastene for å gå til Oppsett, og trykk deretter på OK-knappen igjen.
	- b. Bruk piltastene og OK-knappen for å navigere til og åpne følgende menyer:
- <span id="page-96-0"></span>1. Skrivervedlikehold
- 2. Utskriftskvalitetsverktøy
- 3. Renseark

Trykk på OK.

c. Legg i vanlig Letter- eller A4-papir når du blir bedt om det.

Vent til renseprosessen er fullført. Kast siden som blir skrevet ut.

- 5. Skriv ut en konfigurasjonsside for å teste skriveren.
	- a. Trykk på OK-knappen for å vise startskjermbildet på kontrollpanelet til skriveren. Bruk piltastene for å gå til Oppsett, og trykk deretter på OK-knappen igjen.
	- b. Bruk piltastene og OK-knappen for å navigere til og åpne følgende menyer:
		- 1. Rapporter
		- 2. Skriverkonfigurasjonsrapport

Hvis ingen av disse trinnene løser problemet, kan det hende at skriveren trenger service. Ta kontakt med HPs kundestøtte.

#### Papirstoppsteder

Papir kan sette seg fast på disse stedene.

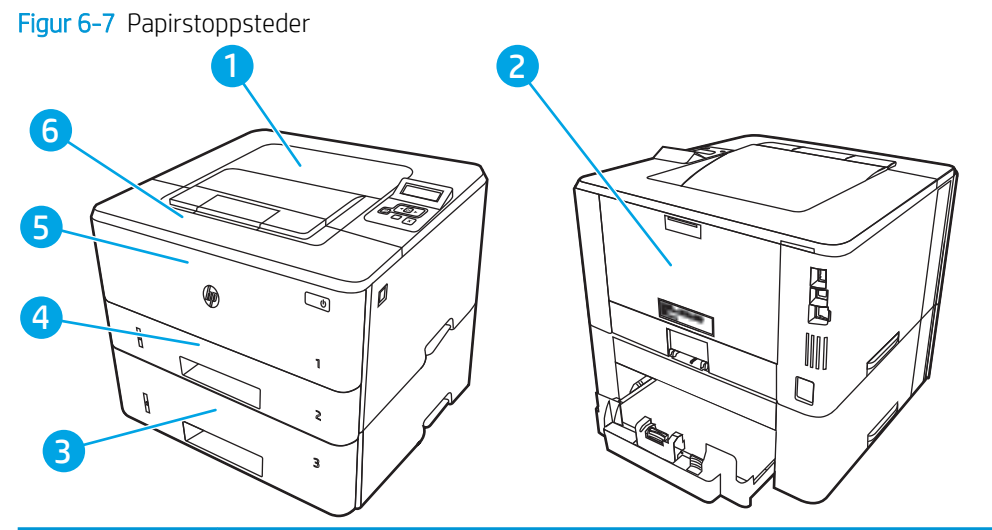

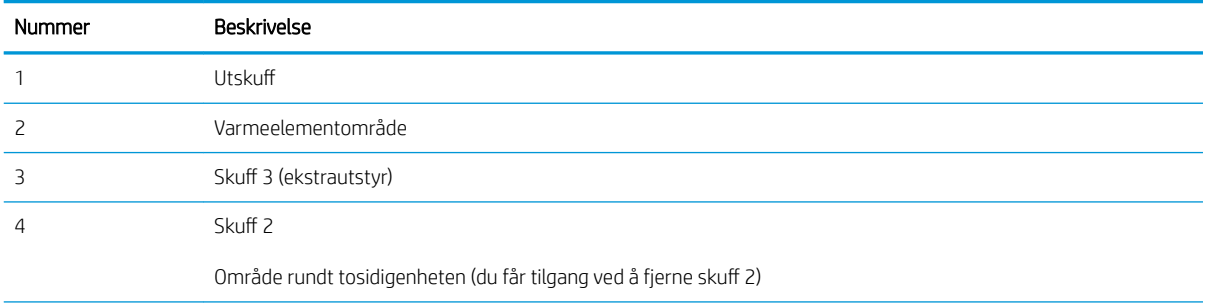

<span id="page-97-0"></span>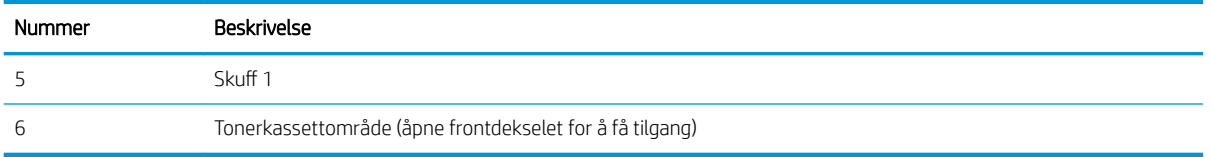

Det kan ligge igjen løs toner i skriveren etter en fastkjøring. Dette problemet løses vanligvis av seg selv når du har skrevet ut noen få sider.

### Fjerne fastkjørt papir i skuff 1

Følg denne fremgangsmåten for å fjerne fastkjørt papir i skuff 1.

▲ Trekk det fastkjørte papiret sakte ut av skriveren.

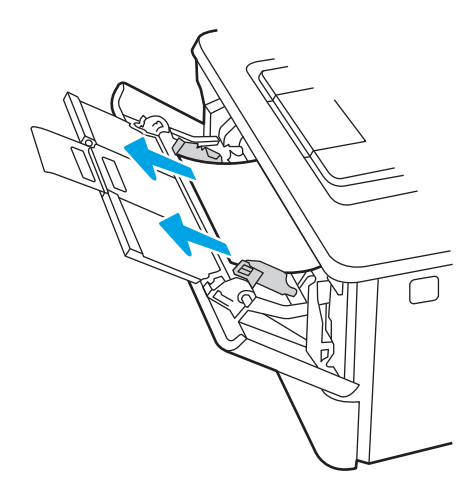

#### Fjerne fastkjørt papir i skuff 2

Bruk følgende fremgangsmåter for å se etter papir på alle tenkelige steder knyttet til skuff 2.

1. Ta skuffen ut av skriveren.

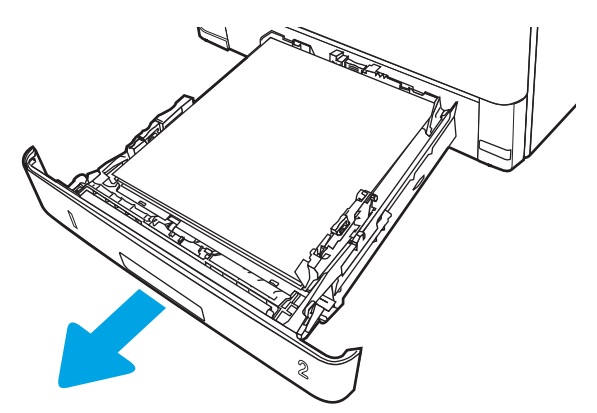

2. Fjern papiret fra skuffen, og kast eventuelt skadet papir.

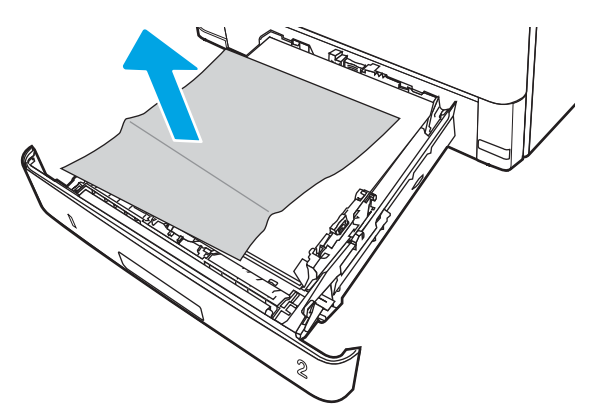

3. Kontroller at den bakre papirskinnen er justert etter hakket for riktig papirstørrelse. Klem på utløseren, og Ʈ\tt den bakre papirskinnen til riktig posisjon (om nødvendig). Den skal klikke på plass.

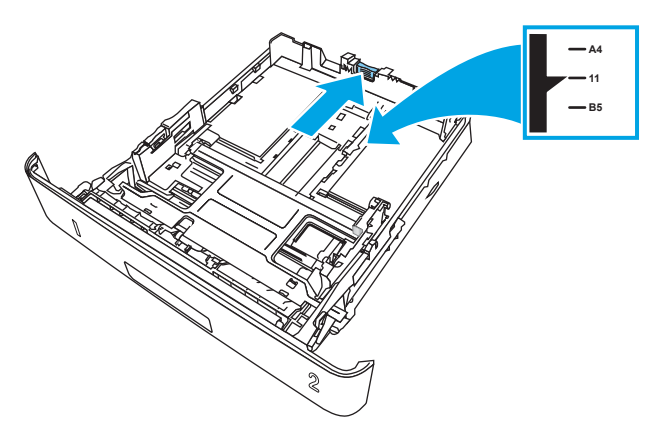

4. Legg papiret i skuffen. Pass på at stabelen ligger flatt i alle fire hjørner og at toppen av stabelen er under maksimumshøyden.

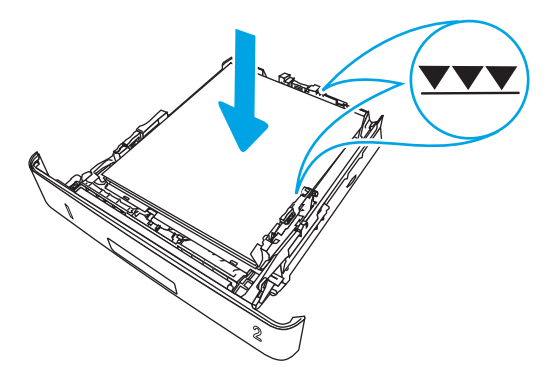

5. Fyll og lukk skuffen.

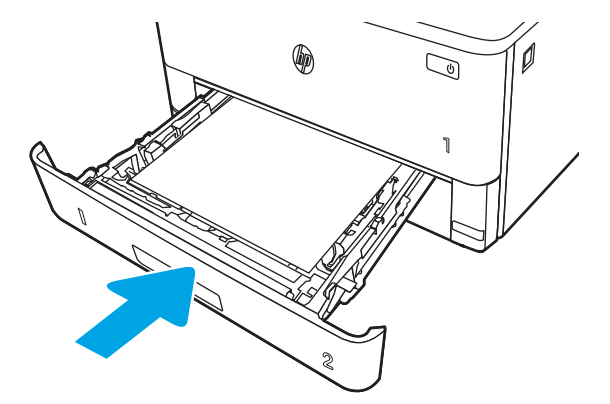

6. Trykk på utløserknappen til frontdekselet.

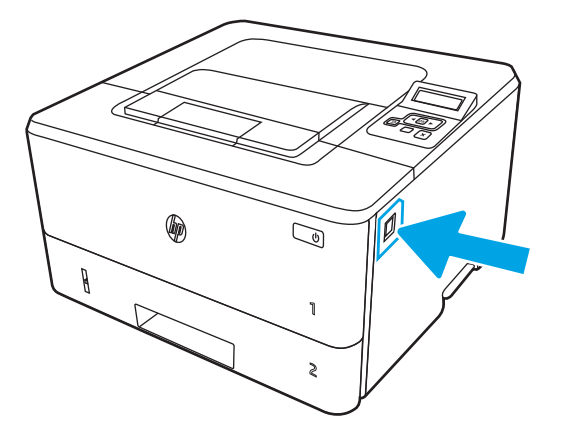

7. Åpne frontdekselet.

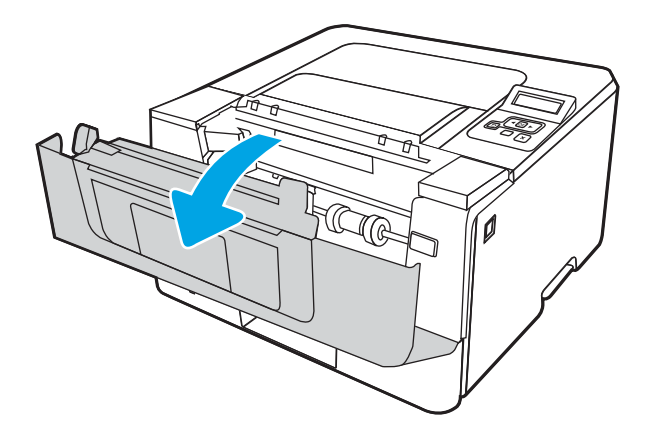

8. Ta ut tonerkassetten.

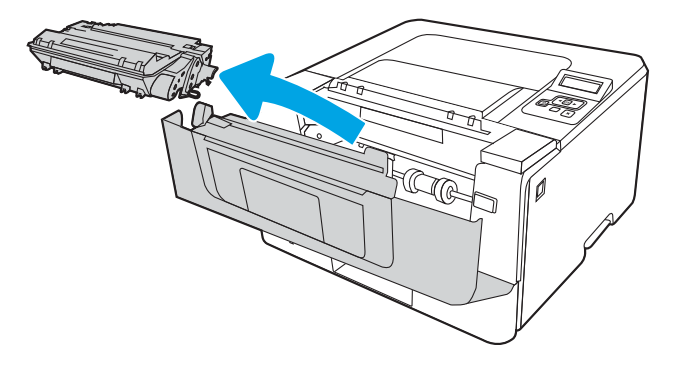

9. Åpne tilgangsdekselet.

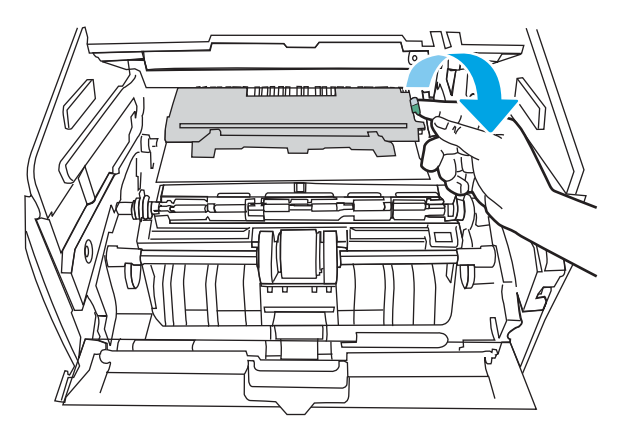

10. Fjern alt fastkjørt papir.

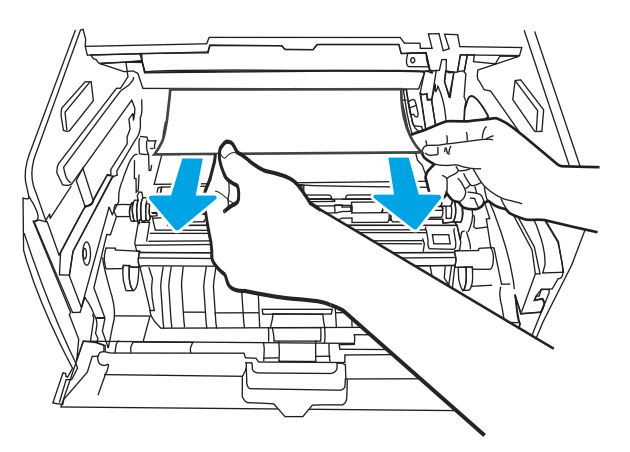

<span id="page-101-0"></span>11. Sett inn tonerkassetten.

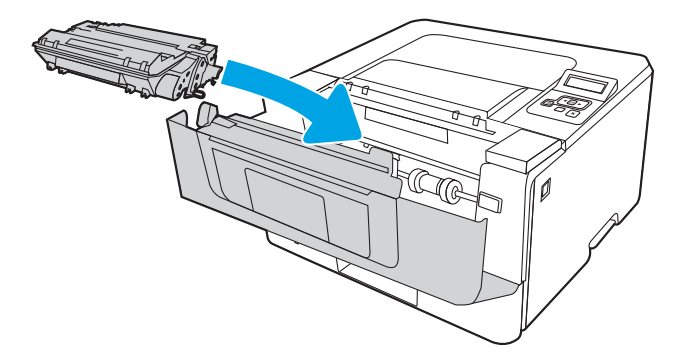

12. Lukk frontdekselet.

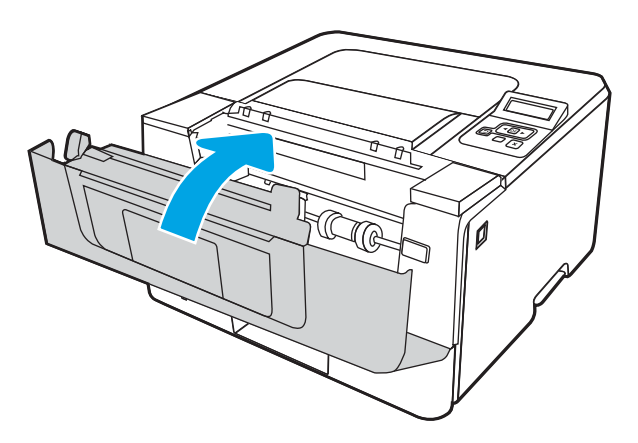

### Fjerne fastkjørt papir i skuff 3

Bruk følgende fremgangsmåter for å se etter papir på alle tenkelige steder knyttet til skuff 3.

1. Ta skuffen ut av skriveren.

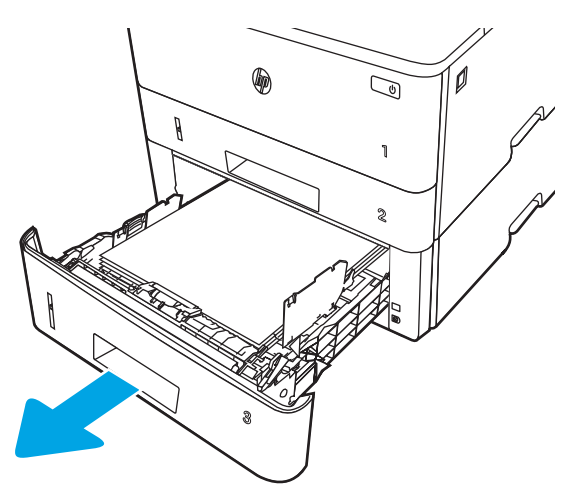

2. Fjern papiret fra skuffen, og kast eventuelt skadet papir.

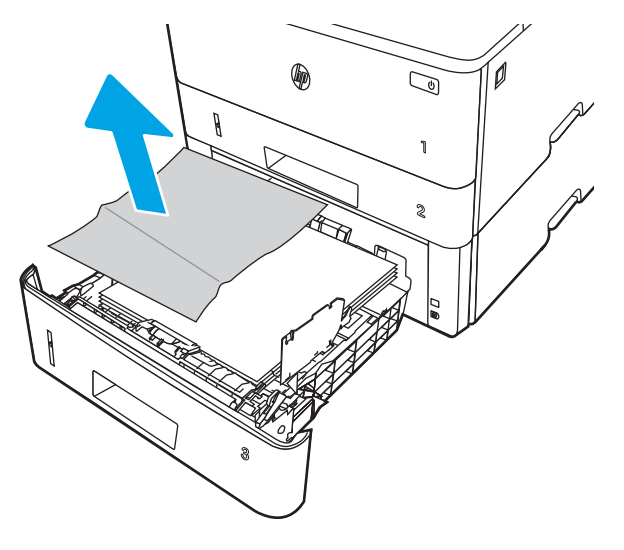

3. Kontroller at den bakre papirskinnen er justert etter hakket for riktig papirstørrelse. Klem på utløseren, og flytt den bakre papirskinnen til riktig posisjon (om nødvendig). Den skal klikke på plass.

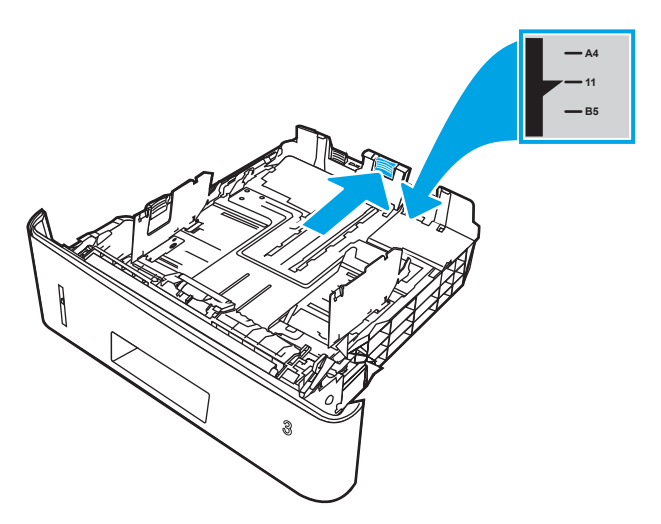

4. Legg papiret i skuffen. Pass på at stabelen ligger flatt i alle fire hjørner og at toppen av stabelen er under maksimumshøyden.

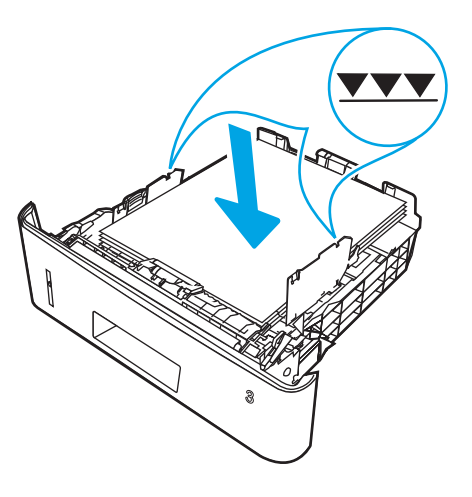

5. Fyll og lukk skuffen.

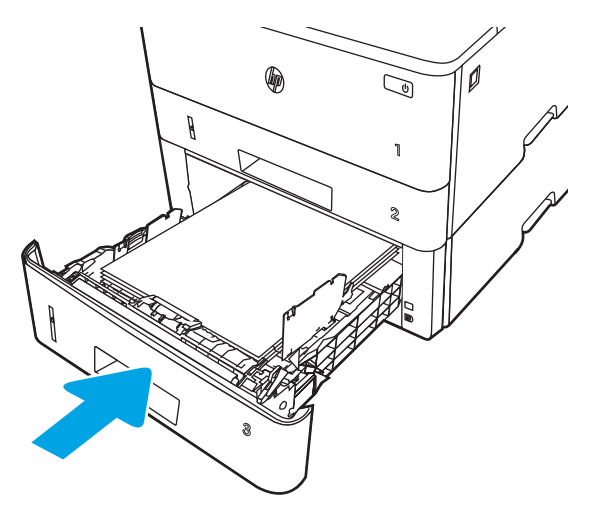

6. Trykk på utløserknappen til frontdekselet.

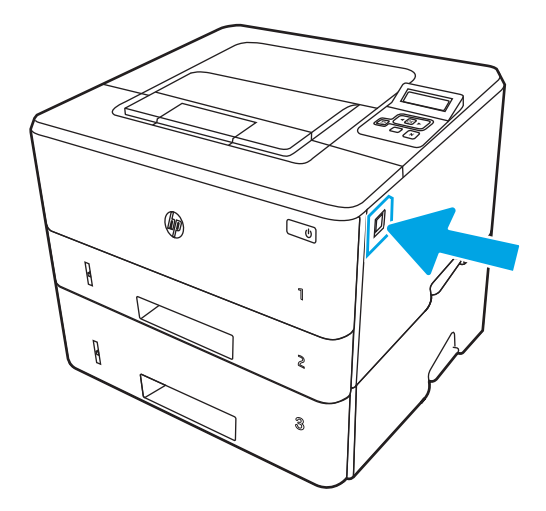

7. Åpne frontdekselet.

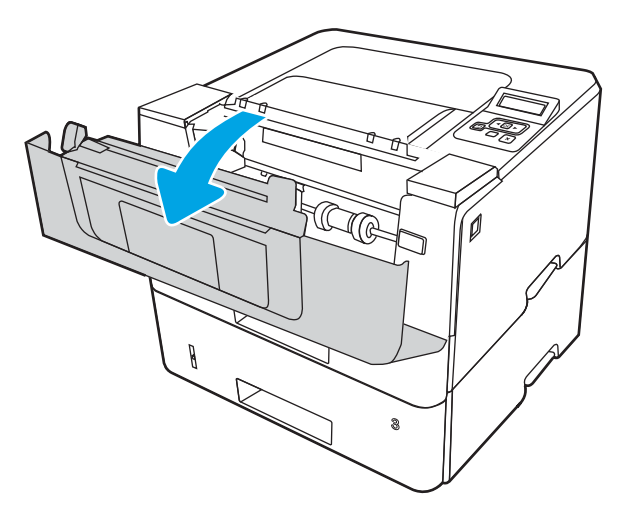

8. Ta ut tonerkassetten.

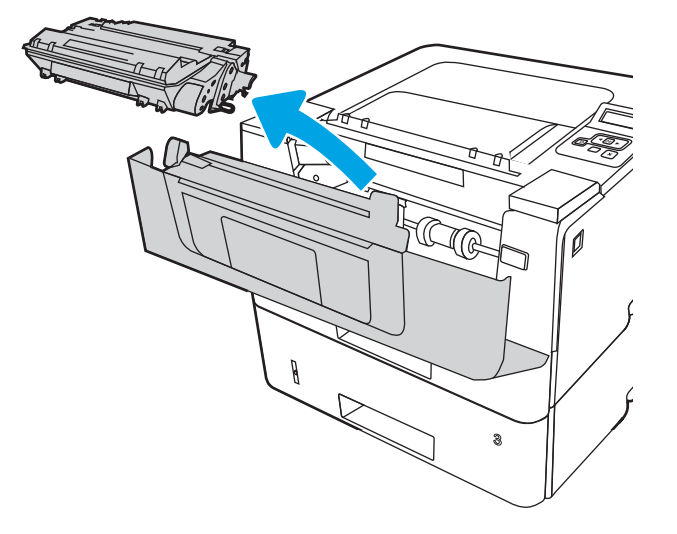

9. Åpne tilgangsdekselet.

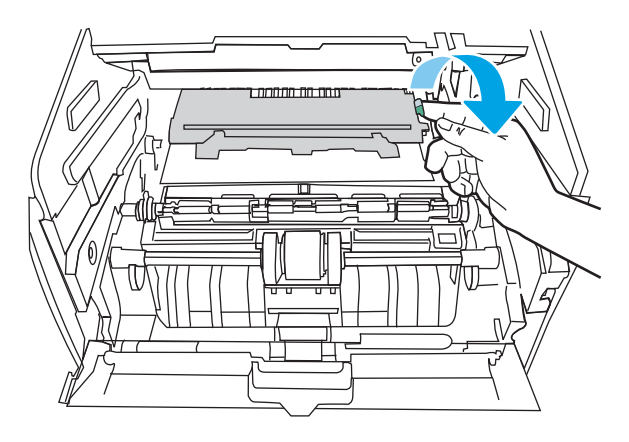

10. Fjern alt fastkjørt papir.

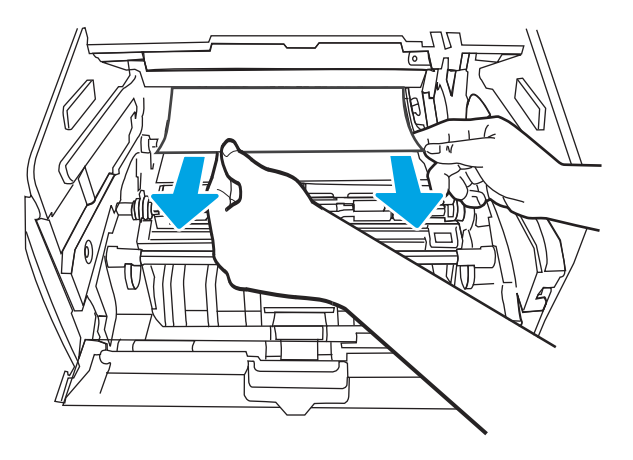

<span id="page-105-0"></span>11. Sett inn tonerkassetten.

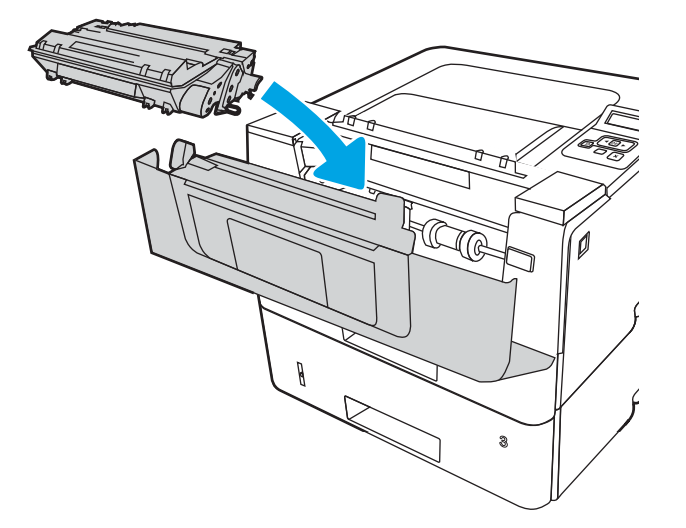

12. Lukk frontdekselet.

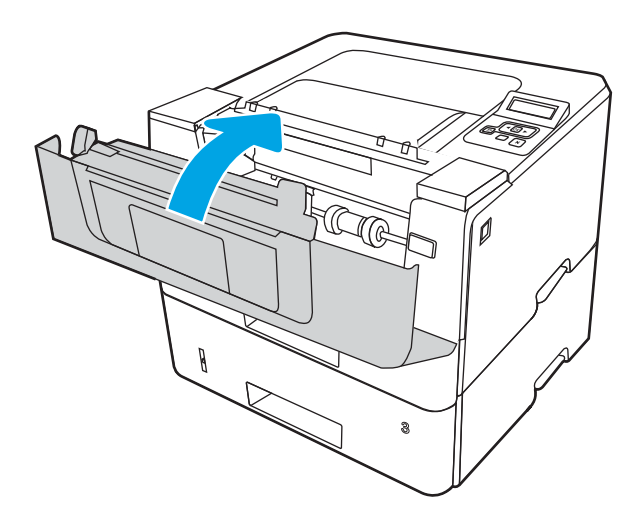

### Fjerne fastkjørt papir i tonerkassett- eller varmeelementområdet

Bruk følgende fremgangsmåte for å se etter papir på alle tenkelige steder der papir kan ha satt seg fast i tonerkassett- eller varmeelementområdet.

1. Trykk på utløserknappen til frontdekselet.

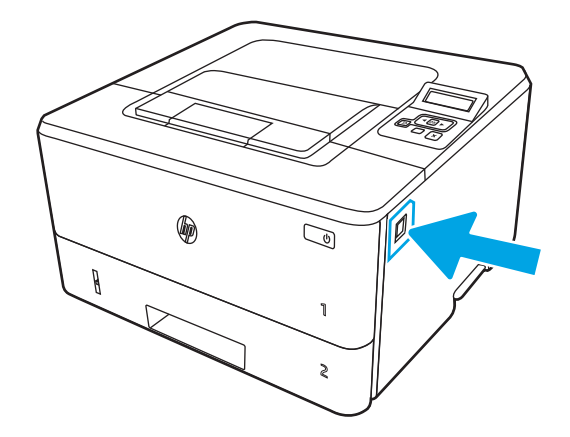

2. Åpne frontdekselet.

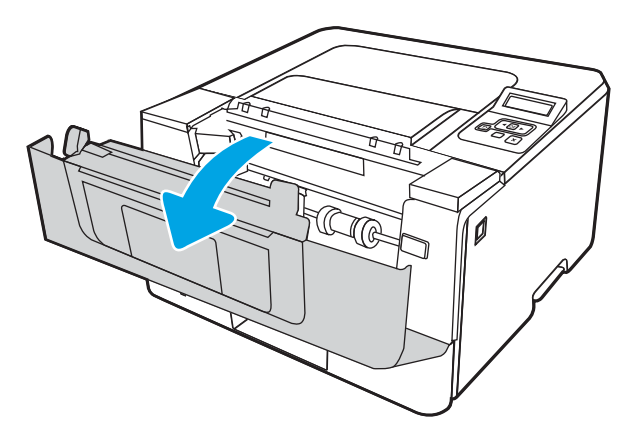

3. Ta ut tonerkassetten.

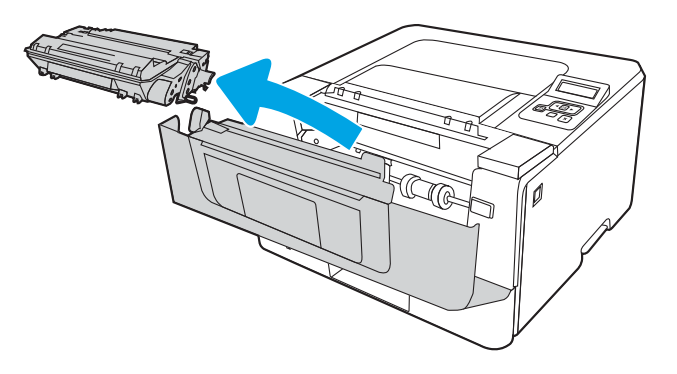

4. Åpne tilgangsdekselet.

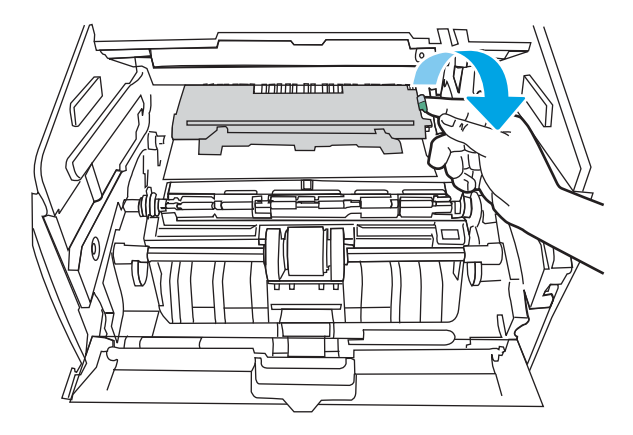

5. Hvis du ser fastkjørt papir, må du fjerne alt fastkjørt papir.

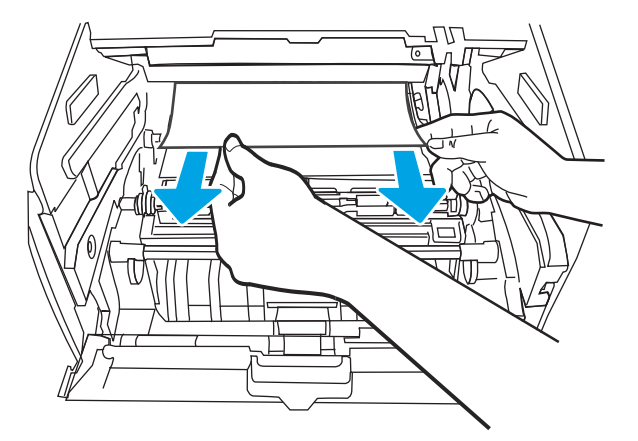

6. Sett inn tonerkassetten.

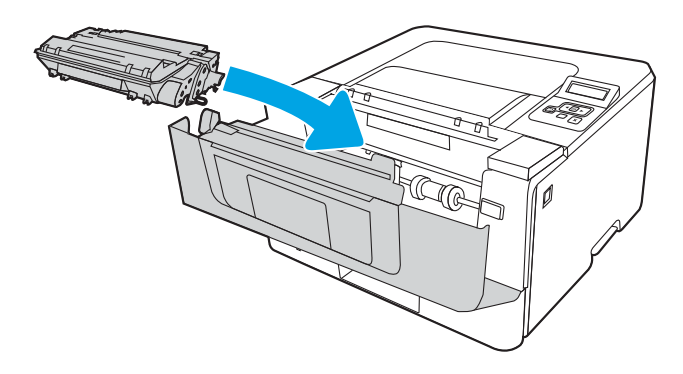

7. Lukk frontdekselet.
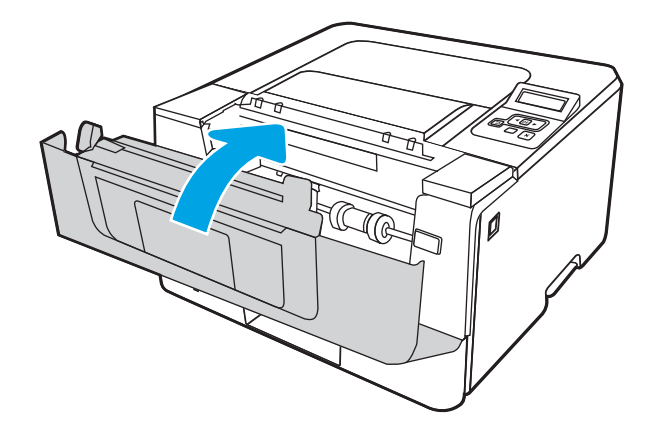

8. Hvis du ikke fant fastkjørt papir innenfor dekselet til skriverkassetten, må du trykke på utløserknappen til frontdekselet og åpne frontdekselet og deretter åpne det bakre dekselet.

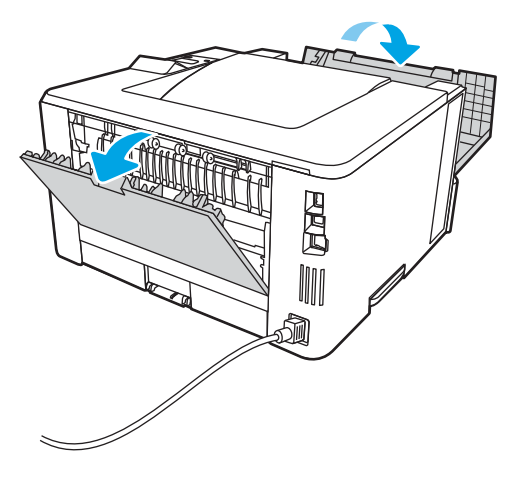

9. Hvis fastkjørt papir er synlig, må du fjerne alt fastkjørt papir fra området ved bakdekselet.

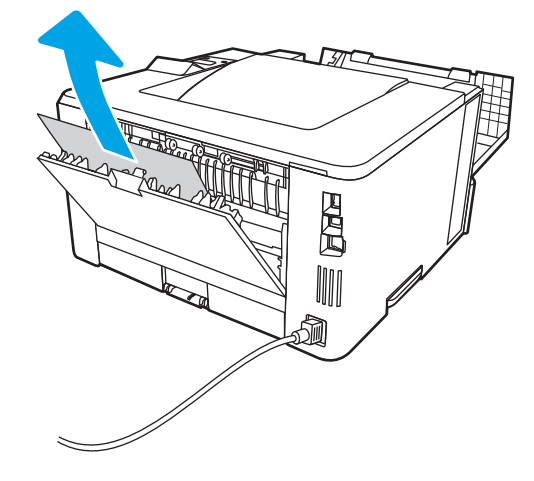

10. Lukk bak- og frontdekselet.

<span id="page-109-0"></span>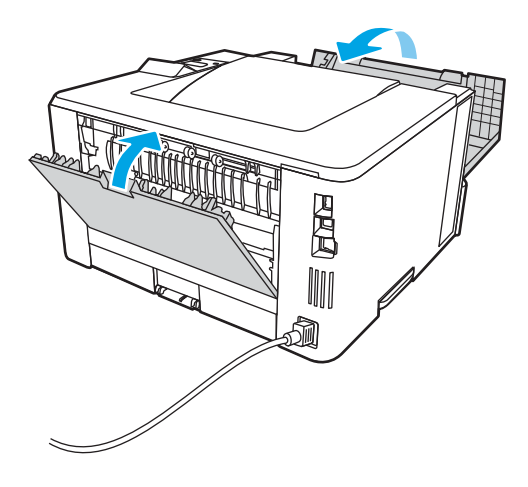

# Fjerne fastkjørt papir i utskuffen

Bruk følgende fremgangsmåte for å se etter fastkjørt papir på alle tenkelige steder knyttet til utskuffen.

1. Hvis papir er synlig i utskuffen, tar du tak i den ene siden av arket og fjerner det.

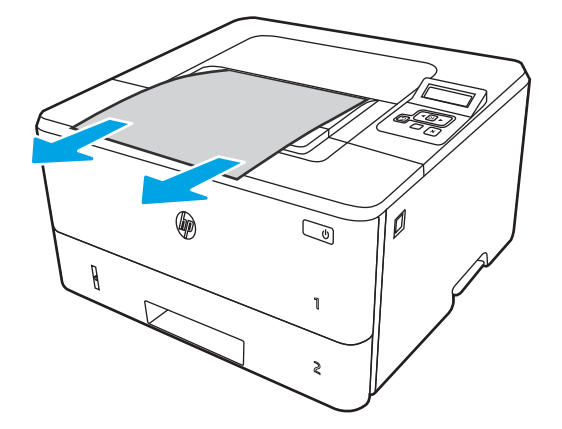

2. Trykk på utløserknappen til frontdekselet.

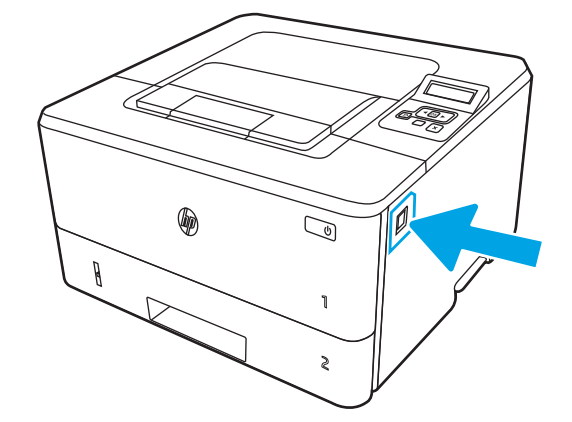

3. Åpne frontdekselet.

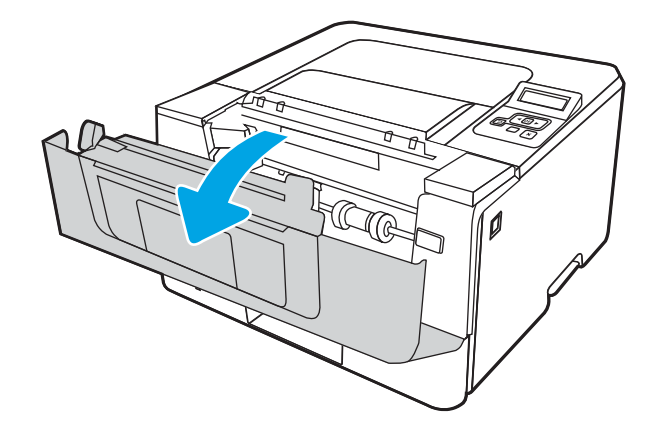

4. Åpne bakdekselet.

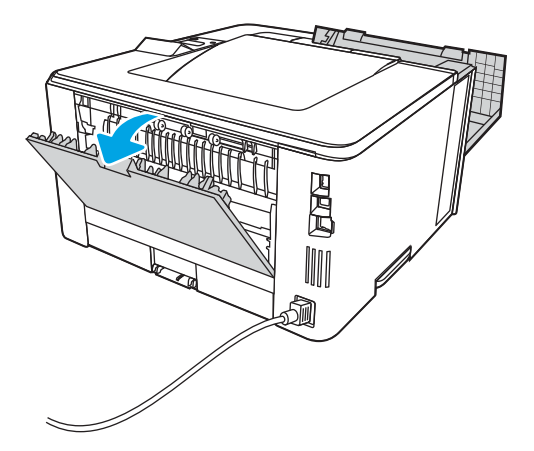

5. Fjern alt fastkjørt papir fra området ved bakdekselet.

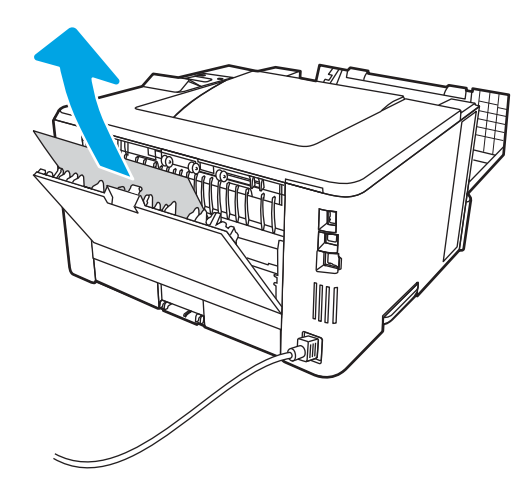

6. Lukk bak- og frontdekselet.

<span id="page-111-0"></span>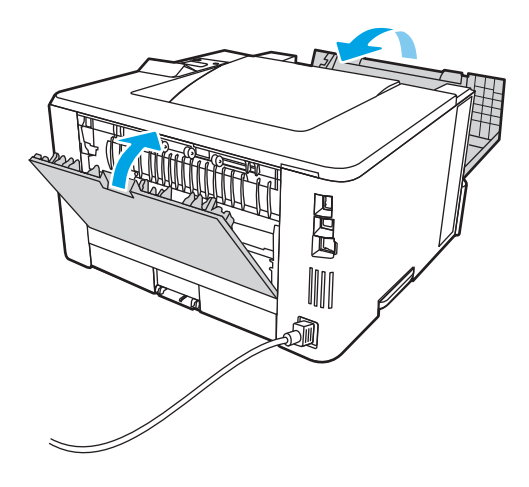

# Fjerne fastkjørt papir i tosidigenheten

Bruk følgende fremgangsmåte for å se etter papir på alle tenkelige steder der papir kan ha satt seg fast i den automatiske tosidigenheten.

1. Ta skuff 2 helt ut av skriveren.

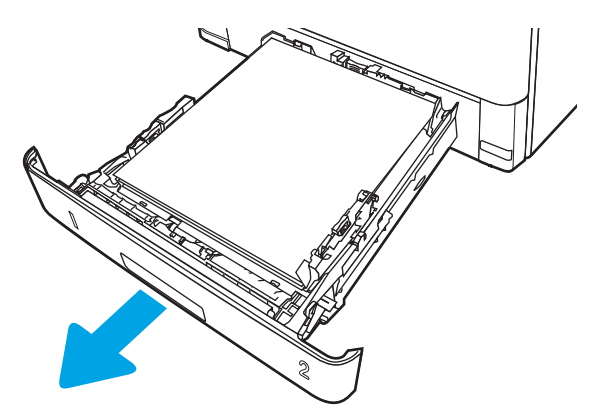

2. Trykk på den grønne knappen for å løsne tosidigenheten.

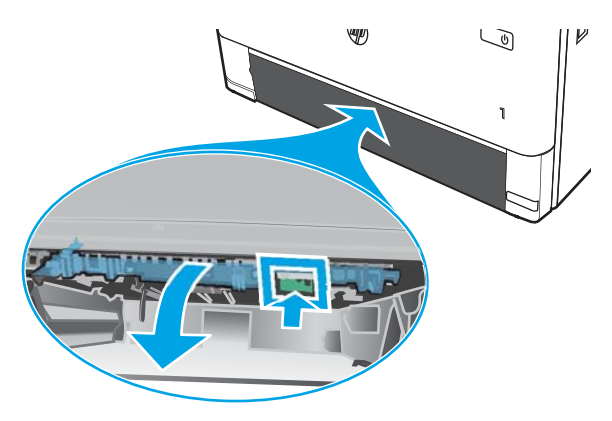

3. Fjern alt fastkjørt papir.

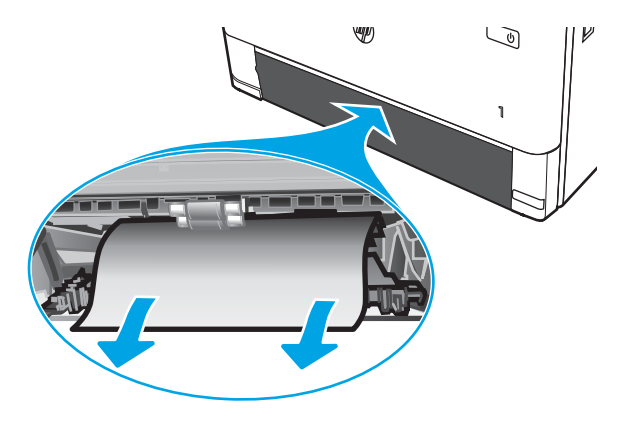

4. Lukk tosidigenheten.

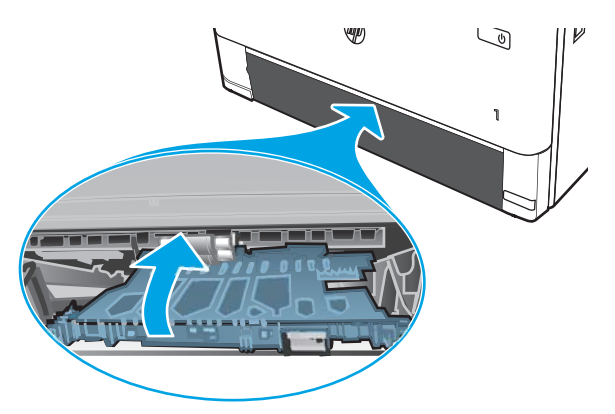

5. Sett skuff 2 inn igjen.

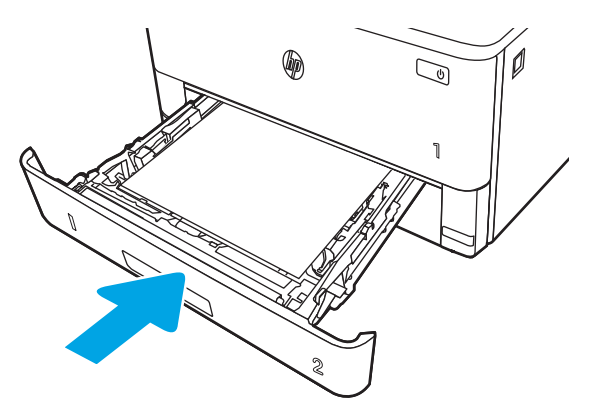

6. Åpne frontdekselet, og lukk deretter frontdekselet.

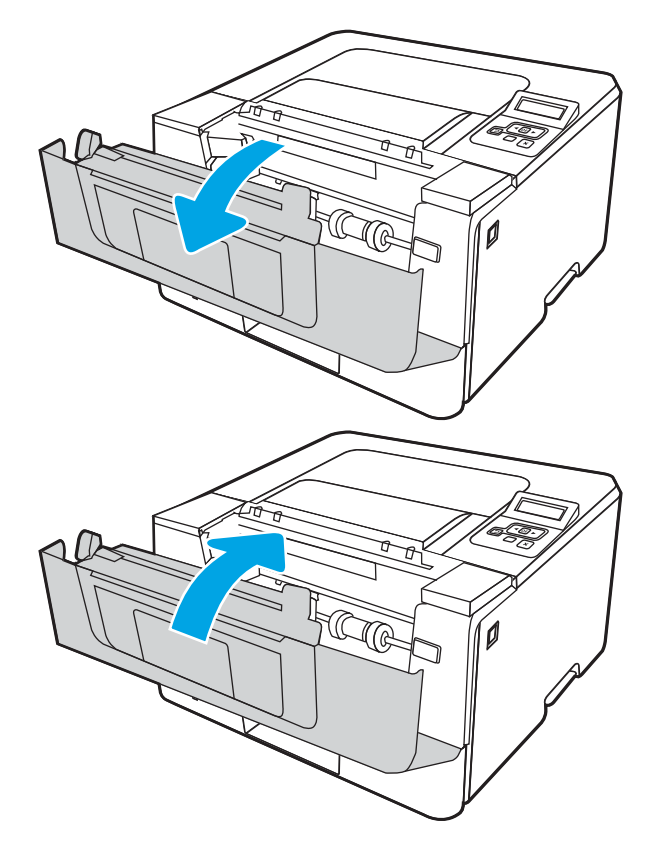

# <span id="page-114-0"></span>Løse problemer med utskriftskvaliteten

Se gjennom følgende informasjon om hvordan du løser problemer med utskriftskvaliteten.

- Innføring
- [Feilsøke utskriftskvalitet](#page-115-0)
- [Feilsøke bildefeil](#page-122-0)

# Innføring

Bruk informasjonen nedenfor til å feilsøke problemer med utskriftskvaliteten, inkludert problemer med bildekvaliteten.

Fremgangsmåten for feilsøking kan hjelpe deg med å løse følgende feil:

- Tomme sider
- Svarte side
- Krøllete papir
- Mørke eller lyse bånd
- Mørke eller lyse striper
- Uklar utskrift
- Grå bakgrunn eller mørk utskrift
- Lys utskrift
- Løs toner
- Manglende toner
- Prikker med toner på arket
- **•** Skjeve bilder
- **Blekkflekker**
- **•** Striper

# <span id="page-115-0"></span>Feilsøke utskriftskvalitet

For å løse problemer med utskriftskvalitet kan du prøve disse trinnene i angitt rekkefølge.

- Oppdater skriverens fastvare
- Skrive ut fra et annet program
- [Kontrollere papirtypeinnstillingen for utskriftsjobben](#page-116-0)
- [Kontroller tonerkassettstatusen](#page-117-0)
- [Skrive ut et renseark](#page-117-0)
- [Se etter skader på tonerkassetten\(e\)](#page-118-0)
- [Kontrollere papiret og utskriftsmiljøet](#page-119-0)
- [Prøve en annen skriverdriver](#page-120-0)
- [Kontrollere EconoMode-innstillingene](#page-120-0)
- [Justere utskriftstetthet](#page-121-0)

For å feilsøke spesifikke bildefeil kan du se Feilsøke bildefeil.

#### Oppdater skriverens fastvare

Prøv å oppgradere skriverfastvaren.

Se [www.hp.com/support](http://www.hp.com/support) for å få mer informasjon.

#### Skrive ut fra et annet program

Prøv å skrive ut fra et annet brukerprogram.

Hvis siden skrives ut riktig, ligger årsaken til problemet i programmet du skrev ut fra.

#### <span id="page-116-0"></span>Kontrollere papirtypeinnstillingen for utskriftsjobben

Kontroller papirtypeinnstillingen når du skriver ut fra et program og sidene som skrives ut har flekker, uklar eller mørk skrift, krøllete papir, spredte prikker av toner, løs toner eller små områder med manglende toner.

- Kontrollere skriverens papirtypeinnstilling
- Kontrollere papirtypeinnstillingen (Windows)
- Kontrollere papirtypeinnstillingen (macOS)

#### Kontrollere skriverens papirtypeinnstilling

Kontroller innstillingen for papirtype på skriverens kontrollpanel, og endre innstillingene etter behov.

- 1. Åpne skuffen.
- 2. Kontroller at riktig papirtype er lagt i skuffen.
- 3. Lukk skuffen.
- 4. Følg instruksjonene på kontrollpanelet for å kontrollere eller endre papirtypeinnstillingene for skuffen.

#### Kontrollere papirtypeinnstillingen (Windows)

Kontroller papirtypeinnstillingen for Windows, og endre innstillingen etter behov.

- 1. Velg alternativet Skriv ut ved hjelp av programmet.
- 2. Velg skriveren, og klikk på **Egenskaper-** eller **Innstillinger-**knappen.
- 3. Klikk på fanen Papir/kvalitet.
- 4. I nedtrekkslisten Papirtype klikker du på Mer....
- 5. Utvid listen med alternativene for Type er:.
- 6. Utvid kategorien med papirtyper som best beskriver papiret.
- 7. Velg alternativet for papirtypen du bruker, og klikk på OK.
- 8. Klikk på OK for å lukke dialogboksen Dokumentegenskaper. I dialogboksen Skriv ut klikker du på OK for å skrive ut jobben.

#### Kontrollere papirtypeinnstillingen (macOS)

Kontroller innstillingen for papirtype, og endre innstillingene etter behov.

- 1. Klikk på Fil-menyen og deretter på Skriv ut.
- 2. På Skriver-menyen velger du skriveren.
- 3. Klikk på Vis detaljer eller Kopier og sider.
- 4. Åpne nedtrekkslisten med menyer, og klikk deretter på menyen Papir/kvalitet.
- 5. Velg en type fra nedtrekkslisten Papirtype.
- 6. Klikk på knappen Print (Skriv ut).

#### <span id="page-117-0"></span>Kontroller tonerkassettstatusen

Følg denne fremgangsmåten for å kontrollere beregnet gjenværende levetid for tonerkassettene, og hvis aktuelt, statusen for andre utskiftbare deler.

- Trinn én: Skriv ut en statusside for rekvisita
- Trinn 2: Kontrollere rekvisitastatus

#### Trinn én: Skriv ut en statusside for rekvisita

Bruk menyene på kontrollpanelet til å skrive ut en statusside for rekvisita.

- 1. Trykk på OK-knappen for å vise startskjermbildet.
- 2. Bruk piltastene og OK-knappen for å navigere til og åpne følgende menyer:
	- 1. Oppsett
	- 2. Rapporter
	- **3.** Statusside for rekvisita
- 3. Trykk på OK-knappen for å skrive ut rapporten.

#### Trinn 2: Kontrollere rekvisitastatus

Statussiden for rekvisita inneholder informasjon om kassettene og andre utskiftbare vedlikeholdsdeler.

- 1. Se statussiden for rekvisita for å kontrollere beregnet gjenværende levetid i prosent for tonerkassettene, og hvis aktuelt, statusen for andre utskiftbare deler.
	- Det kan oppstå problemer med utskriftskvaliteten hvis du bruker en tonerkassett som nærmer seg slutten av den beregnede levetiden. Rekvisitastatussiden viser når det er svært lite igjen i en rekvisitaenhet.
	- HPs Premium Protection-garanti utløper når en melding som indikerer at HPs Premium Protectiongaranti har utløpt for denne rekvisitaenheten, vises på statussiden for rekvisita eller den innebygde webserveren.
	- Tonerkassetten må ikke byttes nå med mindre utskriftskvaliteten ikke lenger er tilfredsstillende. Du bør ha en ny tonerkassett klar, slik at du kan skifte kassetten når utskriftskvaliteten ikke lenger er tilfredsstillende.
	- Hvis du fastslår at du må bytte en tonerkassett eller en annen utskiftbar del, viser rekvisitastatussiden en liste over originale HP-delenumre.
- 2. Kontroller om du bruker en original HP-kassett.

En original HP-tonerkassett har HP-logoen eller HP på seg. Hvis du vil ha mer informasjon om identifisering av HP-rekvisita, kan du gå til [www.hp.com/go/learnaboutsupplies](http://www.hp.com/go/learnaboutsupplies).

#### Skrive ut et renseark

Under utskriftsprosessen kan papir-, toner- og støvpartikler akkumuleres inne i skriveren og forårsake kvalitetsproblemer, for eksempel tonerprikker eller flekker, streker, linjer eller repeterte merker.

Bruk denne fremgangsmåten for å skrive ut et renseark:

- <span id="page-118-0"></span>1. Trykk på OK-knappen for å vise startskjermbildet.
- 2. Bruk piltastene og OK-knappen for å navigere til og åpne følgende menyer:
	- 1. Oppsett
	- 2. Skrivervedlikehold
	- 3. Utskriftskvalitetsverktøy
	- 4. Renseark
- 3. Når du blir bedt om det, legger du vanlig Letter- eller A4-papir i papirskuffen, og trykker deretter på OK.

Meldingen Rengjør vises på skriverens kontrollpanel. Vent til renseprosessen er fullført. Kast siden som blir skrevet ut.

## Se etter skader på tonerkassetten(e)

Følg denne fremgangsmåten for å inspisere hver tonerkassett:

- 1. Ta tonerkassetten ut av produktet, og kontroller at forseglingstapen er fjernet.
- 2. Kontroller om minnebrikken er skadet.
- 3. Undersøk overflaten på den grønne bildetrommelen.
- $\triangle$  FORSIKTIG: Ikke ta på bildetrommelen. Fingeravtrykk på bildetrommelen kan gi problemer med utskriftskvaliteten.
- 4. Skift tonerkassetten hvis det er riper, fingermerker eller andre skader på bildetrommelen.
- 5. Sett tonerkassetten på plass igjen, og skriv ut noen sider for å se om problemet er løst.

#### <span id="page-119-0"></span>Kontrollere papiret og utskriftsmiljøet

Bruk følgende informasjon for å sjekke papirutvalget og utskriftsmiljøet.

- Trinn én: Bruke papir som oppfyller HPs spesifikasjoner
- Trinn 2: Kontrollere miljøet
- Trinn tre: Angi individuell skufftilpasning

#### Trinn én: Bruke papir som oppfyller HPs spesifikasjoner

Noen problemer med utskriftskvaliteten skyldes bruk av papir som ikke oppfyller HPs spesifikasjoner.

- Bruk alltid papir av en type og vekt som støttes av denne skriveren.
- Bruk papir av god kvalitet uten kutt, hakk, rifter, flekker, løse partikler, støv, skrukker, porer, stifter eller bøyde eller brettede kanter.
- Bruk papir som ikke allerede er brukt til utskrift.
- Bruk papir som ikke inneholder metallisk materiale, for eksempel glitter.
- Bruk papir som er beregnet på laserskrivere. Ikke bruk papir som er beregnet bare på blekkskrivere.
- Ikke bruk for grovt papir. Glattere papir gir generelt bedre utskriftskvalitet.

#### Trinn 2: Kontrollere miljøet

Miljøet kan direkte påvirke utskriftskvaliteten og er en vanlig årsak til problemer med utskriftskvalitet eller papirmating. Prøv følgende løsninger:

- Flytt skriveren vekk fra plasseringer der det er trekk, for eksempel ventiler eller åpne vinduer eller dører.
- Sørg for at skriveren ikke utsettes for temperaturer eller nivåer av luftfuktighet som ligger utenfor skriverens spesifikasjoner.
- Ikke plasser skriveren på et innelukket område, for eksempel inne i et skap.
- Plasser skriveren på et stødig, flatt underlag.
- Fjern alt som blokkerer for luftventilene på skriveren. Skriveren trenger god luftflyt på alle sider, inkludert toppen.
- Beskytt skriveren mot luftpartikler, støv, damp, fett eller andre elementer som kan etterlate rester inne i skriveren.

#### Trinn tre: Angi individuell skufftilpasning

Følg denne enkle fremgangsmåten når tekst eller bilder ikke er sentrert eller plassert riktig på den utskrevne siden når du skriver ut fra bestemte skuffer.

- 1. Trykk på OK-knappen for å vise startskjermbildet.
- 2. Bruk piltastene og OK-knappen for å navigere til og åpne følgende menyer:
	- 1. Oppsett
	- 2. Skuffbehandling
- <span id="page-120-0"></span>3. Bildejustering, og velg skuffen du vil justere
- 4. Skriv ut testside
- 3. Følg instruksjonene på de utskrevne sidene.
- 4. Bla til Skriv ut testside igjen for å bekrefte resultatene, og foreta ytterligere justeringer hvis det er nødvendig.

#### Prøve en annen skriverdriver

Prøv å bruke en annen skriverdriver når du skriver ut fra et program og de utskrevne sidene har uventede linjer i grafikken, tekst som mangler, bilder som mangler, feil formatering eller skrifter som er byttet ut.

Last ned og installer en ev følgende drivere fra HPs nettsted: [www.hp.com/support/ljM304](http://www.hp.com/support/ljM304) eller [www.hp.com/](http://www.hp.com/support/ljm404) [support/ljM404](http://www.hp.com/support/ljm404).

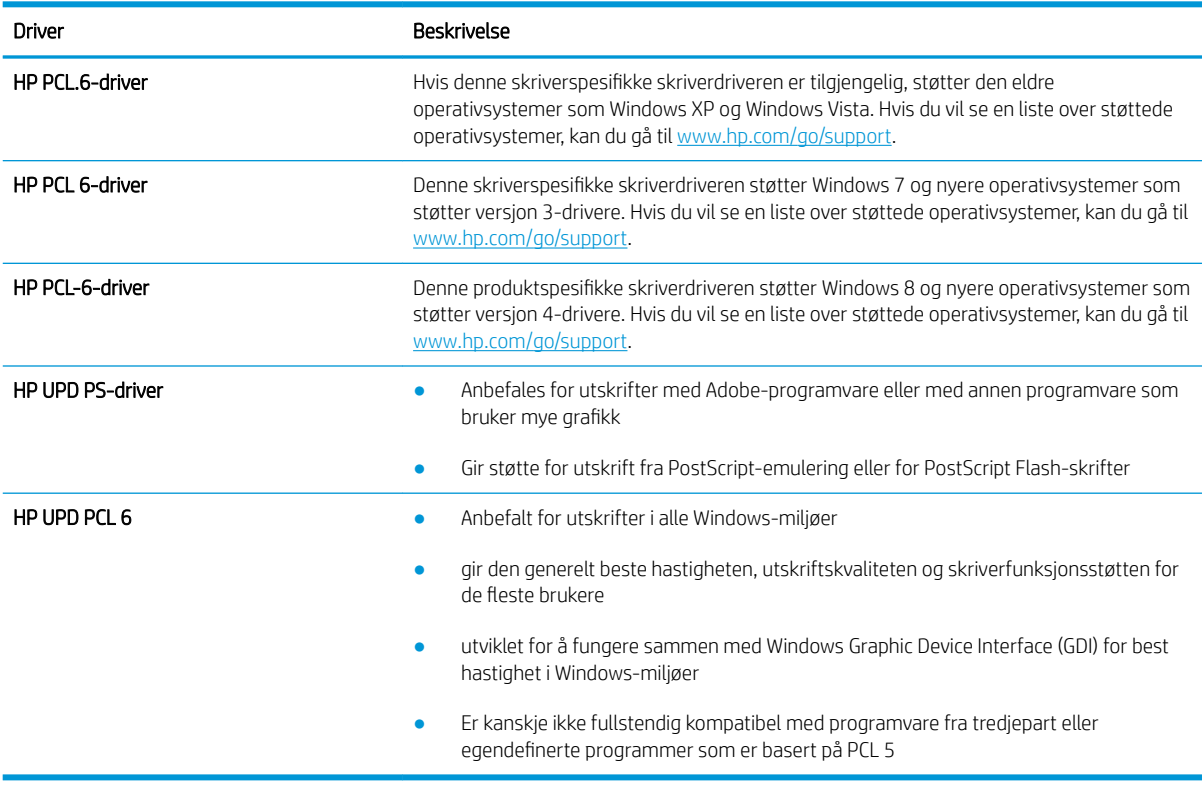

#### Tabell 6-3 Skriverdrivere

#### Kontrollere EconoMode-innstillingene

HP anbefaler ikke konstant bruk av EconoMode. Hvis EconoMode brukes hele tiden, kan det hende at tonerinnholdet varer lenger enn de mekaniske komponentene i tonerkassetten. Hvis utskriftskvaliteten svekkes og ikke lenger er tilfredsstillende, bør du vurdere å bytte ut tonerkassetten.

**WERK:** Denne funksjonen er tilgjengelig med PCL 6-skriverdriveren til Windows. Hvis du ikke bruker den driveren, kan du aktivere funksjonen ved hjelp av HPs innebygde webserver.

Følg disse trinnene hvis hele siden er for mørk eller for lys.

- <span id="page-121-0"></span>1. Velg alternativet Skriv ut ved hjelp av programmet.
- 2. Velg skriveren, og klikk på Egenskaper- eller Innstillinger-knappen.
- 3. Klikk på fanen Papir/kvalitet, og finn området Utskriftskvalitet.
- 4. Hvis hele siden er for mørk, kan du bruke disse innstillingene:
	- Velg alternativet 600 dpi, hvis det er tilgjengelig.
	- Velg avmerkingsboksen EconoMode for å aktivere den.

Hvis hele siden er for lys, kan du bruke disse innstillingene:

- Velg alternativet FastRes 1200, hvis det er tilgjengelig.
- Fjern merket i avmerkingsboksen EconoMode for å deaktivere den.
- 5. Klikk på OK for å lukke dialogboksen Dokumentegenskaper. I dialogboksen Skriv ut klikker du på OK for å skrive ut jobben.

#### Justere utskriftstetthet

Juster utskriftstettheten når utskriftsresultatene er for mørke eller for lyse.

Bruk følgende fremgangsmåte for å justere utskriftstettheten.

1. Åpne HPs innebygde webserver (EWS) ved å bruke én av følgende metoder:

#### Direct-tilkoblede skrivere:

- a. Åpne HP Printer Assistant:
	- Windows 10: Klikk på Alle apper, og klikk på HP i Start-menyen, og velg deretter navnet på skriveren.
	- Windows 8.1: Klikk på pil ned nederst til venstre på startskjermen, og velg deretter skrivernavnet.
	- Windows 8: Høyreklikk på et ledig område på Start-skjermen, klikk på Alle apper på applinjen, og velg deretter skrivernavnet.
	- Windows 7: Klikk på Start fra skrivebordet, velg Alle apper, klikk på HP, klikk på mappen for skriveren, og velg deretter navnet på skriveren.
- b. Velg Skriv ut i HP Printer Assistant, og velg deretter Startside for skriver (EWS).

#### Nettverkstilkoblede skrivere:

- a. Trykk på OK-knappen for å vise startskjermbildet på kontrollpanelet til skriveren.
- b. Bruk piltastene og OK-knappen for å navigere til og åpne følgende menyer:
	- 1. Oppsett
	- 2. Nettverksoppsett
	- 3. Generelle innstillinger
- c. På menyen Generelle innstillinger velger du Vis IP-adressen og deretter Ja for å vise skriverens IPadresse eller vertsnavn.

<span id="page-122-0"></span>d. Åpne en nettleser, og skriv inn IP-adressen eller vertsnavnet nøyaktig slik den vises på skriverens kontrollpanel, i adressefeltet i nettleseren. Trykk på Enter på tastaturet. Den innebygde webserveren åpnes.

https://10.10.XXXXX/

- **WERK:** Hvis det vises en melding om at det kanskje ikke er trygt å besøke nettstedet, velger du alternativet for å fortsette til nettstedet. Datamaskinen skades ikke av å besøke dette nettstedet.
- 2. Klikk på kategorien Innstillinger på EWS-startsiden.
- 3. I det venstre navigasjonsfeltet klikker du på Innstillinger for å vise alternativene og klikker deretter på Generelle skriverinnstillinger.
- 4. Under Utskriftstetthet bruker du rullegardinlisten til å velge ønsket innstilling.
- 5. Klikk på Bruk for å lagre endringene.

# Feilsøke bildefeil

Se eksempler på bildefeil og tiltak for å løse disse feilene.

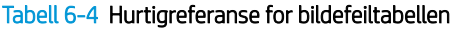

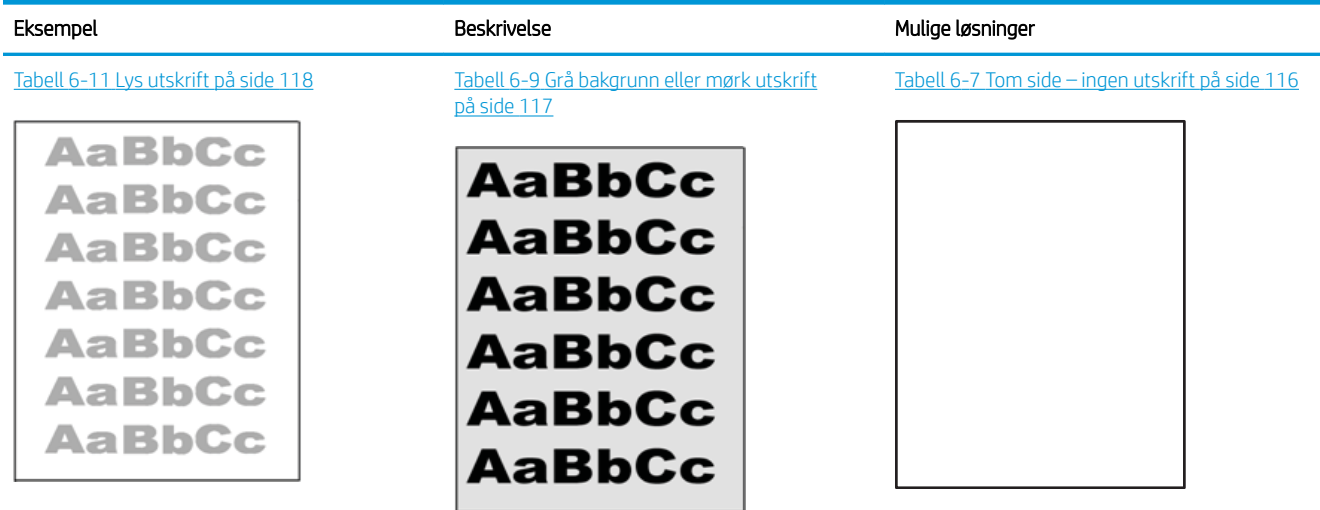

#### Tabell 6-4 Hurtigreferanse for bildefeiltabellen (forts.)

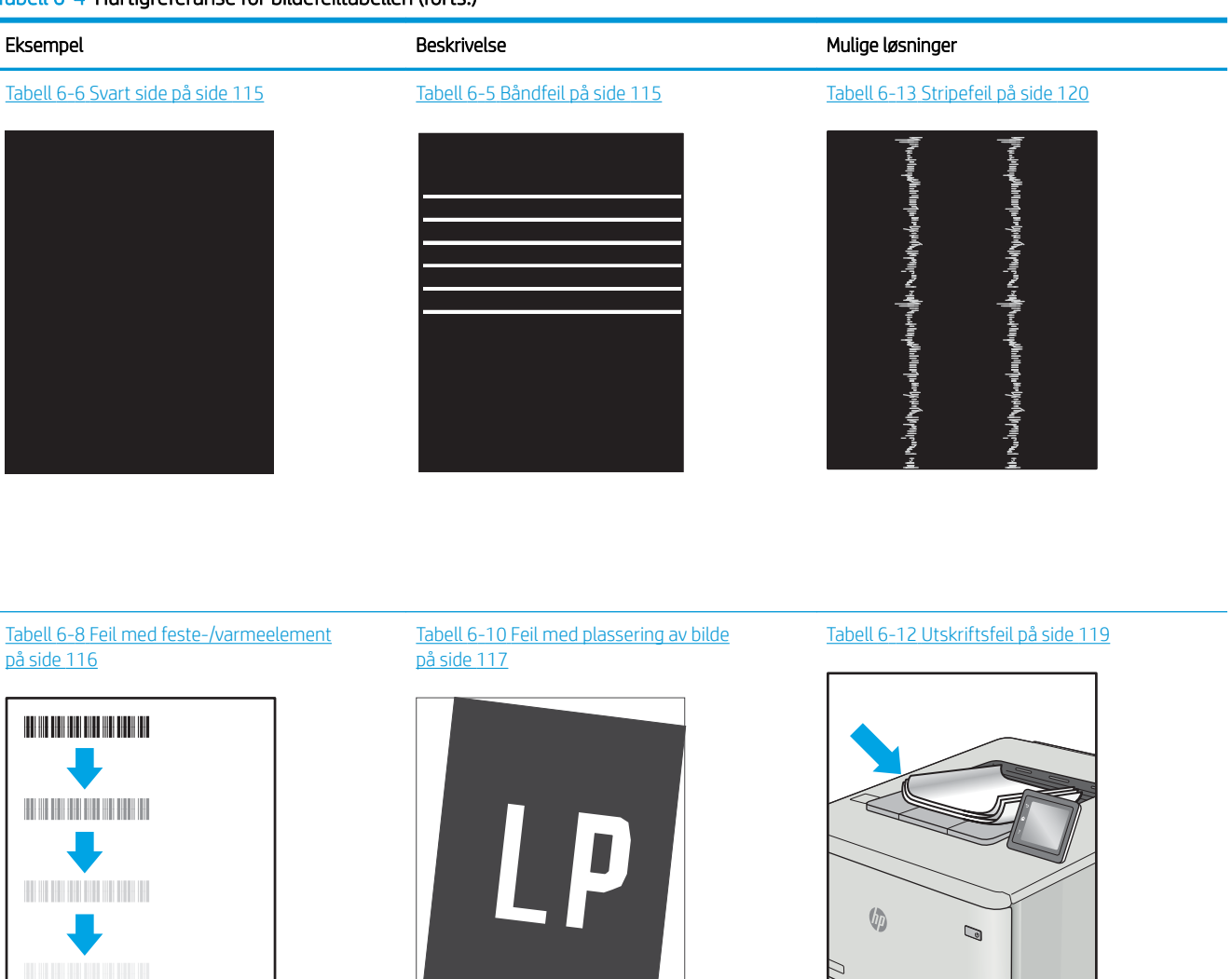

Bildefeil kan ofte løses på samme måte, uansett årsak. Bruk følgende trinn som utgangspunkt for å løse problemer med bildefeil.

- 1. Skriv ut dokumentet på nytt. Feil i utskriftskvaliteten kan være periodiske problemer eller forsvinne fullstendig ved å fortsette utskriften.
- 2. Kontroller tilstanden på kassetten/kassettene. Hvis det er svært lite igjen i en tonerkassett (den har gått forbi levetiden), må du bytte ut kassetten.
- 3. Kontroller at innstillingene for utskriftsmodusen og driveren for skuffen samsvarer med utskriftsmaterialet som ligger i skuffen. Prøv å bruke et annet utskriftsmateriale eller en annen skuff. Prøv å bruke en annen utskriftsmodus.
- 4. Kontroller at skriveren er innenfor riktig område for temperatur/fuktighet.
- 5. Kontroller at papirtype, størrelse og vekt støttes av skriveren. Gå til [support.hp.com](http://support.hp.com) for å finne en liste over støttede papirstørrelser og -typer for skriveren.

# <span id="page-124-0"></span>**MERK:** Termen «fiksering» refererer til delen av utskriftsprosessen der toneren festes til papiret.

Følgende eksempler viser papir i Letter-størrelse som har gått gjennom skriveren med kortsiden først.

#### Tabell 6-5 Båndfeil

| Eksempel | <b>Beskrivelse</b>                                                                                                    | Mulige løsninger |                                                                                                    |
|----------|----------------------------------------------------------------------------------------------------|------------------|----------------------------------------------------------------------------------------------------|
|          | Mørke eller lyse striper som gjentas nedover<br>hele siden, og er brede striper og/eller<br>impulsstriper. De kan være skarpe eller<br>myke. Feilen vises bare i områder som skal<br>fylles inn, ikke i tekst eller deler uten<br>utskrift. | 1.               | Skriv ut dokumentet på nytt.                                                                                                    |
|          |                                                                                                    | 2.               | Prøv å skrive ut fra en annen skuff.                                                                                                    |
|          |                                                                                                    | 3.               | Skift ut kassetten.                                                                                                    |
|          |                                                                                                    | 4.               | Bruk en annen papirtype.                                                                                                    |
|          |                                                                                                    | 5.               | Bare Enterprise-modellene: Åpne<br>Justere papirtyper-menyen på<br>startskjermbildet til skriverens<br>kontrollpanel, og velg deretter en<br>utskriftsmodus som er utformet for et<br>litt tyngre utskriftsmateriale enn det<br>du bruker. Dette reduserer<br>utskriftshastigheten og kan forbedre<br>utskriftskvaliteten. |
|          |                                                                                                    | 6.               | Hvis problemet vedvarer, kan du gå til<br>support.hp.com.                                                                                                    |

Tabell 6-6 Svart side

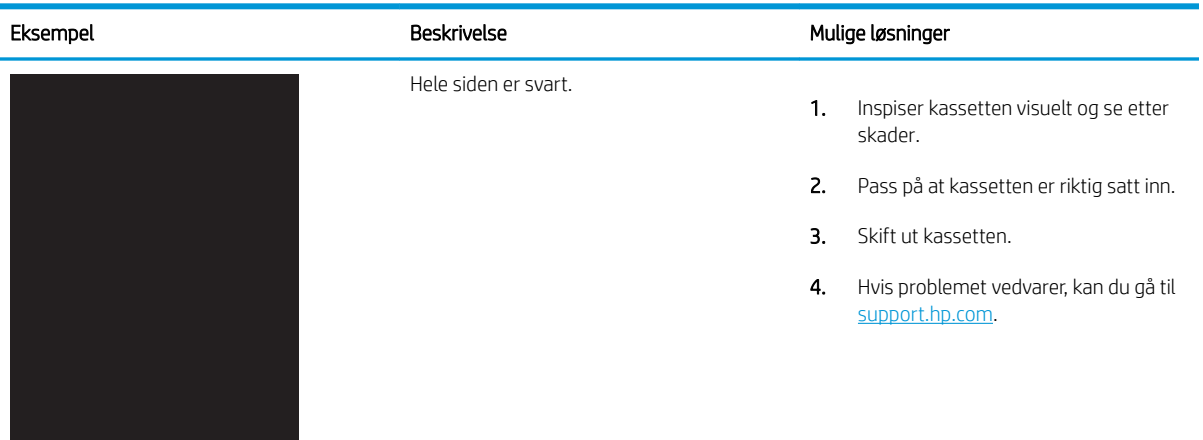

#### <span id="page-125-0"></span>Tabell 6-7 Tom side – ingen utskrift

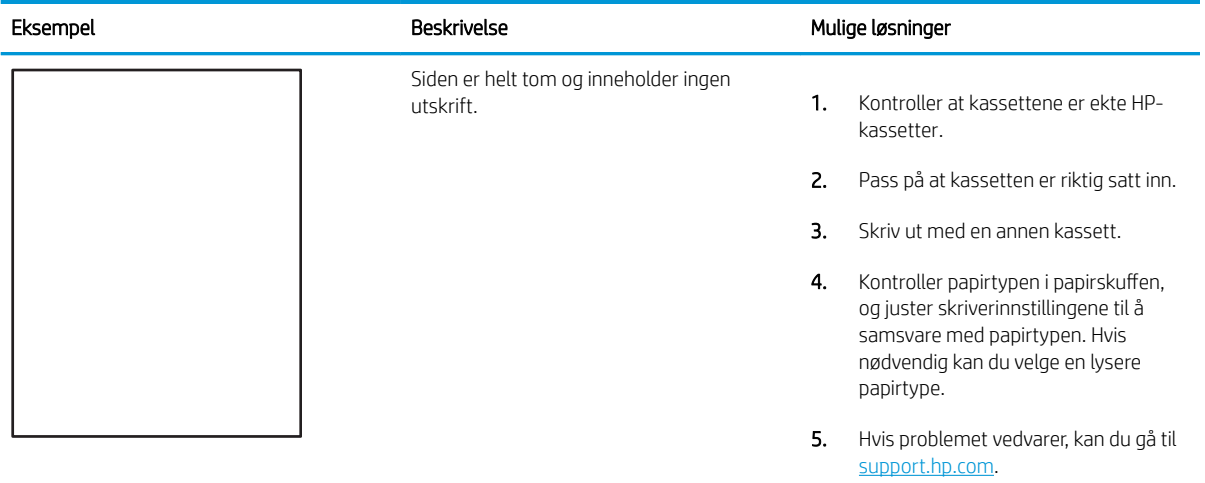

#### Tabell 6-8 Feil med feste-/varmeelement

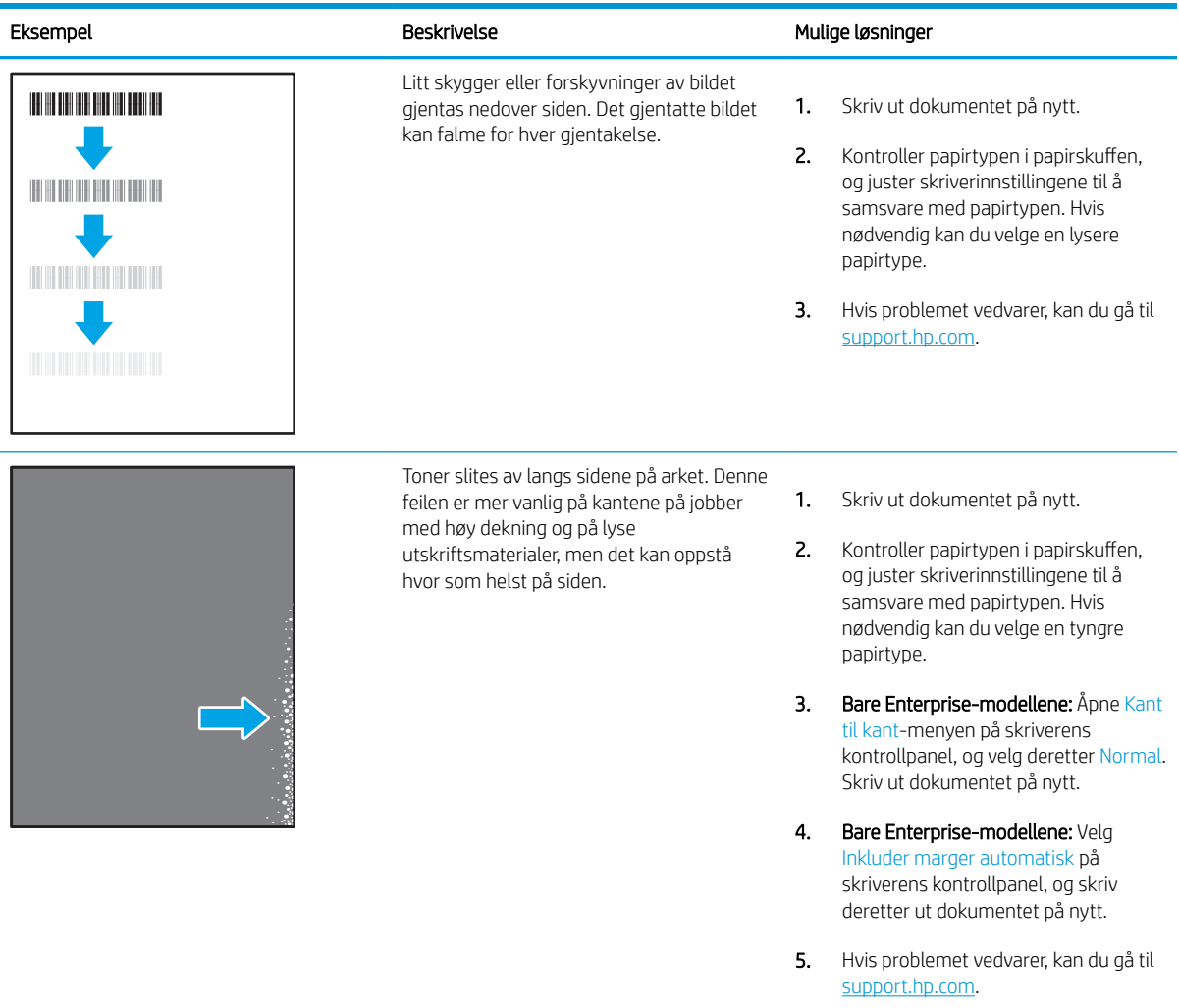

# <span id="page-126-0"></span>Tabell 6-9 Grå bakgrunn eller mørk utskrift

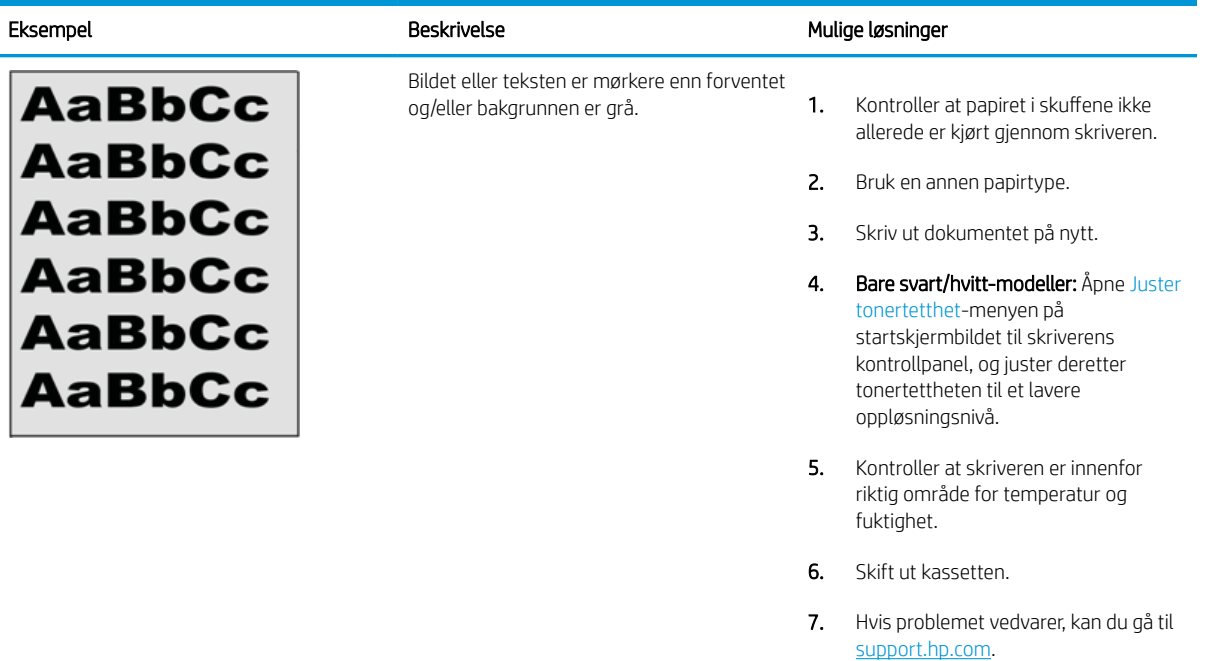

## Tabell 6-10 Feil med plassering av bilde

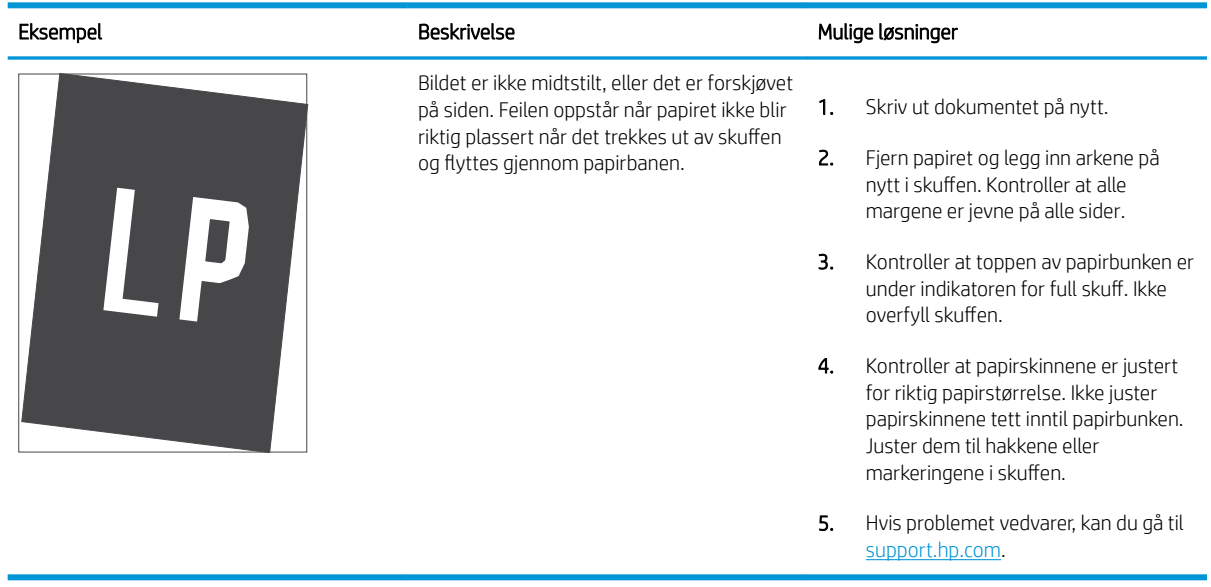

#### <span id="page-127-0"></span>Tabell 6-11 Lys utskrift

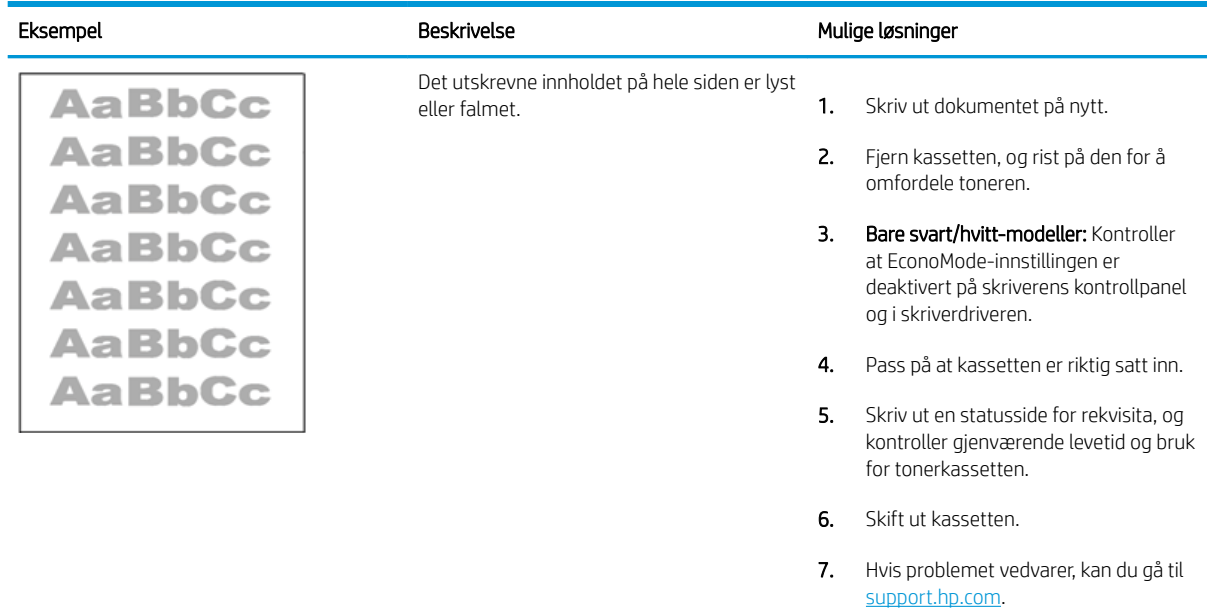

#### <span id="page-128-0"></span>Tabell 6-12 Utskriftsfeil

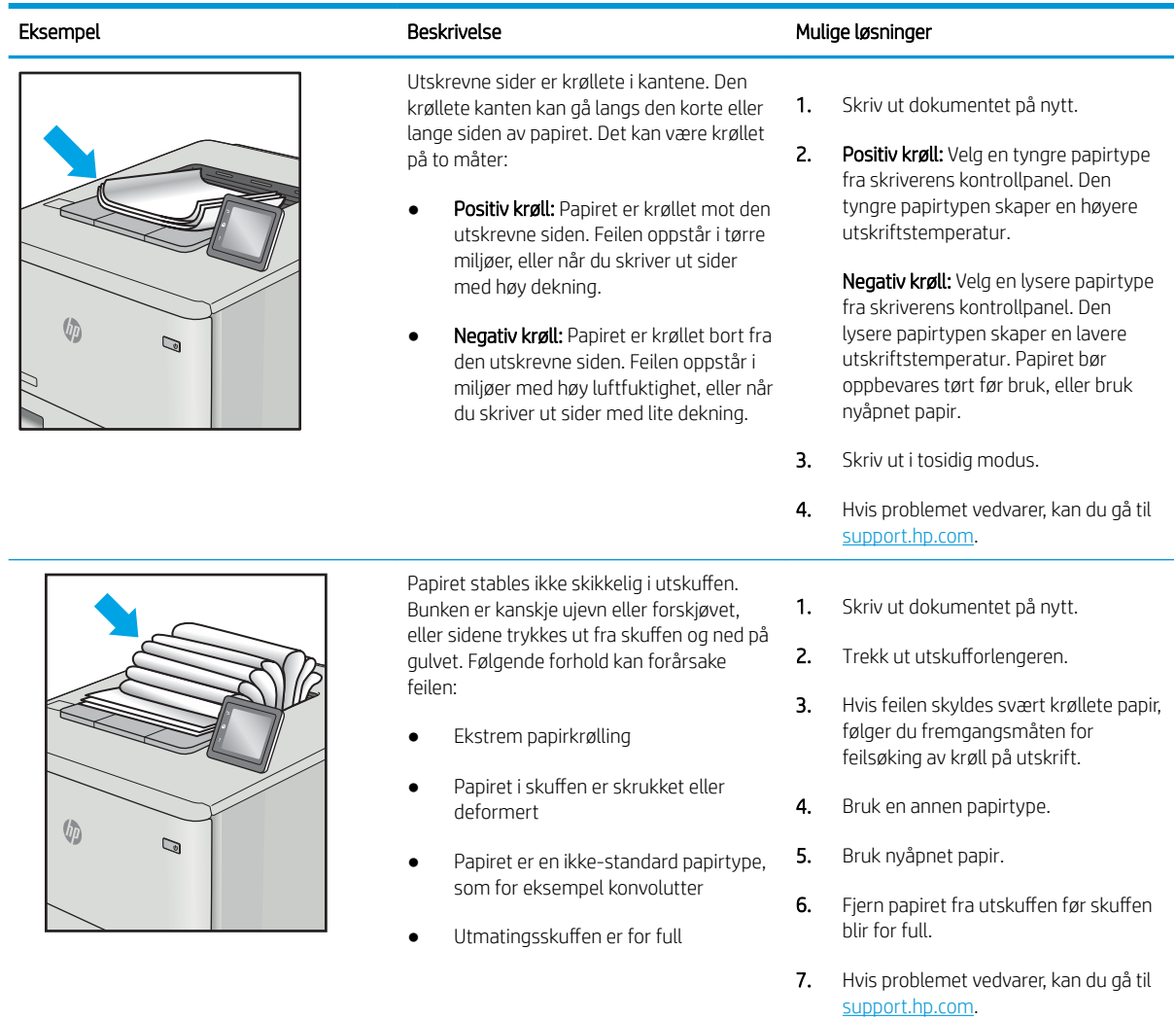

#### <span id="page-129-0"></span>Tabell 6-13 Stripefeil

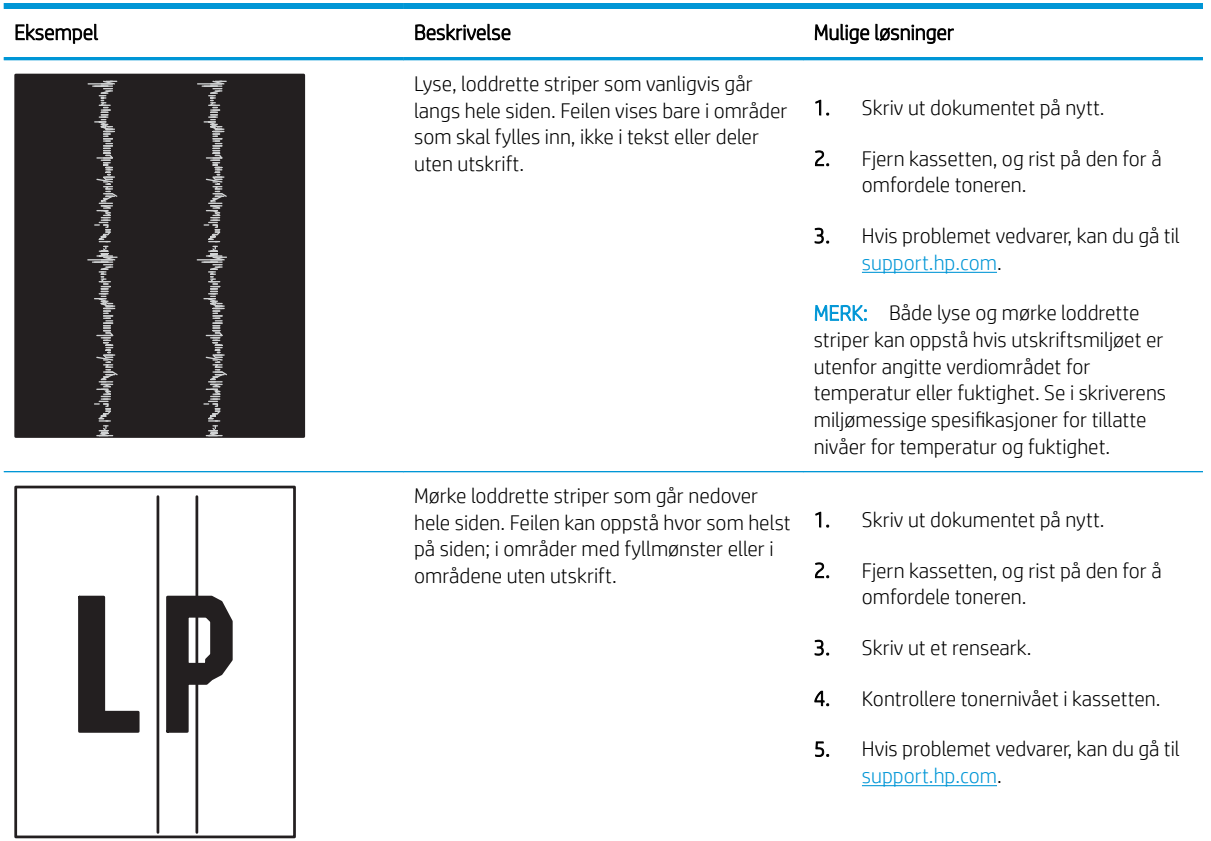

# <span id="page-130-0"></span>Løse problemer med det kablede nettverket

Kontroller følgende informasjon for å løse problemer med kablet nettverk.

- Innføring
- Dårlig fysisk tilkobling
- Datamaskinen kan ikke kommunisere med skriveren
- [Skriveren bruker feil nettverksinnstillinger for kobling og tosidig utskrift](#page-131-0)
- [Ny programvare kan føre til kompatibilitetsproblemer](#page-131-0)
- [Datamaskinen eller arbeidsstasjonen er kanskje ikke riktig konfigurert](#page-131-0)
- [Skriveren er deaktivert, eller andre nettverksinnstillinger er feil](#page-131-0)

## Innføring

Enkelte typer problemer kan indikere at det er et problem med nettverkskommunikasjon. Slike problemer omfatter følgende feil:

# Dårlig fysisk tilkobling

Kontroller kabeltilkoblingene.

- 1. Kontroller at skriveren er koblet til riktig nettverksport med en kabel som er lang nok.
- 2. Kontroller at kabelen er koblet ordentlig til.
- 3. Se på porten for nettverkstilkobling på baksiden av skriveren, og kontroller at den gule aktivitetslampen blinker, noe som indikerer trafikk, og at den grønne lampen for tilkoblingsstatus lyser konstant, noe som indikerer en nettverkstilkobling.
- 4. Hvis dette ikke løser problemet, kan du prøve med en annen kabel eller port på huben.

# Datamaskinen kan ikke kommunisere med skriveren

Kontroller at skriveren kommuniserer med nettverket og datamaskinen.

- 1. Sjekk nettverkskommunikasjonen ved hjelp av ping-kommandoen.
	- a. Åpne en kommandolinje på datamaskinen.
		- I Windows: Klikk på Start og Kjør, og skriv deretter inn cmd og trykk på Enter.
		- Hvis du bruker macOS, gå til Applikasjoner, deretter Verktøy og åpne Terminal.
	- b. Skriv inn ping etterfulgt av skriverens IP-adresse.
	- c. Hvis vinduet viser tiden for rundtur, betyr det at nettverket fungerer.
- 2. Hvis ping-kommandoen mislyktes, må du kontrollere at nettverkshubene er på, og deretter må du kontrollere at nettverksinnstillingene, skriveren og datamaskinen er konfigurert for det samme nettverket (også kjent som «subnet»).
- <span id="page-131-0"></span>3. Åpne skriveregenskapene, og klikk på fanen Porter. Kontroller at den gjeldende IP-adressen til skriveren er valgt. Skriveren IP-adresse står oppført på konfigurasjonssiden.
- 4. Hvis du installerte skriveren ved bruk av HPs standard TCP/IP-port, merker du av for alternativet Alltid å skrive ut på denne skriveren, selv om IP-adressen endres.
- 5. Hvis du installerte skriveren ved bruk av Microsofts standard TCP/IP-port, bruker du skriverens vertsnavn i stedet for IP-adressen.
- 6. Hvis IP-adressen er riktig, sletter du skriveren og legger den til på nytt.
- 7. Installer skriverprogramvaren og driveren på nytt.

## Skriveren bruker feil nettverksinnstillinger for kobling og tosidig utskrift

HP anbefaler at du lar disse innstillingene stå i automatisk modus (standardinnstillingen). Hvis du endrer disse innstillingene, må du gjøre de samme endringene for nettverket.

## Ny programvare kan føre til kompatibilitetsproblemer

Kontroller at eventuell ny programvare er installert riktig, og at den bruker riktig skriverdriver.

## Datamaskinen eller arbeidsstasjonen er kanskje ikke riktig konfigurert

En feilkonfigurert datamaskin kan føre til utskriftsproblemer.

- 1. Kontroller nettverksdriverne, skriverdriverne og nettverksomadresseringen.
- 2. Kontroller at operativsystemet er konfigurert riktig.

### Skriveren er deaktivert, eller andre nettverksinnstillinger er feil

Kontroller nettverksinnstillingene.

- 1. Se gjennom sidene for skriverens konfigurasjon/nettverk for å kontrollere statusen til nettverksinnstillingene og protokollene.
- 2. Konfigurer om nødvendig nettverksinnstillingene på nytt.

# <span id="page-132-0"></span>Løse problemer med det trådløse nettverket

For å løse nettverksproblemer kan du prøve disse trinnene i angitt rekkefølge.

- Innføring
- Sjekkliste for trådløs tilkobling
- Skriveren skriver ikke ut etter at trådløskonfigureringen er fullført
- [Skriveren skriver ikke ut, og det er installert en tredjeparts brannmur på datamaskinen](#page-133-0)
- Den trådløse tilkoblingen fungerer ikke etter at den trådløse ruteren eller skriveren ble flyttet
- Kan ikke koble flere datamaskiner til den trådløse skriveren
- [Den trådløse skriveren mister forbindelsen når det er koblet til et VPN \(Virtual Private Network\)](#page-134-0)
- [Nettverket står ikke oppført i listen over trådløse nettverk](#page-134-0)
- [Det trådløse nettverket fungerer ikke](#page-134-0)
- [Utføre en diagnosetest for trådløst nettverk](#page-135-0)
- [Få mindre interferens i et trådløst nettverk](#page-135-0)

## Innføring

Bruk feilsøkingsinformasjonen for å løse problemer.

 $\mathbb{R}^n$  MERK: Hvis du vil finne ut om utskrift med Wi-Fi Direct er aktivert på skriveren, kan du skrive ut en konfigurasjonsside fra skriverens kontrollpanel

# Sjekkliste for trådløs tilkobling

Se gjennom følgende informasjon for å kontrollere den trådløse tilkoblingen.

- Kontroller at nettverkskabelen ikke er koblet til.
- Kontroller at skriveren og den trådløse ruteren er slått på og har strømtilførsel. Kontroller også at skriverens trådløsmottaker er slått på.
- Kontroller at SSID-navnet (Service Set Identifier) er riktig. Skriv ut en konfigurasjonsside for å finne SSIDnavnet. Kjør det trådløse oppsettet på nytt hvis du er usikker på om du har riktig SSID-navn.
- I sikrede nettverk må du kontrollere at sikkerhetsinformasjonen er riktig. Kjør det trådløse oppsettet på nytt hvis sikkerhetsinformasjonen ikke er riktig.
- Hvis det trådløse nettverket fungerer som det skal, kan du prøve å få tilgang til andre datamaskiner i det trådløse nettverket. Hvis nettverket har Internett-tilgang, kan du prøve å koble deg til Internett via en trådløs forbindelse.
- Kontroller at krypteringsmetoden (AES eller TKIP) er den samme for skriveren som den er for det trådløse tilgangspunktet (i nettverk som bruker WPA-sikkerhet).
- Kontroller at skriveren er innenfor rekkevidden til det trådløse nettverket. For de fleste nettverk må skriveren være innenfor 30 m fra det trådløse tilgangspunktet (den trådløse ruteren).
- <span id="page-133-0"></span>● Kontroller at ingen hindringer blokkerer det trådløse signalet. Fjern eventuelle store metallgjenstander mellom tilgangspunktet og skriveren. Kontroller at det ikke er søyler, vegger eller støttepillarer som inneholder metall eller betong, mellom skriveren og tilgangspunktet.
- Kontroller at skriveren er plassert på avstand fra elektroniske enheter som kan forstyrre det trådløse signalet. Det er mange typer produkter som kan forstyrre det trådløse signalet, blant annet motorer, trådløse telefoner, overvåkingskameraer, andre trådløse nettverk samt enkelte Bluetooth-enheter.
- Kontroller at skriverdriveren er installert på datamaskinen.
- Kontroller at du har valgt riktig skriverport.
- Kontroller at datamaskinen og skriveren er koblet til det samme trådløse nettverket.
- For Mac OS må du kontrollere at den trådløse ruteren støtter Bonjour.

# Skriveren skriver ikke ut etter at trådløskonfigureringen er fullført

Hvis skriveren ikke skriver ut etter at trådløskonfigureringen er fullført, kan du prøve disse løsningene.

- 1. Forsikre deg om at skriveren er slått på og i Klar-tilstand.
- 2. Deaktiver eventuelle tredjeparts brannmurer på datamaskinen.
- 3. Kontroller at det trådløse nettverket fungerer slik det skal.
- 4. Kontroller at datamaskinen fungerer slik den skal. Start om nødvendig datamaskinen på nytt.
- 5. Kontroller at du kan åpne HPs innebygde webserver fra en datamaskin på nettverket.

# Skriveren skriver ikke ut, og det er installert en tredjeparts brannmur på datamaskinen

Hvis skriveren ikke skriver ut, og det er installert en tredjeparts brannmur på datamaskinen, kan du prøve disse løsningene.

- 1. Oppdater brannmuren med den nyeste versjonen fra produsenten.
- 2. Hvis det er programmer som ber om brannmurtilgang når du installerer skriveren eller prøver å skrive ut, må du la programmene kjøre.
- 3. Slå av brannmuren midlertidig, og installer den trådløse skriveren på datamaskinen. Aktiver brannmuren når du har fullført trådløsinstalleringen.

## Den trådløse tilkoblingen fungerer ikke etter at den trådløse ruteren eller skriveren ble flyttet

Hvis den trådløse tilkoblingen ikke fungerer etter at den trådløse ruteren eller skriveren ble flyttet, kan du prøve disse løsningene.

- 1. Kontroller at ruteren eller skriveren er koblet til det samme nettverket som datamaskinen.
- 2. Skriv ut en konfigurasjonsside.
- 3. Kontroller at SSID-navnet (Service Set Identifier) på konfigurasjonssiden er det samme som SSID i datamaskinens skriveroppsett.
- 4. Hvis numrene er forskjellige, betyr det at enhetene ikke er koblet til det samme nettverket. Konfigurer trådløsoppsettet for skriveren på nytt.

# <span id="page-134-0"></span>Kan ikke koble flere datamaskiner til den trådløse skriveren

Hvis flere datamaskiner ikke kan koble til den trådløse skriveren, kan du prøve disse løsningene.

- 1. Kontroller at de andre datamaskinene er innenfor trådløsområdet, og at det ikke er noe som blokkerer signalet. De fleste trådløse nettverk har en rekkevidde på 30 m fra det trådløse tilgangspunktet.
- 2. Forsikre deg om at skriveren er slått på og i Klar-tilstand.
- 3. Kontroller at det ikke er mer enn fem samtidige Wi-Fi Direct-brukere.
- 4. Deaktiver eventuelle tredjeparts brannmurer på datamaskinen.
- 5. Kontroller at det trådløse nettverket fungerer slik det skal.
- 6. Kontroller at datamaskinen fungerer slik den skal. Start om nødvendig datamaskinen på nytt.

## Den trådløse skriveren mister forbindelsen når det er koblet til et VPN (Virtual Private Network)

Du kan vanligvis ikke være koblet til et VPN-nettverk samtidig som du er koblet til andre nettverk.

## Nettverket står ikke oppført i listen over trådløse nettverk

Hvis nettverket ikke står oppført i listen over trådløse nettverk, kan du prøve disse løsningene.

- Kontroller at den trådløse ruteren er slått på og har strømtilførsel.
- Nettverket kan være skjult. Du kan imidlertid likevel koble deg til et skjult nettverk.

## Det trådløse nettverket fungerer ikke

Hvis det trådløse nettverket ikke fungerer, kan du prøve disse løsningene.

- 1. Kontroller at nettverkskabelen er koblet fra.
- 2. Prøv å koble andre enheter til nettverket for å bekrefte at nettverket ikke kommuniserer.
- 3. Sjekk nettverkskommunikasjonen ved hjelp av ping-kommandoen.
	- a. Åpne en kommandolinje på datamaskinen.
		- I Windows: Klikk på Start og Kjør, og skriv deretter inn cmd og trykk på Enter.
		- Hvis du bruker macOS, gå til Applikasjoner, deretter Verktøy og åpne Terminal.
	- b. Skriv inn ping etterfulgt av IP-adressen til ruteren.
	- c. Hvis vinduet viser tiden for rundtur, betyr det at nettverket fungerer.
- 4. Kontroller at ruteren eller skriveren er koblet til det samme nettverket som datamaskinen.
	- a. Skriv ut en konfigurasjonsside.
	- b. Kontroller at SSID-navnet (Service Set Identifier) i konfigurasjonsrapporten er det samme som SSID i datamaskinens skriveroppsett.
	- c. Hvis numrene er forskjellige, betyr det at enhetene ikke er koblet til det samme nettverket. Konfigurer trådløsoppsettet for skriveren på nytt.

# <span id="page-135-0"></span>Utføre en diagnosetest for trådløst nettverk

Du kan kjøre en diagnosetest som gir informasjon om innstillingene for det trådløse nettverket, på kontrollpanelet for skriveren.

- 1. Trykk på OK-knappen på kontrollpanelet til skriveren for å vise startskjermbildet.
- 2. Bruk piltastene og OK-knappen for å navigere til og åpne følgende menyer:
	- 1. Oppsett
	- 2. Nettverksoppsett
	- 3. Trådløs-innstilling
	- 4. Skriv trådløstestrapport

Det skrives ut en testside som viser testresultater.

## Få mindre interferens i et trådløst nettverk

Følgende tips kan redusere interferensen i et trådløst nettverk:

- Hold de trådløse enhetene på avstand fra store metallgjenstander, som arkivskap, og andre elektromagnetiske enheter, for eksempel mikrobølgeovner og trådløse telefoner. Slike gjenstander kan forstyrre radiosignaler.
- Hold de trådløse enhetene på avstand fra store murkonstruksjoner og andre bygningskonstruksjoner. Disse kan absorbere radiobølgene og svekke signalstyrken.
- Plasser den trådløse ruteren på et sentralt sted innenfor funksjonsradiusen til de trådløse skriverne i nettverket.

# **Stikkordregister**

#### Symboler/tall

550-arks papirskuffer delenumre [30](#page-39-0) 550-arks skuff fastkjørt papir [92](#page-101-0)

## A

AirPrint [58](#page-67-0), [61](#page-70-0) Android-enheter skriver ut fra [58](#page-67-0) utskrift fra [62](#page-71-0) av/på-knapp finner [4](#page-13-0) Avbryt-knapp finner [5](#page-14-0) Avloggingsknapp finner [4](#page-13-0)

## B

beskytt kassetter [33](#page-42-0), [37](#page-46-0) bestilling rekvisita og tilbehør [30](#page-39-0) bildekvalitet kontroller tonerkassettstatusen [106](#page-115-0), [108](#page-117-0) bildekvalitetsproblemer eksempler og løsninger [105](#page-114-0) blekkpatron dynamisk sikkerhet [32](#page-41-0) skifter ut [42](#page-51-0)

## D

deksler, finne [4](#page-13-0) delenumre rekvisita [30](#page-39-0), [31](#page-40-0) reservedeler [31](#page-40-0) tilleggsutstyr [30](#page-39-0) tonerkassetter [30,](#page-39-0) [31](#page-40-0) dobbeltsidig utskrift Mac [49](#page-58-0) Windows [46](#page-55-0) drivere som støttes [7](#page-16-0) dupleksutskrift Mac [49](#page-58-0) dynamisk sikkerhet tonerkassetter [32](#page-41-0)

### E

EconoMode-innstilling [72,](#page-81-0) [106](#page-115-0) ekte HP-kassetter [33,](#page-42-0) [34](#page-43-0) elektriske spesifikasjoner [7,](#page-16-0) [11](#page-20-0) Ethernet (RJ-45) finner [4](#page-13-0)

# F

fastkjørt papir 550-arks skuff [92](#page-101-0) plasseringer [87](#page-96-0) 6kuff 1 [88](#page-97-0) 6kuff 2 [88](#page-97-0) Skuff 3 [92](#page-101-0) tosidigenhet [102](#page-111-0) utskuff [100](#page-109-0) varmeelement [96](#page-105-0) årsaker for [86](#page-95-0) fastvare oppdatere [74](#page-83-0) feilsøking fastkjørt papir [86](#page-95-0) kablet nettverk [121](#page-130-0) kontroller tonerkassettstatusen [106](#page-115-0), [108](#page-117-0) nettverksproblemer [121](#page-130-0) papirmateproblemer [81](#page-90-0) trådløst nettverk [123](#page-132-0) utskriftskvalitet [106](#page-115-0)

flere sider per ark utskrift (Mac) [49](#page-58-0) utskrift (Windows) [46](#page-55-0) formaterer finner [4](#page-13-0)

## G

grensesnittporter finner [4](#page-13-0)

## H

Hjelp-knapp finner [4](#page-13-0) Hjem-knapp finner [4](#page-13-0) HP Customer Care [77](#page-86-0) HP ePrint [60](#page-69-0) HP EWS, bruke [65](#page-74-0) HP innebygd webserver (EWS) funksjoner [65](#page-74-0) HP startside for skriver, bruke [65](#page-74-0) HP Web Jetadmin [73](#page-82-0) hvilemodusforsinkelse innstilling [72](#page-81-0) Høyhastighets-USB 2.0-utskriftsport finner [4](#page-13-0)

## I

Innebygd nettserver (EWS) funksjoner [65](#page-74-0) tilordne passord [71](#page-80-0) innstillinger for økonomisk bruk [72](#page-81-0) interferens i trådløst nettverk [123](#page-132-0), [126](#page-135-0) IP-nettverksinnstillinger konfigurere [68](#page-77-0)

### J

Jetadmin, HP Web [73](#page-82-0)

jobber, lagrede Mac-innstillinger [52](#page-61-0) opprette (Windows) [52](#page-61-0) skriver ut [52](#page-61-0) slette [52](#page-61-0), [57](#page-66-0)

#### K

kassettbeskyttelse [33](#page-42-0), [37](#page-46-0) kassetter ordrenumre [40](#page-49-0) kassettretningslinjer [33,](#page-42-0) [34](#page-43-0) kontrollpanel finne funksjoner [4](#page-13-0), [5](#page-14-0) finner<sub>[4](#page-13-0)</sub> kontrollpanelknapper finner [5](#page-14-0) konvolutter papirretning [14,](#page-23-0) [16](#page-25-0) konvolutter, legge i [26](#page-35-0) krav til nettleser HPs innebygde webserver [65](#page-74-0) kundestøtte tilkoblet [77](#page-86-0)

#### L

lagrede jobber opprette (Mac) [52](#page-61-0) opprette (Windows) [52](#page-61-0) skriver ut [52](#page-61-0) slette [52](#page-61-0), [57](#page-66-0) lagre jobber med Windows [52](#page-61-0) lagre utskriftsjobber [52](#page-61-0) lagring, jobb Mac-innstillinger [52](#page-61-0) LAN-port finner [4](#page-13-0) legge inn papir i skuff 1 [14](#page-23-0) papir i skuff 2 [18](#page-27-0) papir i skuff 3 [22](#page-31-0) local area network (LAN) finner [4](#page-13-0)

#### M

Mac-driverinnstillinger Jobblagring [52](#page-61-0) manuell dupleksutskrift Mac [49](#page-58-0) Windows [46](#page-55-0) minimumskrav til systemet [7](#page-16-0) minne inkludert [7](#page-16-0) minnebrikke (toner) finner [40](#page-49-0) mobilutskrift Android-enheter [58,](#page-67-0) [62](#page-71-0) mobilutskriftsløsninger [8](#page-17-0) mål, skriver [7,](#page-16-0) [9](#page-18-0)

#### N

nettbasert støtte [77](#page-86-0) nettleserkrav HPs innebygde webserver [65](#page-74-0) nettsteder HP Web Jetadmin, laste ned [73](#page-82-0) kundestøtte [77](#page-86-0) nettverk HP Web Jetadmin [73](#page-82-0) støttes [7](#page-16-0) nettverksinnstillinger [68](#page-77-0) nettverksport finner [4](#page-13-0)

# O

OK-knapp finner [5](#page-14-0) operativsystemer (OS) støttes [7](#page-16-0) operativsystemer som støttes [7](#page-16-0) OS (operativsystem) støttes [7](#page-16-0)

# P

papir fastkjørt papir [87](#page-96-0) legge papir i skuff 1 [14](#page-23-0) legge papir i skuff 2 [18](#page-27-0) legge papir i skuff 3 [22](#page-31-0) skuff 1 papirretning [14,](#page-23-0) [16](#page-25-0) skuff 2 papirretning [18,](#page-27-0) [20](#page-29-0) 6kuff 3 [22](#page-31-0) skuff 3 papirretning [24](#page-33-0) velge [106](#page-115-0), [110](#page-119-0) papir, bestille [30](#page-39-0) papirhentingsproblemer løse [81,](#page-90-0) [84](#page-93-0) papirskuffer delenumre [30](#page-39-0) papirstopp 550-arks skuff [92](#page-101-0) plasseringer [87](#page-96-0)

6kuff 1 [88](#page-97-0) 6kuff 2 [88](#page-97-0) 6kuff 3 [92](#page-101-0) tosidigenhet [102](#page-111-0) utskuff [100](#page-109-0) varmeelement [96](#page-105-0) papirtype velge (Windows) [46](#page-55-0) papirtyper velge (Mac) [49](#page-58-0) porter finner [4](#page-13-0) potensiell støtfare [2](#page-11-0) privat utskrift [52](#page-61-0) produktnummer finner [4](#page-13-0) Påloggingsknapp finner [4](#page-13-0)

## R

rekvisita bestilling [30](#page-39-0) bruke ved lite [79](#page-88-0) delenumre [30](#page-39-0), [31](#page-40-0) nedre terskelverdi-innstillinger [79](#page-88-0) skifte ut tonerkassettene [42](#page-51-0) rense papirbane [106](#page-115-0) reservedeler delenumre [31](#page-40-0) RJ-45 port finner [4](#page-13-0)

# S

serienummer finner [4](#page-13-0) sider per ark velge (Mac) [49](#page-58-0) velge (Windows) [46](#page-55-0) sider per minutt [7](#page-16-0) sikkerhetsfunksjoner [71](#page-80-0) sjekkliste trådløs tilkobling [123](#page-132-0) skifter ut tonerkassetter [42](#page-51-0) skriverdrivere som støttes [7](#page-16-0) skriver ut lagrede jobber [52](#page-61-0)

skrive ut på begge sider Mac [49](#page-58-0) manuell, Windows [46](#page-55-0) Windows [46](#page-55-0) skuff, ut finner [4](#page-13-0) Skuff 1 fastkjørt papir [88](#page-97-0) legger i konvolutter [26](#page-35-0) papirretning [14,](#page-23-0) [16](#page-25-0) Skuff 2 fastkjørt papir [88](#page-97-0) legge inn [18](#page-27-0) papirretning [18,](#page-27-0) [20](#page-29-0) Skuff 3 fastkjørt papir [92](#page-101-0) legge inn [22](#page-31-0) papirretning [22,](#page-31-0) [24](#page-33-0) skuffer finner [4](#page-13-0) inkludert [7](#page-16-0) kapasitet [7](#page-16-0) slette lagrede jobber [52,](#page-61-0) [57](#page-66-0) slå av etter-forsinkelse innstilling [72](#page-81-0) spesifikasjoner elektrisk og støy [7,](#page-16-0)11 strøm forbruk [7](#page-16-0), [11](#page-20-0) strømbryter finner [4](#page-13-0) strømtilkobling finner [4](#page-13-0) støttet programvare for mobilutskrift [7,](#page-16-0) [8](#page-17-0) støyspesifikasjoner [7](#page-16-0), [11](#page-20-0) systemkrav HPs innebygde webserver [65](#page-74-0) minimum [7](#page-16-0)

### T

tastatur finner [4](#page-13-0) teknisk støtte tilkoblet [77](#page-86-0) tilleggsutstyr bestilling [30](#page-39-0) delenumre [30](#page-39-0) tonerkassetter bruke ved lite [79](#page-88-0) delenumre [30](#page-39-0), [31](#page-40-0) dynamisk sikkerhet [32](#page-41-0) komponenter [40](#page-49-0) nedre terskelverdi-innstillinger [79](#page-88-0) ordrenumre [40](#page-49-0) skifter ut [42](#page-51-0) tosidigenhet fjerne fastkjørt papir [102](#page-111-0) tosidig utskrift automatisk (Windows) [46](#page-55-0) innstillinger (Windows) [46](#page-55-0) manuell (Mac) [49](#page-58-0) manuell (Windows) [46](#page-55-0) tosidig utskrift (dobbeltsidig) innstillinger (Windows) [46](#page-55-0) Windows [46](#page-55-0) trådløst nettverk feilsøking [123](#page-132-0)

## U

USB-port finner [4](#page-13-0) utskrift på begge sider innstillinger (Windows) [46](#page-55-0) utskriftsmedier legg papir i skuff 1 [14](#page-23-0) utskuff finner [4](#page-13-0) fjerne fastkjørt papir [100](#page-109-0)

### V

varmeelement fastkjørt papir [96](#page-105-0) vekt, skriver [7,](#page-16-0) [9](#page-18-0)

### W

Wi-Fi Direct Print [7](#page-16-0) Wi-Fi Direct-utskrift [58](#page-67-0), [59](#page-68-0)

# Å

Åpen kildekode [3](#page-12-0)